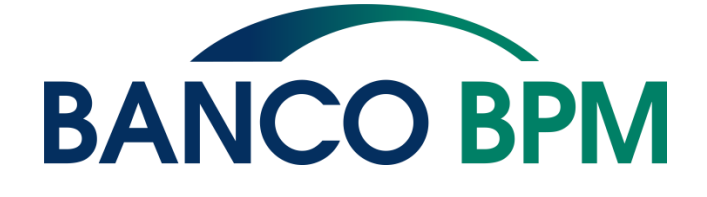

# **GUIDA OPERATIVA AI SERVIZI**

Versione 6.9 – Giugno 2024

# **Premessa**

In questo documento trovi tutti i dettagli operativi relativi a:

- servizi disciplinati nel contratto di **Identità Digitale**
- servizi di **BANCOMAT Pay®**
- **Bonifico Istantaneo**
- **servizio di Aggregazione Conti di Pagamento**
- **servizio di Gestione della Situazione Finanziaria - Personal Financial Management**
- **carte di debito consumer**
- **carta prepagata Prep@id** by Banco BPM
- uso della **carta in modalità Digitalizzata** su Dispositivo Mobile tramite wallet di terzi
- **servizio di Prelievo Cardless**

La versione aggiornata della Guida Operativa è disponibile in tutte le filiali Banco BPM e online sul sito [www.bancobpm.it](http://www.bancobpm.it/) alla funzione "Guide ai Servizi Digitali".

#### Sommario

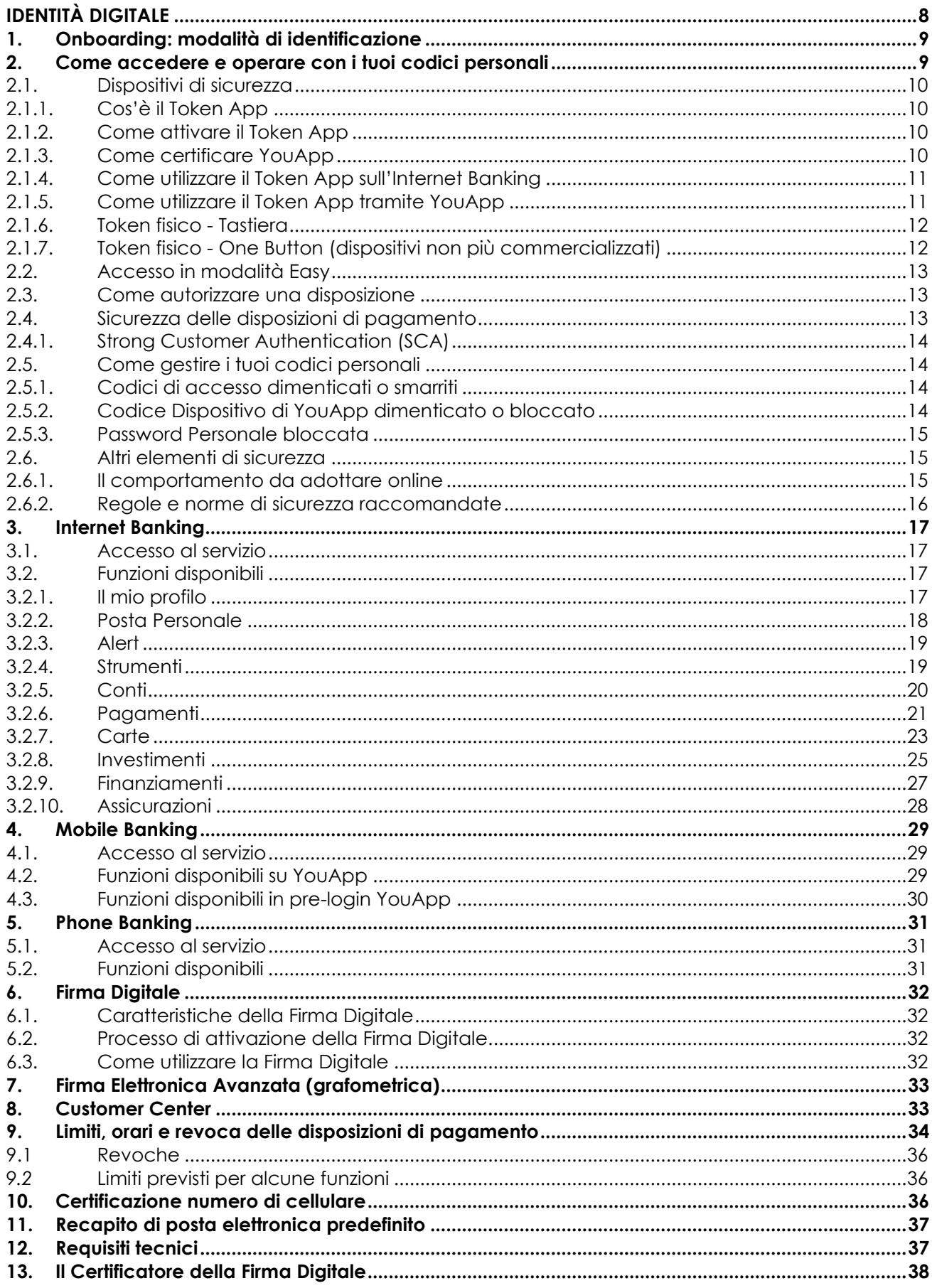

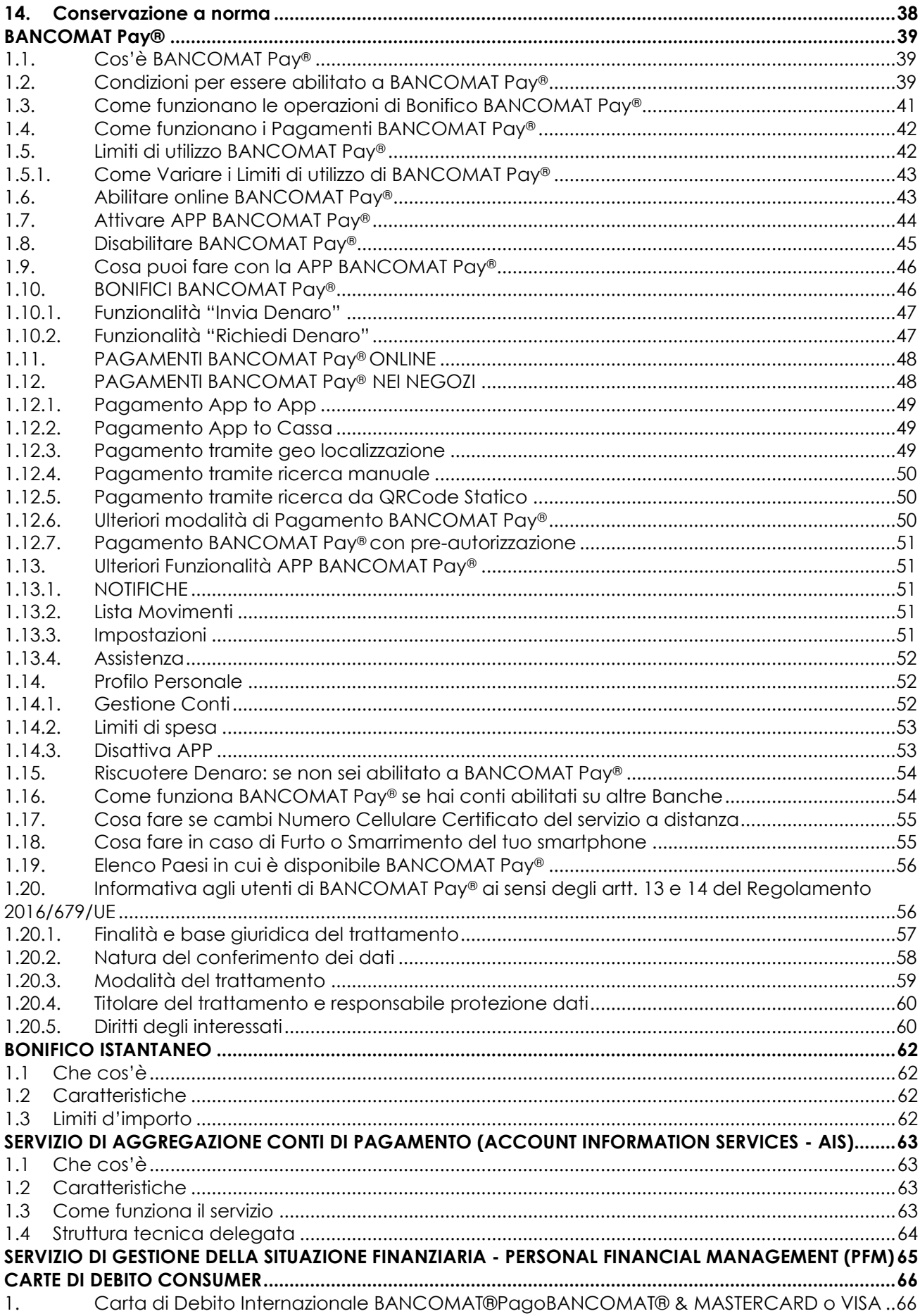

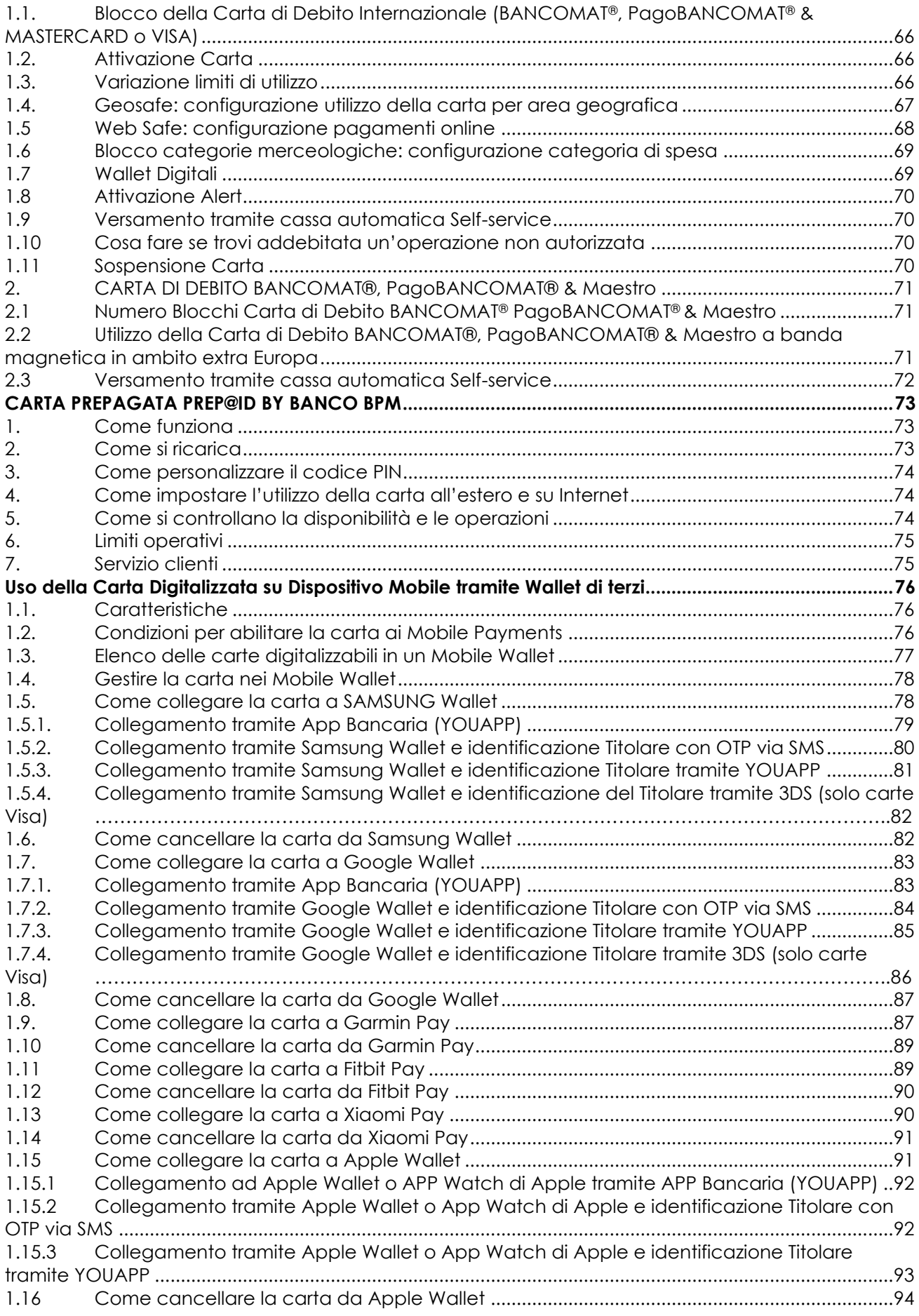

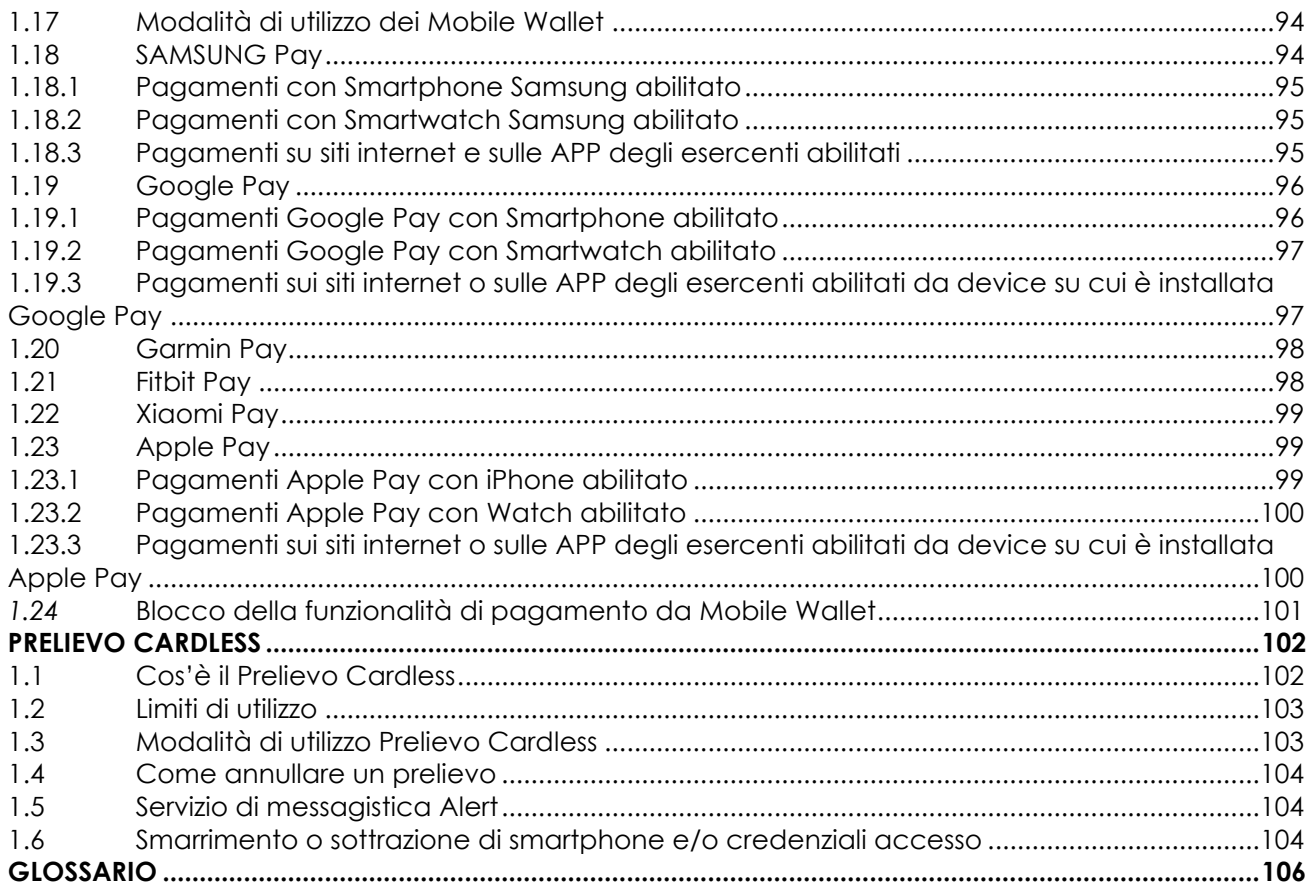

# <span id="page-7-0"></span>**IDENTITÀ DIGITALE**

I servizi contenuti nel contratto sono rivolti alle persone fisiche residenti in Italia e ai non residenti in Italia titolari di Codice Fiscale.

Il contratto non può essere sottoscritto da parte di soggetti minori o incapaci (fatta salva la possibilità di sottoscrizione del contratto da parte di Tutori o Amministratori di Sostegno se autorizzati dal Giudice) o da parte di Clienti non titolari di conto corrente.

Con la sottoscrizione del contratto di Identità Digitale puoi accedere ai servizi a distanza messi a disposizione dalla Banca attraverso i seguenti canali:

- **Internet Banking**, per gestire il tuo conto corrente e i servizi bancari online;
- **Mobile Banking**, per accedere e operare da YouApp, l'app di Banco BPM disponibile per smartphone e tablet;
- **Phone Banking**, per effettuare interrogazioni e operare tramite canale telefonico.

Il contratto di Identità Digitale prevede inoltre:

- l'adesione alla Firma Elettronica Avanzata;
- la Firma Digitale;

la ricezione in formato digitale delle comunicazioni, comprese le informative precontrattuali inviate, tempo per tempo, dalla Banca e i contratti che hai sottoscritto.

# <span id="page-8-0"></span>**1. Onboarding: modalità di identificazione**

Puoi richiedere il Contratto di Identità Digitale insieme all'apertura del Conto You, riservato a consumatori, maggiorenni e residenti in Italia, direttamente online sul sito [www.bancobpm.it](http://www.bancobpm.it/) oppure direttamente in Filiale.

L'apertura del conto da parte di soggetti che non siano già clienti Banco BPM, è subordinata all'identificazione attraverso una delle seguenti modalità:

- **de visu\***: il riconoscimento viene effettuato presso una filiale Banco BPM, esibendo la tessera sanitaria/codice fiscale e un documento di identificazione valido;
- **a distanza, con bonifico**: tramite l'effettuazione di un bonifico di riconoscimento da altra banca e acquisizione della tessera sanitaria/codice fiscale e di un documento di identificazione valido;
- **a distanza, con SPID**: tramite l'acquisizione di un documento di identificazione valido i cui dati anagrafici sono verificati attraverso i dati inoltrati da SPID (Sistema Pubblico di Identità Digitale).
	- \* In questo caso l'apertura dei rapporti viene effettuata direttamente in filiale.

**SPID** è un sistema di autenticazione che garantisce l'identità digitale e personale dell'utente che lo possiede ed è utilizzato dalla Banca come strumento di riconoscimento per l'accesso sicuro ai propri servizi digitali.

<span id="page-8-1"></span>Per maggiori informazioni visita il sito pubblico [www.spid.gov.it.](http://www.spid.gov.it/)

# **2. Come accedere e operare con i tuoi codici personali**

Per accedere e operare con i servizi a distanza è necessario utilizzare le credenziali fornite dalla Banca:

- **Codice Identificativo**: è il codice numerico assegnato dalla Banca, non modificabile, riportato nella documentazione che ti è stata consegnata all' atto di adesione al servizio.
- **Password personale**: è composta da 8 caratteri e ti è stata inviata sul tuo numero di cellulare al momento dell'attivazione del servizio. Ricorda: la password personale (insieme all'OTP) ti servirà anche per firmare digitalmente i contratti grazie alla Firma Digitale (vedi paragrafo 6.2).
- **Dispositivo di Sicurezza (Token App o Token Fisico):** è necessario per generare il Codice OTP (One Time Password) monouso.
- **Codice monouso (OTP)** generato dal tuo Dispositivo di Sicurezza (Token App o Token Fisico). È necessario per:
	- accedere ai servizi a distanza (Internet Banking, Mobile Banking, Phone Banking);
	- confermare le operazioni dispositive;
	- sottoscrivere con la Firma Digitale contratti, documenti e richieste.

In occasione del primo accesso è necessario sostituire la Password personale che ti abbiamo assegnato, con una di tua scelta.

# <span id="page-9-0"></span>**2.1. Dispositivi di sicurezza**

# <span id="page-9-1"></span>**2.1.1.Cos'è il Token App**

Il Token App è il software di sicurezza integrato in YouApp (l'app di Banco BPM) che, tramite la funzione *Genera OTP* crea Codici monouso richiesti per l'autenticazione, per la conferma delle operazioni dispositive e per l'apposizione della Firma Digitale.

# <span id="page-9-2"></span>**2.1.2.Come attivare il Token App**

Per utilizzare il Token App è necessario scaricare e certificare YouApp.

Ogni installazione dell'app viene così associata ad un unico cliente.

Il primo dispositivo (ad esempio lo smartphone) sul quale sarà certificata l'app diventerà il tuo Dispositivo di Sicurezza (Token App) che utilizzerai per generare i codici monouso (OTP).

L'app può essere installata su più telefoni. L'installazione fatta sul primo dispositivo è definita App primaria, le installazioni successive alla prima (fino ad un massimo di 4 dispositivi) non avranno attiva la funzionalità di Token App per autorizzare le operazioni.

# <span id="page-9-3"></span>**2.1.3.Come certificare YouApp**

Segui questi semplici passaggi per certificare la tua App.

- 1. Scarica dallo Store la YouApp e, dopo averla installata, inserisci il Codice Identificativo e la Password. Se è il tuo primo accesso ti sarà chiesto di modificare la Password.
- 2. Inserisci il codice OTP (One Time Password) che riceverai via Sms sul tuo numero di cellulare;
- 3. Scegli un nome da assegnare al tuo dispositivo e se abilitare la ricezione delle notifiche push.
- 4. Crea il tuo Codice Dispositivo\* compreso tra 4 a 8 cifre. Se previsto dal tuo dispositivo, puoi attivare il riconoscimento biometrico (tramite impronta digitale o riconoscimento del viso) che utilizzerai in alternativa al Codice dispositivo.
- 5. La tua App è ora certificata e puoi procedere con la configurazione delle funzioni veloci e con la normale operatività.
- Se decidi di trasferire l'App primaria su un nuovo dispositivo, oltre alla conferma dei codici tramite Sms, ti verrà richiesto di confermare, tramite chiamata con voce registrata sul numero certificato, il codice visualizzato in App. Successivamente, dovrai inserire un ulteriore codice OTP inviato all'indirizzo email.

\*ATTENZIONE: scegli con attenzione il tuo Codice Dispositivo, ti sarà richiesto ogni volta per confermare le operazioni di pagamento. Dopo 5 tentativi errati, per motivi di sicurezza, sarà bloccato. Per sbloccarlo disinstallare e reinstallare l'App e ripetere il processo di certificazione.

# <span id="page-10-0"></span>**2.1.4.Come utilizzare il Token App sull'Internet Banking**

L'accesso al servizio e le disposizioni, per essere autorizzate, generano una *Notifica Push* che ricevi automaticamente sul tuo smartphone.

Per procedere è necessario inserire il Codice Dispositivo oppure, se impostati, impronta digitale e riconoscimento del volto.

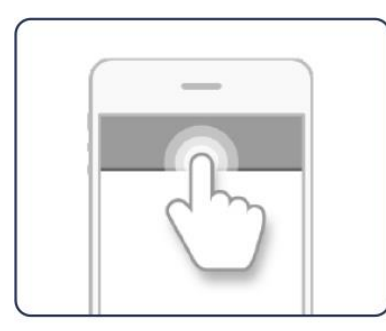

per completare l'operazione di login dovrai fare un tap sulla notifica ricevuta;

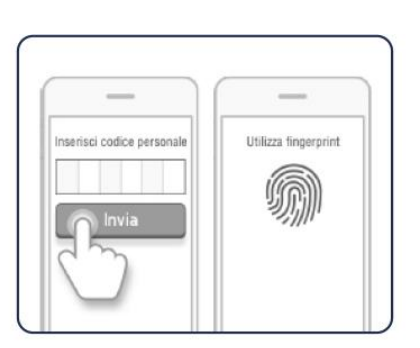

per autorizzare le operazioni dispositive dovrai fare un tap sulla notifica push e inserire il Codice Dispositivo oppure la tua impronta digitale;

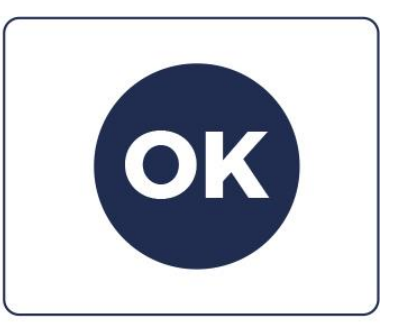

una pagina di conferma sul sito ti avviserà del buon esito dell'operazione.

Se non ricevi la Notifica Push puoi utilizzare la funzione Genera OTP di YouApp (questa funzione è sempre disponibile, anche quando lo smartphone è offline).

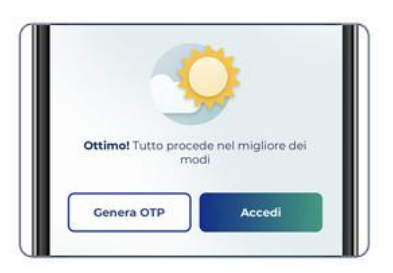

# <span id="page-10-1"></span>**2.1.5.Come utilizzare il Token App tramite YouApp**

Per accedere è necessario l'inserimento della Password personale.

Per autorizzare le operazioni dall'app ti sarà chiesto di utilizzare il Codice Dispositivo che hai scelto (in alternativa il riconoscimento tramite la tua impronta digitale o del volto).

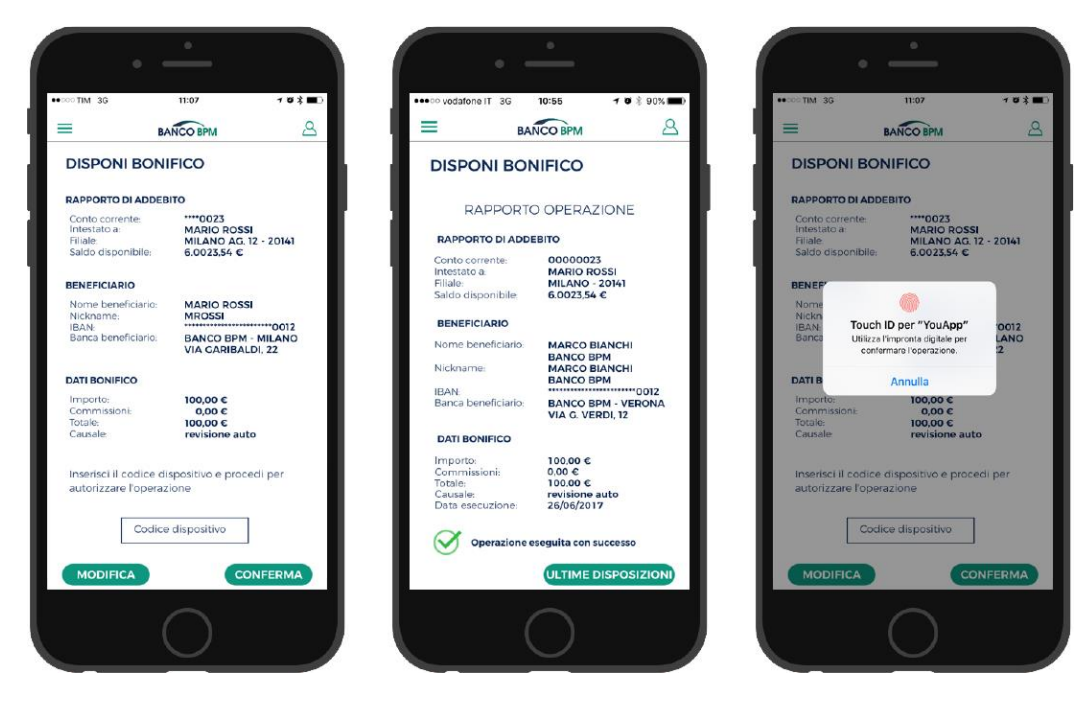

# <span id="page-11-0"></span>**2.1.6.Token fisico - Tastiera**

È un dispositivo elettronico portatile alimentato da una batteria con un'autonomia di qualche anno. È dotato di una pulsantiera numerica e di uno schermo protetto da un Codice PIN (di 4 cifre) che scegli in fase di attivazione e non è modificabile. Per accenderlo tieni premuto contemporaneamente i pulsanti Sblocco e Play posizionati nella parte in basso.

Ogni volta che effettui un accesso e autorizzerai un'operazione dal tuo Internet Banking ti viene chiesto di inserire il Codice OTP monouso di 6 cifre generato dal tuo Token.

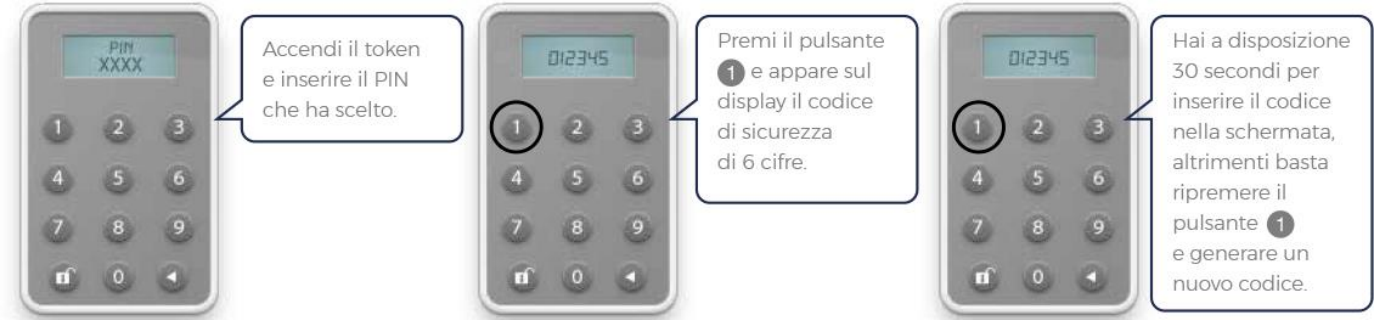

**Attenzione**: dopo cinque tentativi errati, per motivi di sicurezza, il Token Tastiera viene bloccato.

# <span id="page-11-1"></span>**2.1.7.Token fisico - One Button (dispositivi non più commercializzati)**

È un dispositivo elettronico portatile di piccole dimensioni, alimentato a [batteria](https://it.wikipedia.org/wiki/Pila_(elettrotecnica)) con un'autonomia di qualche anno. È dotato di uno [schermo](https://it.wikipedia.org/wiki/Schermo) e un solo pulsante per la produzione del Codice OTP monouso che viene generato ogni trenta secondi e necessario per autorizzare l'accesso al sito e le disposizioni. Questo strumento è disponibile in due versioni:

- Chiavetta:
- Card.

Il Token Card differisce dal Token Chiavetta dal formato, simile ad una carta sottile e flessibile (come le carte di pagamento).

# <span id="page-12-0"></span>**2.2. Accesso in modalità Easy**

Con questo tipo di accesso, in cui si utilizzano esclusivamente Codice identificativo e la Password Personale, è possibile consultare tutti i rapporti abilitati al servizio ed effettuare operazioni di trading.

Per attivare la modalità "Easy" è necessario:

- accedere alla sezione "Servizi per te" presente nell'area privata del tuo Internet Banking;
- seguire i passaggi per scaricare ed installare sul browser (Internet Explorer, Safari, Chrome, Firefox...) il certificato;
- impostare la Password di installazione del certificato.

Puoi installare il certificato su tutti i computer dai quali abitualmente accedi al tuo Internet Banking.

Qualora sia stato rimosso il certificato dal computer è necessario:

- installare nuovamente il certificato se è stato salvato su un supporto durevole e si ricorda la password di installazione;
- scaricare nuovamente il certificato e procedere con l'installazione.

# <span id="page-12-1"></span>**2.3. Come autorizzare una disposizione**

Per eseguire correttamente un'operazione ė necessario seguire questi passaggi:

- 1. compila tutti i dati obbligatori dell'operazione, e seleziona il pulsante *Prosegui*;
- 2. conferma o modifica il riepilogo dei dati inseriti;
- 3. per completare l'operazione inserisci il Codice OTP monouso generato dal Dispositivo di Sicurezza (Token Fisico o Token App). Per alcune particolari operazioni è richiesto anche l'inserimento di un Codice OTP che viene inviato via SMS sul tuo numero cellulare certificato.

# <span id="page-12-2"></span>**2.4. Sicurezza delle disposizioni di pagamento**

I tuoi dati sono trasmessi in modalità protetta mediante il protocollo SSL a 256 bit certificato da VeriSign, partner che garantisce il più alto livello di certificazione possibile (cosiddetta "crittografia").

L'ambiente sicuro è identificato dalla presenza della lettera "s" nell'indirizzo di navigazione (https://) e/o e di un lucchetto o nella barra indirizzo del tuo browser.

In relazione ai Dispositivi di Sicurezza (Token Fisico e Token App) si rimanda a quanto già descritto (vedi paragrafo *1.5).*

# <span id="page-13-0"></span>**2.4.1.Strong Customer Authentication (SCA)**

La nuova Direttiva Europea sui Servizi di Pagamento Digitale (PSD2) prevede ulteriori misure di sicurezza nel processo di autorizzazione delle disposizioni di pagamento online (*SCA dinamica*), che comprende un legame univoco tra beneficiario e importo dell'operazione.

#### • **Token Fisico**

Per autorizzare le operazioni che prevedono la *SCA dinamica*, inserisci il Codice OTP che hai ricevuto via SMS sul numero di cellulare certificato.

#### • **Token App**

YouApp prevede già tutti gli elementi dinamici richiesti. La notifica, infatti, riepiloga sempre e comunque beneficiario e importo dell'operazione.

# <span id="page-13-1"></span>**2.5. Come gestire i tuoi codici personali**

# <span id="page-13-2"></span>**2.5.1.Codici di accesso dimenticati o smarriti**

Se non ricordi Codice Identificativo o Password Personale, puoi recuperarli in autonomia seguendo le istruzioni che trovi cliccando su "Recupera Codici", presente nella pagina di accesso al tuo Internet Banking.

Qualora non fosse possibile recuperare i Codici in questo modo, ti invitiamo a contattare il Numero Verde dell'Assistenza Clienti (vedi paragrafo 8).

In caso di furto dei codici, del Dispositivo di Sicurezza, oppure in caso di fondato timore che terzi ne siano venuti a conoscenza, richiedi l'immediato blocco del servizio:

- 1. chiama l'Assistenza Clienti, l'operatore provvederà immediatamente a bloccare il tuo accesso e, se necessario, sospendere l'utilizzo del Dispositivo di Sicurezza;
- 2. sporgi denuncia alle autorità competenti.

Segui la procedura indicata per cercare di impedire ogni illecito utilizzo.

Successivamente, ti basterà recarti nella tua Filiale per richiedere i nuovi codici di accesso e riprendere la tua operatività!

# <span id="page-13-3"></span>**2.5.2.Codice Dispositivo di YouApp dimenticato o bloccato**

Se hai dimenticato o bloccato il Codice Dispositivo è necessario certificare nuovamente l'app (vedi paragrafo 2.1.3).

Attenzione! Per questioni di sicurezza il Codice Dispositivo si blocca automaticamente a seguito di ripetute digitazioni errate.

# <span id="page-14-0"></span>**2.5.3.Password Personale bloccata**

Presta sempre attenzione a come digiti la Password personale, il sistema è sensibile al tipo di carattere utilizzato (es. MAIUSCOLO/minuscolo).

Per questioni di sicurezza il servizio si blocca automaticamente a seguito di ripetute digitazioni errate dei codici di sicurezza.

Se il tuo accesso risulta bloccato chiama l'Assistenza Clienti oppure recati presso la tua Filiale e richiedine lo sblocco.

# <span id="page-14-1"></span>**2.6. Altri elementi di sicurezza**

La sicurezza è il risultato dell'azione combinata della Banca e del modo in cui utilizzi i servizi che mettiamo a disposizione.

Si raccomanda di attivare e mantenere sempre aggiornati Antivirus, Firewall e sistemi di protezione sul computer e dispositivi da cui si accede all'Internet o Mobile Banking. Inoltre, ti raccomandiamo di accedere al servizio solo da computer e dispositivi ritenuti protetti e sicuri.

Per garantire la sicurezza della tua operatività, abbiamo adottato misure che:

- evolvono nel tempo, in funzione delle nuove minacce da contrastare e del progredire della tecnologia a supporto;
- non violano la privacy del Cliente.

L'accesso al sistema è protetto tramite Crittografia TLS a 256 bit.

#### <span id="page-14-2"></span>**2.6.1.Il comportamento da adottare online**

- Utilizza sui tuoi dispositivi (pc, tablet o smartphone) antivirus e antispyware e aggiornali frequentemente;
- non inserire mai i dati richiesti in comunicazioni di dubbia provenienza;
- presta particolare attenzione ai pop-up che si aprono automaticamente;
- verifica sempre l'effettiva URL del sito passando il mouse sul link e leggendo l'indirizzo che compare nella barra inferiore del browser;
- non aprire allegati di posta elettronica inviati da mittenti sconosciuti o contenuti in e-mail sospette;
- presta sempre attenzione ai dati che ti vengono richiesti in fase di sottoscrizione di un servizio. Tramite questionari molto lunghi, potresti essere indotto a fornire ad estranei delle informazioni personali;
- non divulgare sui social network informazioni che riguardano la tua identità (data o luogo di nascita, indirizzo, numero di telefono);
- fai attenzione ai permessi richiesti dalle app installate sul tuo smartphone, potrebbero fornire un accesso non sicuro alle tue informazioni personali (contatti, foto, documenti);

• non navigare e non scaricare materiali o applicazioni da siti non ufficiali o con una cattiva reputazione.

# <span id="page-15-0"></span>**2.6.2.Regole e norme di sicurezza raccomandate**

La Banca non ti chiede mai (né in Filiale, né tramite operatore telefonico, né via email o SMS) i tuoi Codici per operare con i servizi a distanza, ti raccomandiamo di non fornirli mai a nessuno e di custodirli con la massima cura, in luoghi separati.

Segui queste semplici regole per proteggere i tuoi codici:

- conserva tutti i dati che compongono la tua Identità Digitale con la massima riservatezza: non memorizzare mai le tue password e i tuoi codici sul telefono, sul computer oppure sul browser;
- quando scegli la Password Personale al primo accesso, composta da un minimo di 8 ad un massimo di 30 caratteri alfanumerici, sceglila in modo non banale e difficilmente riconducibile ad informazioni che riguardano te o la tua famiglia;
- non usare password già utilizzate per altri servizi e modificale frequentemente;
- accedi al sito digitando per esteso l'indirizzo del servizio direttamente nella barra del browser. Evita quindi di utilizzare le funzionalità di memorizzazione automatica delle credenziali presenti nei browser;
- non accedere al servizio da computer pubblici o utilizzando reti Wi-Fi non sicure. Ti sconsigliamo di utilizzare computer in Internet Cafè, biblioteche oppure luoghi pubblici: è rischioso, sui computer potrebbero essere installati dei malware in grado di registrare ciò che stai digitando;
- ricordati sempre di comunicarci tempestivamente eventuali variazioni del numero di telefono e dell'indirizzo email che hai comunicato in fase di apertura del conto: mantenere aggiornati tali recapiti ti permetterà di operare in sicurezza e ci dà la possibilità di contattarti in caso di necessità;
- per chiudere correttamente la sessione ti ricordiamo di effettuare sempre il logout.

Per rimanere sempre aggiornato, consulta:

- la sezione dedicata alla Sicurezza [del](https://webdavsedi.intranet.servizi/Share_HO_8957/dire9350/CAMPAGNE/2020/GUIDA%20OPERATIVA/del) sito [www.bancobpm.it](http://www.bancobpm.it/);
- le FAQ e la Guida alla Sicurezza, disponibili prima dell'accesso all'area riservata del servizio di internet banking YouWeb;

oppure puoi rivolgerti alla tua Filiale e chiedere la stampa di una copia della Guida alla Sicurezza.

# <span id="page-16-0"></span>**3. Internet Banking**

#### <span id="page-16-1"></span>**3.1. Accesso al servizio**

Puoi accedere al servizio:

- dal sito [www.bancobpm.it](http://www.bancobpm.it/) e selezionando la voce "Aree riservate > YouWeb > Accesso riservato ai clienti privati;
- dal link<https://youweb.bancobpm.it/WEBHT/login>

#### <span id="page-16-2"></span>**3.2. Funzioni disponibili**

Le principali funzioni disponibili nell'area riservata:

# <span id="page-16-3"></span>**3.2.1.Il mio profilo**

**Dati personali** in cui puoi visualizzare e, se previsto, aggiornare:

- indirizzo e-mail:
- numero di cellulare;
- estremi e immagine del documento di riconoscimento;
- questionari di Adeguata Verifica, FATCA (Foreign Account Tax Compliance Act) e CRS (Common Reporting Standard).

**Codici e password** che consente di:

- visualizzare lo stato dei tuoi codici;
- modificare la Password Personale:
- consultare e gestire i dispositivi abilitati ad accedere a YouApp;
- visualizzare lo stato della tua Firma Digitale (se attivata).

#### **Il mio calendario**

Qui visualizzi le tue scadenze (rate, finanziamenti e prestiti, addebiti a data futura ecc.) e richiedi un appuntamento con il tuo gestore in filiale.

#### **I tuoi certificati**

In questa pagina sono presenti le istruzioni per l'installazione del certificato per l'accesso in modalità Easy (Vedi paragrafo 2.2).

#### **Privacy & Consensi**

Per gestire in autonomia le tue preferenze sui consensi al trattamento dei dati personali e scegliere dove ricevere le comunicazioni commerciali.

#### **Richiedi appuntamento**

Tramite questa funzione hai la possibilità di prendere un appuntamento con la tua filiale di riferimento, in presenza o a distanza (via telefono o in video), selezionando la data e l'ora del contatto.

In funzione dell'argomento scelto, l'opzione "a distanza" via telefono o in video, può essere indisponibile, essendo tale modalità attiva solo per alcune tematiche. Riceverai dal tuo gestore la conferma dell'appuntamento prenotato.

#### **Videochiamata**

Per utilizzare questa modalità è necessario aver sottoscritto il Contratto di Identità Digitale e aver prestato i consensi, dinamici rispetto all'argomento per il quale richiedi l'appuntamento.

Utilizzando questa modalità, il gestore avrà la possibilità di condividere con te lo schermo con la tua situazione ed eventuale documentazione.

La videochiamata è al momento disponibile esclusivamente tramite il canale App (puoi verificare i requisiti minimi nel paragrafo 12 della presente guida).

# <span id="page-17-0"></span>**3.2.2.Posta Personale**

Viene attivata contestualmente alla sottoscrizione del contratto di Identità Digitale e consente di sostituire l'invio delle comunicazioni cartacee con quelle in formato elettronico.

In caso di rapporti cointestati, il servizio sarà operativo soltanto dopo la richiesta di attivazione dell'Identità Digitale da parte di tutti gli intestatari.

La disattivazione ha effetto immediato anche in caso di rapporto cointestato in quanto è sufficiente la richiesta di disattivazione di uno soltanto dei cointestatari.

La sezione contiene i documenti in formato Acrobat Reader (PDF) come ad esempio: le comunicazioni periodiche, i rendiconti, i documenti di sintesi, le contabili relative alle principali operazioni dispositive e quelle riferite all'operatività in strumenti finanziari, gli avvisi, le quietanze ed ogni altra eventuale comunicazione che venga resa disponibile in formato digitale.

Nel dettaglio la funzione si compone delle seguenti voci.

- **Contabili e comunicazioni:** qui vengono salvati tutti i documenti ricevuti dal momento dall'attivazione del servizio e fino ad un massimo di 10 anni. Nella pagina iniziale trovi i documenti ricevuti negli ultimi 90 giorni. Nella sezione Archivio puoi consultare tutti i documenti precedenti.
	- **Descrizione servizio**
	- **Gestione servizio:** qui puoi modificare, in qualunque momento, la modalità di ricezione (cartacea o digitale) dei documenti riguardanti i rapporti abilitati ai canali online.

#### • **Contratti e Proposte**

La funzione è suddivisa in due sezioni:

**IN CORSO:** contiene le richieste effettuate online in autonomia e le proposte in "Offerta a distanza" che non sono ancora state perfezionate. Attraverso questa sezione puoi accedere alle pratiche per prendere visione e sottoscrivere i documenti che la Banca ti mette a disposizione per richiedere o acquistare un prodotto/servizio. In particolare, selezionando la pratica di tuo interesse, puoi visualizzare tutti i

documenti facenti parte della pratica, apporre i flag di presa visione,

compilare eventuali questionari necessari (es. IDD, Adeguata Verifica, ecc.) e firmare digitalmente i documenti che lo richiedono.

- **ARCHIVIO:** contiene tutti i documenti firmati e le pratiche che ti sono state sottoposte e che hanno assunto uno stato "definitivo" (Sottoscritta, Scaduta, Revocata, …).
- **Upload Documenti:** se hai delle pratiche in corso che richiedono l'invio di documenti integrativi, puoi caricarli comodamente in questa sezione. Trovi indicato l'argomento e la scadenza e, se non li hai tutti disponibili, puoi procedere con un invio parziale scrivendo una motivazione.

# <span id="page-18-0"></span>**3.2.3.Alert**

Qui imposti Alert automatici (SMS – EMAIL – NOTIFICHE PUSH) che ti avvisano ogni volta che si verifica uno degli eventi predefiniti o preimpostati.

Sono esclusi gli Alert di Sicurezza che sono gratuiti e vengono inviati automaticamente.

**Pannello Alert:** in questa pagina trovi il riepilogo degli alert che hai impostato e il numero di cellulare e indirizzo e-mail su cui hai scelto di ricevere le notifiche. I recapiti possono essere modificati al percorso Dati *personali* > *Codici e password*.

**Aderisci al Servizio Alert:** la funzione permette di attivare e disattivare il Servizio Alert e di impostare fino ad un massimo di 55 tipologie di alert così suddivisi: 15 via SMS, 20 via e-mail e 20 tramite notifica push su YouApp.

Nessuna limitazione è prevista al numero di messaggi SMS, e-mail o notifiche ricevuti giornalmente.

Queste le tipologie di alert disponibili.

- Info bonifico: per essere avvisato quando viene inserito un bonifico
- Info ricarica: per ricevere le notifiche relative a ricariche cellulare e carte prepagate
- Info carte: per tenere sempre sotto controllo le operazioni di pagamento e prelievo effettuate con le tue carte di debito, carte prepagate e Prelievo Cardless
- Info conto: per ricevere il saldo e i movimenti del tuo conto, e le notifiche sull'attivazione di una nuova domiciliazione
- Info dossier: per essere sempre informato sui movimenti del tuo deposito titoli
- Info titoli: per monitorare l'andamento dei titoli quotati in Borsa
- Info fondi: per monitorare l'andamento di Fondi e SICAV
- Info indici e cambi: per ricevere le variazioni delle valute e degli indici

# <span id="page-18-1"></span>**3.2.4.Strumenti**

**Personalizza homepage:** per personalizzare l'home page del tuo Internet Banking secondo le tue esigenze. Nel menu a destra trovi i box relativi alle principali funzioni:

- posta personale;
- riepilogo carta;
- sintesi patrimonio;
- riepilogo conto;
- calendario;
- ultimi movimenti;
- indici:
- titoli preferiti;
- portafoglio.

Trascinandoli in pagina, i box saranno visibili in homepage.

**Rapporti in primo piano:** in caso di più rapporti, puoi scegliere quale rapporto principale visualizzare quando accedi ad una determinata funzione (conto corrente, dossier titoli, carte).

**Modifica Link preferiti:** li trovi nel menu a destra e ti permettono di raggiungere velocemente le funzioni che utilizzi più spesso.

# <span id="page-19-0"></span>**3.2.5.Conti**

Consente di consultare il Saldo e i movimenti, il patrimonio e la situazione interessi e spese, di abilitare i rapporti in modalità di sola consultazione o renderli dispositivi.

# **RENDICONTAZIONE**

**Saldo e movimenti:** visualizzi il saldo (contabile, disponibile e l'eventuale affidamento) e i movimenti di tutti i rapporti abilitati.

Inizialmente trovi i movimenti degli ultimi 30 giorni e puoi fare una ricerca avanzata impostando i "Parametri di ricerca".

Per ogni movimento trovi le seguenti informazioni:

- il PDF con il dettaglio dell'operazione;
- la data contabile e la data valuta;
- la causale;
- lo stato, che indica se l'operazione è già stata contabilizzata o si trova in stato di prenotazione;
- il canale da cui l'operazione è stata effettuata.

**Interessi e spese:** visualizzi i dati dei rapporti di conto riferiti al periodo di liquidazione in corso al momento della visualizzazione.

**Bilancio mensile:** comprende 3 aree principali.

- Bilancio mensile per visualizzare il bilancio delle entrate e delle uscite.
- Gestione categorie per associare specifiche causali di conto corrente alle categorie disponibili.
- Creazione categorie per creare nuove categorie di entrata o uscita.

**Situazione patrimoniale:** rappresenta la sintesi patrimoniale di tutti i rapporti di cui sei

intestatario o cointestatario e le relative categorie di investimento.

#### **GESTIONE RAPPORTI**

Il **Pannello rapporti** è suddiviso in tre aree.

- **Gestione rapporti**: tutti i nuovi rapporti aperti sono automaticamente abilitati al servizio a distanza. Qui hai la possibilità di disabilitare uno o più rapporti di cui sei intestatario, cointestatario o delegato.
- **Basta carta**: consente di impostare la ricezione di documenti in formato digitale (visualizzabili attraverso la funzione Posta Personale).
- **Gestione massimali bonifici:** riepiloga i massimali giornalieri e mensili per la disposizione di bonifico. Puoi anche modificarli entro i massimali stabiliti dalla Banca.

#### **SERVIZI ACCESSORI (SE ATTIVO)**

Identità Digitale (se attiva): la funzione permette la sottoscrizione online del contratto di Identità Digitale.

**Collega altre banche:** puoi procedere alla sottoscrizione del contratto relativo al servizio di Aggregazione Conti di Pagamento.

#### **ALTRO**

**Deposito di risparmio vincolato (se disponibile):** Da qui puoi attivare e gestire le tue linee di risparmio vincolato: puoi impegnare un certo imorto per un periodo di tempo prestabilito e, alla scadenza, ricevere il capitale iniziale insieme ai relativi interessi oppure decidere di svincolare anticipatamente.

# <span id="page-20-0"></span>**3.2.6.Pagamenti**

Di seguito trovi le principali funzionalità.

#### **BONIFICI E TRASFERIMENTI**

**Bonifico**: per disporre bonifici in area Sepa e Extra Sepa, in modalità ordinaria o veloce (bonifici urgenti e istantanei), bonifici MyBank (se contrattualmente previsto).

**Bonifico periodico**: consente di impostare ordini di bonifico ripetuti automaticamente nel tempo, con la frequenza desiderata.

**Bonifico detrazioni fiscali**: specifico per le operazioni che usufruiscono delle agevolazioni fiscali previste dalla normativa.

**Trasferimento tra conti:** per trasferire somme di denaro verso altri conti Banco BPM a te intestati.

#### **RICARICHE E ABBONAMENTI**

**Ricarica telefonica**: il servizio offre la possibilità di effettuare ricariche telefoniche verso i principali gestori, come TIM, Vodafone, Wind, H3G, Poste Mobile, CoopVoce e Tiscali per la telefonia fissa.

**Ricarica Postepay** (se previsto)**:** per effettuare la ricarica della carta prepagata Postepay.

**Ricarica Abbonamento ATM** (se previsto): per ricaricare gli abbonamenti dell'Azienda Trasporti Milanesi.

#### **BOLLETTINI POSTALI E BANCARI**

#### **Bollettino Postale:**

1) **Bollettino premarcato:** in cui i dati sono prestampati (tipo bollettino 896 o 674) 2) **Bollettino in bianco:** i dati non sono prestampati

**Bollettini MAV**: il MAV (Pagamento Mediante Avviso) è un bollettino che consente il pagamento di somme frazionate a favore generalmente di Enti Pubblici, condomini e società finanziarie che gestiscono credito al consumo.

**Bollettino RAV**: il RAV (Ruoli Mediante Avviso) è un tipo di bollettino utilizzato dai concessionari incaricati alla riscossione di somme iscritte a ruolo, come ad esempio tasse sulle concessioni governative, sulla nettezza urbana, iscrizione agli albi professionali.

**Bollettino Freccia:** è uno strumento di pagamento elettronico utile per effettuare piccoli pagamenti (pagamenti a rate, condominio, bollette, ecc.).

**CBILL – pagoPA:** consente di effettuare, in modo semplice e veloce, i pagamenti a favore dei soggetti aderenti alla modalità di pagamento CBILL e degli Enti pubblici che aderiscono alla piattaforma dei pagamenti Pago PA.

#### **ALTRI PAGAMENTI**

**Pagamento F23 - F24**: per entrare in questa sezione, ed effettuare il pagamento di F23 e F24, occorre inserire il Codice OTP monouso generato dal Dispositivo di Sicurezza e cliccare sul pulsante *Accedi*.

Le deleghe per i "pagamenti F24" hanno caratteristiche specifiche, ecco gli stati in cui possono trovarsi.

- Trasmessa a Banca: la delega è stata inviata alla Banca che provvederà a verificarne la correttezza formale.
- Rifiutata da Banca: la verifica ha rilevato degli errori formali di compilazione. La delega deve quindi essere reinserita.
- Accettata da Banca: la Banca ha preso in carico la richiesta di pagamento. L'operazione verrà eseguita il giorno della scadenza indicato solo in caso di disponibilità dell'importo sul conto corrente.
- Contabilizzata: la delega è stata correttamente inviata all'Agenzia delle Entrate e contabilizzata sul conto corrente.
- Non contabilizzata: il pagamento non è avvenuto per mancanza di fondi sul conto di addebito.

Nella stessa area sono inoltre disponibili le quietanze di pagamento.

**Domiciliazioni**: l'addebito diretto SEPA (S.D.D - Sepa Direct Debit) è un servizio di incasso che, attraverso l'autorizzazione di un mandato, effettua l'addebito direttamente sul tuo conto corrente.

Nella sezione *Gestione mandati* visualizzi:

- il dettaglio dei mandati SDD (attivi, revocati, sospesi);
- la lista degli addebiti associati al mandato.

Puoi inoltre revocare l'intero mandato o il singolo pagamento entro il giorno lavorativo precedente alla data di addebito.

**Bollo Auto**: il servizio ti consente di effettuare il pagamento del bollo auto e moto. È attivo per tutte le Regioni.

**Assegni**: per visualizzare lo stato degli ultimi due Libretti degli assegni.

**Utenze**: la funzione *Pagamento utenze* permette di pagare i bollettini emessi da alcune aziende di servizio pubblico.

**Donazioni:** per sostenere i progetti delle associazioni selezionate, attraverso un bonifico gratuito.

#### **VARIE**

**Gestione beneficiari**: grazie a questa funzione è possibile memorizzare i beneficiari di bonifici, ricariche telefoniche e ricariche carte prepagate per operare in modo più veloce.

**Elenco disposizioni inserite:** qui trovi l'elenco e il dettaglio delle disposizioni effettuate.

Questi gli **stati** riferiti alle **disposizioni:**

- In attesa: è stata inserita correttamente e i dati impostati sono in corso di verifica. L'operazione è revocabile entro un'ora dall'inserimento.
- Revocata: la disposizione è stata revocata.
- Ineseguita: l'operazione non è stata eseguita, per informazioni sulle motivazioni di mancata esecuzione è necessario rivolgersi alla propria Filiale oppure contattare il Servizio Clienti
- Eseguita: l'operazione è stata correttamente eseguita.
- Da autorizzare: sono le operazioni in attesa di autorizzazione da parte della Banca.
- A scadenza: questo stato contraddistingue le disposizioni a data futura. L'operazione è revocabile entro le ore 24.00 del giorno precedente a quello concordato per l'esecuzione.

**Coordinate IBAN:** per visualizzare, salvare, esportare o inviare tramite email le coordinate bancarie dei conti.

**Accredito stipendio**: per comunicare in modo semplice le coordinate bancarie al tuo datore di lavoro tramite e-mail o modulo cartaceo**.**

# <span id="page-22-0"></span>**3.2.7.Carte**

#### **LE TUE CARTE**

**Carte attive**: per visualizzare tutte le carte possedute. Per ognuna di esse viene fornito il dettaglio della carta, il limito di utilizzo giornaliero e il conto di addebito**.**

**Prelievo Cardless:** è la funzione che permette di prelevare contanti dagli ATM Banco BPM senza la carta di debito.

**Come contestare un addebito:** trovi le indicazioni da seguire.

**Numeri blocco carte:** questi sono i numeri da contattare per bloccare le carte di

pagamento. Gli stessi recapiti sono disponibili anche nell'area privata del sito.

# • *Carte di debito*

CON CIRCUITO BANCOMAT/PAGOBANCOMAT/MAESTRO/MASTERCARD/VISA 800 822 056 - Per chi chiama dall'Italia +39 0260843768 - Per chi chiama dall'estero

MASTERCARD DEBIT 800 207 167- Per chi chiama dall'Italia +39 0432744106 - Per chi chiama dall'estero

#### • *Carte prepagate/Carte conto*

JEANS, KJEANS, KDUE, KDUE WHITE, YOUCARD, YOUCARD BUSINESS 800 822 056 - Per chi chiama dall'Italia +39 0260843768 - Per chi chiama dall'estero

BE1, BUSINESS PREPAID 800 207 167 - Per chi chiama dall'Italia +39 0432744106 - Per chi chiama dall'estero

#### • *[Carte di credito](https://youweb.bancobpm.it/WEBHT/serviziPerTe/numeroBloccoCarte.do)*

#### CARTIMPRONTA

800 207 167 - Per chi chiama dall'Italia +39 0432744106 - Per chi chiama dall'estero

CARTASI 800 151 616 - Per chi chiama dall'Italia +39 0234980020 - Per chi chiama dall'estero

AMEX 06 72900347 - Per chi chiama dall'Italia 011 800 26392279 - Per chi chiama dai paesi APEC 018 001 231690 - Per chi chiama dal Messico +39 800 263 92279 - Per chi chiama dal resto del mondo

**Attivazione carte:** qui attivi le carte che ti vengono consegnate.

#### **CARTE DI DEBITO**

**Movimenti**: impostando i parametri di ricerca visualizzi i movimenti delle carte.

Pannello di controllo: visualizzi qui i limiti di utilizzo della carta e le eventuali funzioni aggiuntive.

**BANCOMAT Pay**® (se disponibile): per abilitare o disabilitare la nuova modalità di pagamento digitale, variare i limiti di utilizzo e generare il codice di attivazione dell'APP Bancomat Pay®.

#### **CARTE DI CREDITO**

**Movimenti:** per visualizzare i movimenti eseguiti con la carta di credito nell'ultimo mese e il relativo rendiconto.

**Portale Cartimpronta (per i possessori):** per accedere all'area riservata di Cartimpronta e visualizzare i movimenti, i rendiconti e tutti i servizi relativi a Cartimpronta.

**Portale Nexi/CartaSì (per i possessori)**: per accedere all'area riservata e visualizzare i movimenti, i rendiconti e tutti i servizi relativi alla carta di credito**.**

#### **CARTE PREPAGATE**

**Ricarica Carta**: per ricaricare le carte prepagate.

**Movimenti**: per consultare tutti i movimenti effettuati con la propria carta prepagata. **Cambio PIN Carta**: per modificare il codice PIN della propria carta (se previsto dalla tipologia di carta).

**Pannello di controllo**: per visualizzare i limiti di utilizzo della carta e le eventuali funzioni aggiuntive.

# <span id="page-24-0"></span>**3.2.8.Investimenti**

#### **POSIZIONE**

**Il tuo portafoglio**: una volta selezionato il dossier desiderato la funzione elenca i titoli in esso contenuti (azionari, warrant, covered warrant, obbligazioni italiane, ETF, fondi, ecc.).

In corrispondenza di ogni titolo è presente un'icona che consente di:

- attivare la schermata di compravendita;
- aprire un pop-up con il book a 5 livelli con il quale è anche possibile inserire ordini di compravendita sul titolo stesso;
- aprire la scheda del titolo;
- aggiungere il titolo al portafoglio preferito e/o al portafoglio simulato.

In alto a destra del Portafoglio titoli e fondi è presente un'icona con la quale si possono attivare le seguenti funzionalità:

- "Personalizza", per modificare le colonne di informazioni presenti nel tuo portafoglio;
- "Esporta in excel";
- "Pop-up", per aprire una copia del tuo portafoglio in un pop-up
- "Stampa", per creare una versione ottimizzata per la stampa della pagina del tuo portafoglio;
- "Help", che contiene la descrizione delle informazioni disponibili nella tabella.

Anche questa funzionalità può essere aggiunta in home page attraverso la funzione "Personalizza homepage" (vedi paragrafo 3.2.4).

**Posizione fiscale:** la funzione mostra il totale minusvalenze da recuperare e la posizione fiscale divisa per anno nel quale si è generata.

La **minusvalenza** è determinata come differenza fra il prezzo di vendita al netto delle

commissioni e il prezzo di acquisto comprensivo di commissioni.

L'ordine cronologico di contabilizzazione di plusvalenze e minusvalenze è determinato dalla valuta di regolamento (pagamento in conto) dell'operazione di vendita. Esempio, un'operazione eseguita lunedì sul mercato USA (liquidazione a tre giorni) a livello fiscale si considera insieme ad un'operazione eseguita martedì sul mercato italiano MTA (liquidazione a due giorni), perché entrambe si liquidano giovedì.

**Linea di trading:** per visualizzare la linea di trading attiva con le principali caratteristiche commissionali e di servizi disponibili.

#### **MERCATI\***

**Situazione mercati:** per avere un'overview sul mercato italiano, con un focus sui titoli migliori, peggiori e i più scambiati.

**Indici di borsa**: la funzionalità elenca i principali mercati europei e mondiali. Questa funzionalità può essere aggiunta in home page attraverso la funzione "Personalizza homepage".

**Cambi**: per visualizzare tutte le principali divise mondiali con il relativo valore di cambio contro l'euro e contro il dollaro.

**Analisi titoli**: uno dei primari Information Provider italiani mette a disposizione un servizio di analisi tecnica e fondamentale sui principali titoli italiani ed esteri.

#### **TRADING**

**Ricerca e compravendita**\*: per effettuare la ricerca per categoria di strumento o appartenenza ad un paniere. Dall'area Investimenti è inoltre possibile effettuare una ricerca veloce grazie al box presente nel menù a destra.

La **compravendita** di un titolo è una funzionalità accessibile attraverso l'icona presente in corrispondenza di uno strumento finanziario e che si trova in tutte le principali funzionalità della sezione Investimenti. Per ogni ordine viene rilasciata un'attestazione che comprova l'esecuzione o il rifiuto dello stesso. È opportuno verificare l'esito degli ordini inseriti utilizzando la funzione "Ordini e movimenti".

**Ordini e movimenti:** disponibile per tutti i clienti che possiedono un deposito titoli. È suddivisa in due sezioni, una dedicata agli ordini di borsa (con focus su quelli in corso), l'altra elenca tutti i movimenti avvenuti sul dossier nel periodo selezionato.

**Portafoglio simulato**\*: per creare e gestire un portafoglio titoli virtuale. **Titoli preferiti\*:** qui crei una lista di titoli sui quali vuoi rimanere sempre aggiornato.

\* Queste funzionalità/sezioni sono disponibili solo se hai sottoscritto il contratto di attivazione di una linea di Trading Online.

#### **FONDI**

**Ricerca e compravendita**: per avere un'overview completa su tutti i Fondi e le SICAV disponibili online. Tramite questa funzione è possibile cercare, analizzare e sottoscrivere lo strumento che soddisfa le tue esigenze d'investimento.

In corrispondenza di ogni Fondo/SICAV, è presente, un'icona operativa che consente di:

- sottoscrivere lo strumento:
- visualizzarne la scheda informativa;
- confrontare le caratteristiche dello strumento selezionato con un altro Fondo o SICAV;
- aggiungere il titolo alla lista dei Fondi preferiti;
- generare un report pdf con le principali caratteristiche.

**Portafoglio Fondi:** la sezione mostra i Fondi e le SICAV presenti nel deposito titoli suddivisi fra *Elenco situazione Fondi e SICAV* e la *Situazione PAC*. L'icona presente a sinistra dello strumento in portafoglio mostra l'operatività consentita sulla specifica posizione.

**Ordini**: per ricercare gli ordini, impostando come parametro di ricerca il periodo di tempo, la tipologia di fondo o lo stato dell'ordine.

**Investire in fondi:** questa è una sezione educational sul mondo del risparmio gestito, in cui spieghiamo il funzionamento dei Fondi, delle SICAV e delle diverse modalità di sottoscrizione (PIC e PAC).

**Fondi preferiti**: per creare, modificare e cancellare un portafoglio di Fondi e SICAV sui quali vuoi tenerti aggiornato. I titoli, una volta selezionati, vengono inseriti nel portafoglio dei *Fondi preferiti* attraverso l'icona posizionata a sinistra dello strumento finanziario.

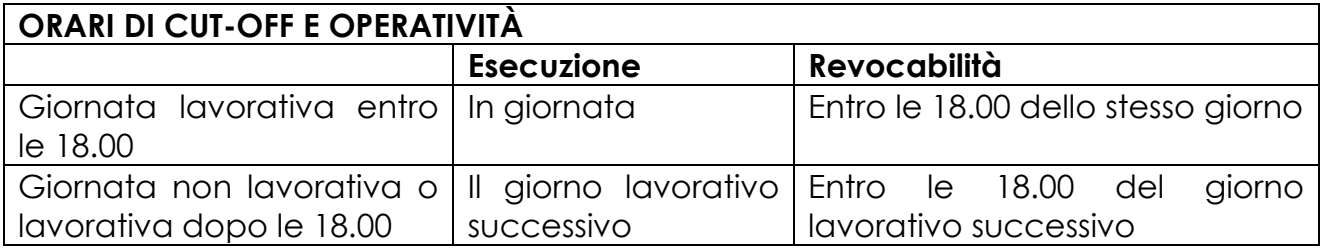

# <span id="page-26-0"></span>**3.2.9.Finanziamenti**

In questa sezione trovi le informazioni dei tuoi finanziamenti in essere e una vetrina con la descrizione dei principali mutui e prestiti offerti.

**I TUOI FINANZIAMENTI:** trovi le informazioni dei finanziamenti attivi, compreso il piano di ammortamento, l'importo erogato, il debito residuo e le condizioni applicate.

**MUTUI**: per scoprire tutti i vantaggi e le condizioni della nostra offerta mutui e delle polizze abbinate, simulare preventivi, confrontare le rate delle diverse tipologie di mutuo e prendere appuntamento con il tuo gestore.

**PRESTITI:** per scoprire tutti i vantaggi e le condizioni della nostra offerta prestiti in filiale e online (se disponibile), simulare preventivi e procedere in autonomia con la sottoscrizione (se disponibile), oppure prendere un appuntamento con il tuo gestore.

# <span id="page-27-0"></span>**3.2.10. Assicurazioni**

Una vetrina con tutte le nostre offerte assicurative.

# <span id="page-28-0"></span>**4. Mobile Banking**

Il servizio è disponibile scaricando gratuitamente YouApp dagli store Apple, Android e HUAWEI APPGallery.

# <span id="page-28-1"></span>**4.1. Accesso al servizio**

Dopo aver scaricato e certificato l'applicazione la stessa è abilitata al:

- sistema di Notifiche per ricevere Notifiche sull'App;
- sistema di localizzazione per poter utilizzare il servizio Locator e trovare la Filiale del Gruppo Banco BPM più vicina.

I codici di accesso sono gli stessi utilizzati per l'accesso alI'Internet Banking.

# <span id="page-28-2"></span>**4.2. Funzioni disponibili su YouApp**

Sono disponibili la maggior parte delle funzionalità previste in ambito internet banking, oltre ad alcune funzionalità specifiche di YouApp, ad esempio:

- Visualizzare il conto corrente (saldo, movimenti, lista domiciliazioni), i finanziamenti in essere e monitorare la propria situazione finanziaria grazie alla categorizzazione dei movimenti, all'impostazione di soglie di spesa e obiettivi (vedi **SERVIZIO DI PERSONAL FINANCIAL MANAGEMENT).**
- Collegare rapporti intrattenuti presso Banche Terze al fine di visualizzare, all'interno di YouApp, il saldo e i movimenti e avere una situazione complessiva della propria situazione finanziaria (vedi **SERVIZIO DI AGGREGAZIONE CONTI DI PAGAMENTO**).
- **Deposito di risparmio vincolato (se disponibile):** Puoi attivare una linea di vincolata per un tempo prestabilito e, alla scadenza, ricevere il capitale iniziale insieme ai relativi interessi.**Prestito (se disponibile)**: Potrai fare la simulazione di un preventivo e procedere online con la richiesta del finanziamento.
- Effettuare pagamenti: bonifici, bollettini bancari freccia, RAV/MAV, bollettini postali, ricariche cellulari, Bollo Auto, F24 semplificato, CBILL - Pago PA, Ricarica Abbonamento ATM.
- Gestire le carte: movimenti, ricariche/scarico prepagate, cambio PIN prepagate, pannello di controllo, personalizzare limiti e modalità di utilizzo e prenotare un Prelievo Cardless.
- Visualizzare i documenti recenti, l'archivio e, se hai delle pratiche aperte che lo richiedono, caricare la documentazione necessaria con la funzione "Upload Documenti".
- Impostare gli alert, attivando anche notifiche che arrivano direttamente sull'app.
- Controllare e gestire gli investimenti

Le operazioni di pagamento, se consentito, possono essere eseguite in modalità semplificata grazie alla lettura, mediante "fotocamera", del codice a barre oppure del data matrix (codice a barre bidimensionale a matrice di forma rettangolare o quadrata).

# <span id="page-29-0"></span>**4.3. Funzioni disponibili in pre-login YouApp**

L'app permette di effettuare alcune operazioni senza dover inserire i codici di accesso:

- Ricerca Filiali
- Accesso al servizio di assistenza

Inoltre, se l'app viene configurata, è possibile effettuare anche le seguenti operazioni:

- Prelievo Cardless
- Ricarica telefonica
- Ricarica carta prepagata
- Pagamento bollettino postale

# <span id="page-30-0"></span>**5. Phone Banking**

Puoi operare via telefono, tramite operatore o risponditore automatico

#### <span id="page-30-1"></span>**5.1. Accesso al servizio**

Il servizio di Phone Banking è disponibile al numero:

**800 024 024** per chiamate dall'Italia **+39 02 43 37 12 34** per chiamate dall'estero

Usa i seguenti codici di riconoscimento:

- Codice Identificativo
- Codice OTP monouso

In alternativa

• se chiami dal tuo numero di cellulare certificato e visibile ti basta digitare il solo Codice OTP monouso generato dal tuo Dispositivo di Sicurezza.

Il servizio tramite risponditore automatico è attivo 24 ore su 24, 7 giorni su 7. Il servizio con operatore è attivo dal lunedì al venerdì dalle 8 alle 22 e il sabato dalle 9 alle 17.

#### <span id="page-30-2"></span>**5.2. Funzioni disponibili**

Ecco le operazioni disponibili tramite risponditore automatico:

- Interrogazione saldo e movimenti del conto corrente, conto deposito e Carta Prepagata.
- Ricariche telefoniche.
- Ricarica Carta Prepagata.
- Esito operazioni di trading.
- Interrogazione deposito titoli.

Inoltre, con il supporto dell'operatore è possibile:

- Interrogare saldo e movimenti dei rapporti.
- Disporre operazioni di pagamento.
- Verificare gli esiti delle disposizioni in ambito banking e trading.
- Effettuare il blocco del servizio.
- Effettuare operazioni di sblocco della password.
- Operare in titoli e Fondi.

# <span id="page-31-0"></span>**6. Firma Digitale**

La Firma Digitale è un particolare tipo di firma elettronica disciplinata dalla legge che identifica il firmatario di un documento e garantisce l'integrità del documento stesso. I documenti informatici firmati digitalmente hanno valore equivalente ai documenti in forma scritta.

Il servizio di Firma Digitale per Banco BPM è erogato da In.Te.S.A. S.p.A., che è il Qualified Trust Service Provider (QTSP) ai sensi del Regolamento eIDAS, e fornisce il servizio di Certification Authority (CA) funzionale all'emissione del certificato di Firma Digitale.

# <span id="page-31-1"></span>**6.1. Caratteristiche della Firma Digitale**

Il certificato di Firma può essere richiesto da tutti i clienti titolari del contratto di Identità Digitale.

E' gratuito, ha una validità di 3 anni e può essere revocato o sospeso su richiesta del Cliente, su iniziativa della Banca o della CA.

In caso di revoca del certificato sarà necessario richiedere un nuovo certificato per utilizzare nuovamente il servizio di firma.

# <span id="page-31-2"></span>**6.2. Processo di attivazione della Firma Digitale**

Puoi richiedere la Firma Digitale attraverso l'apposita funzione disponibile nell'area privata del servizio di Internet/Mobile Banking oppure in Filiale.

La Firma Digitale può essere attivata anche da soggetti che non siano già clienti BBPM in fase di richiesta apertura conto (onboarding).

# <span id="page-31-3"></span>**6.3. Come utilizzare la Firma Digitale**

Puoi usare la Firma Digitale per sottoscrivere in modalità paperless le richieste di prodotti e servizi, anche di soggetti terzi, che la Banca metterà di volta in volta a disposizione del Cliente.

Per sottoscrivere i documenti e contratti ti sarà richiesto di inserire la Password personale dell'Internet/Mobile Banking e il Codice OTP monouso generato dal tuo Dispositivo di Sicurezza, in ogni punto firma previsto dal documento.

Qualora il processo lo preveda, avrai la possibilità di firmare tramite un'unica transazione più documenti o più punti firma sul medesimo documento. In questo caso ti richiediamo:

- l'apposizione della firma elettronica semplice (attivazione del check di spunta) per ogni documento/punto firma, attivabile solo a seguito dell'apertura obbligatoria del documento corrispondente;
- l'apposizione della Firma Digitale (utilizzando la Password e il codice OTP) per concludere il processo.

Inoltre, nel caso in cui tu abbia impostato l'utilizzo dei fattori biometrici (riconoscimento dell'impronta digitale o del viso) per operare tramite APP, questi saranno utilizzati in fase di apposizione della Firma Digitale per recuperare la Password personale.

# <span id="page-32-0"></span>**7. Firma Elettronica Avanzata (grafometrica)**

La Firma Elettronica Avanzata (FEA) è il servizio che consente di sottoscrivere documenti in Filiale, apponendo la firma autografa su un tablet con una penna elettronica, in presenza di un operatore della Banca. Con questa modalità puoi sottoscrivere i documenti relativi a operazioni bancarie e finanziarie, contratti ed ordini relativi a prodotti e servizi offerti dalla Banca.

Attraverso l'uso del tablet puoi visualizzare e leggere il documento da sottoscrivere scorrendo una per una le diverse clausole, assumendone consapevolezza e chiedere eventuali chiarimenti all'operatore.

Questi documenti, una volta sottoscritti, sono immediatamente disponibili nell'area privata del tuo Internet Banking; se richiesto possono essere stampati e consegnati alla conclusione dell'operazione.

Il servizio è disponibile solo se fornisci il "consenso al trattamento dei dati biometrici" ( la velocità nell'atto di apposizione della firma, la pressione esercitata, l'accelerazione dei movimenti), e sia stato rilasciato l'apposito *Specimen di Firma*. Lo *Specimen*, si definisce nel tempo raccogliendo un numero di sottoscrizioni idoneo a ottenere le informazioni necessarie per le verifiche e confronto con i documenti tempo per tempo sottoscritti con la FEA.

Per mantenere l'aggiornamento della modalità di firma, lo *Specimen* viene aggiornato periodicamente.

# <span id="page-32-1"></span>**8. Customer Center**

Il Customer Center offre il servizio di assistenza telefonica al numero:

**800 024 024** per chiamate dall'Italia

**+39 02 43 37 12 34** per chiamate dall'estero

e all'indirizzo e-mail: [assistenza.clienti@bancobpm.it](mailto:assistenza.clienti@bancobpm.it)

Il servizio di assistenza guidata o tramite operatore è offerto per i seguenti ambiti:

- Servizio Internet Banking
- Servizio Phone Banking
- Servizio Mobile Banking
- Carte

Fai il riconoscimento usando i tuoi codici:

- Codice Identificativo
- Codice OTP monouso

Se chiami dal numero di cellulare certificato viene richiesto solo il Codice OTP monouso generato dal tuo Dispositivo di Sicurezza.

Se contatti l'Assistenza Clienti dall'area privata di YouApp (e questo è anche il tuo Dispositivo di Sicurezza), il tuo riconoscimento avviene in automatico e non ti viene richiesto alcun codice.

Il servizio tramite risponditore automatico è attivo 24 ore su 24, 7 giorni su 7. Il servizio con operatore è attivo dal lunedì al venerdì dalle 8 alle 22 e il sabato dalle 9 alle 17.

# <span id="page-33-0"></span>**9. Limiti, orari e revoca delle disposizioni di pagamento**

Per le disposizioni di pagamento sono previsti degli orari limite (cut-off) oltre i quali l'ordine si considera ricevuto il primo giorno lavorativo successivo.

I limiti orari e la possibilità di revocare le disposizioni inserite sono diversi a seconda del tipo di pagamento e del canale utilizzato.

#### **BOLLETTINO BANCARIO FRECCIA**

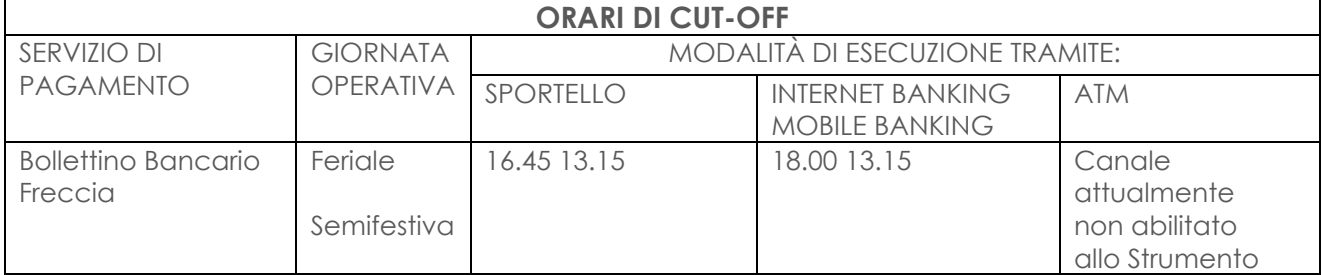

#### **BONIFICO**

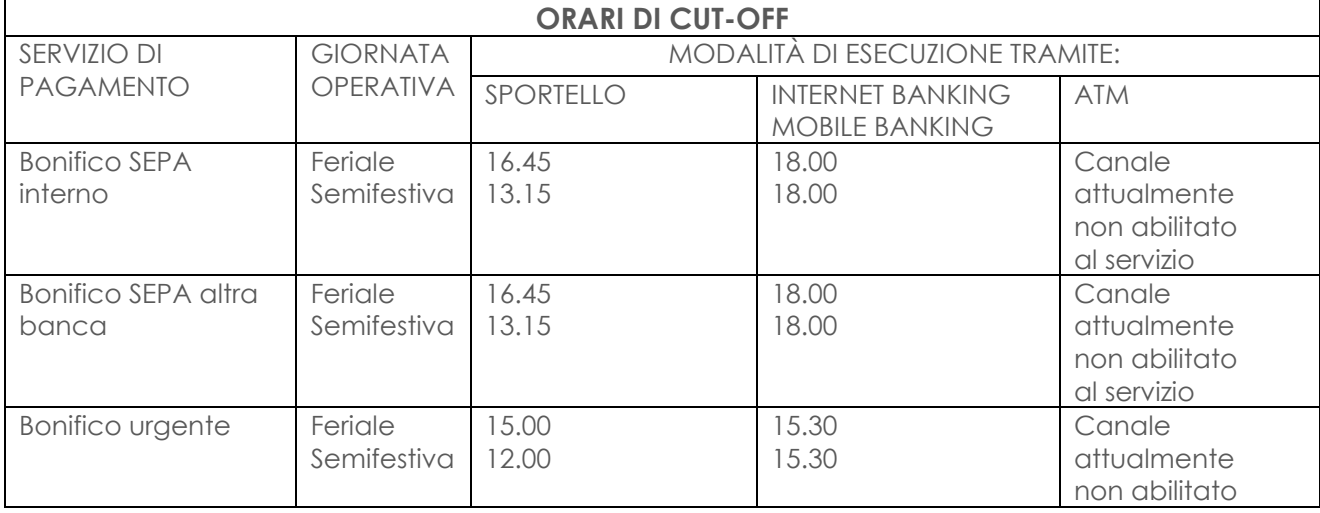

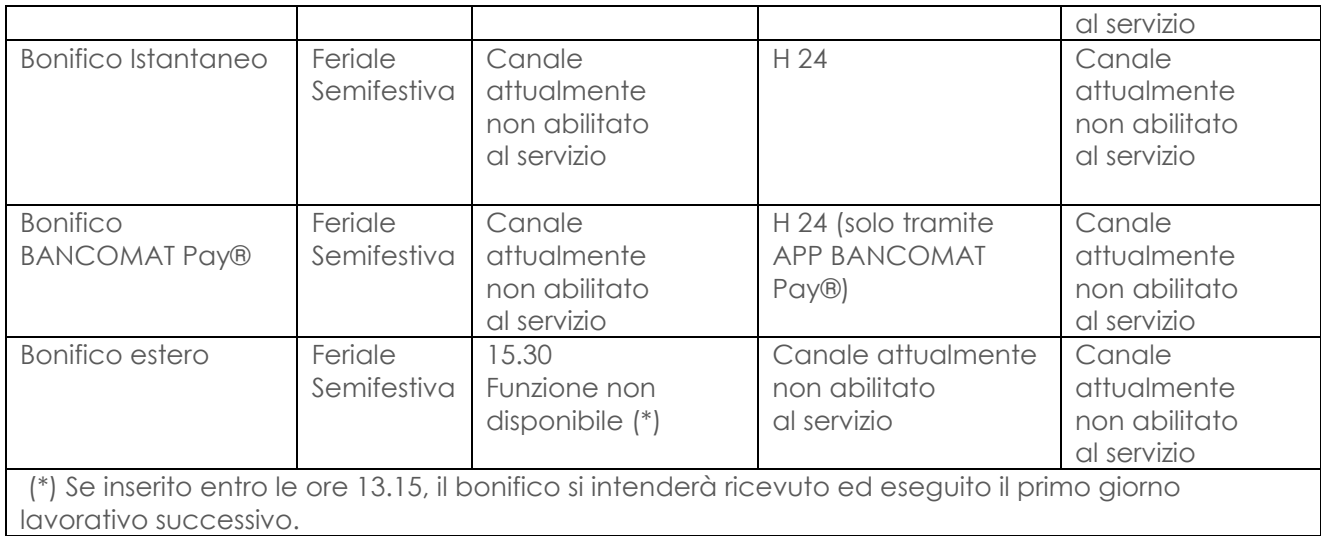

#### **MAV (MEDIANTE AVVISO)**

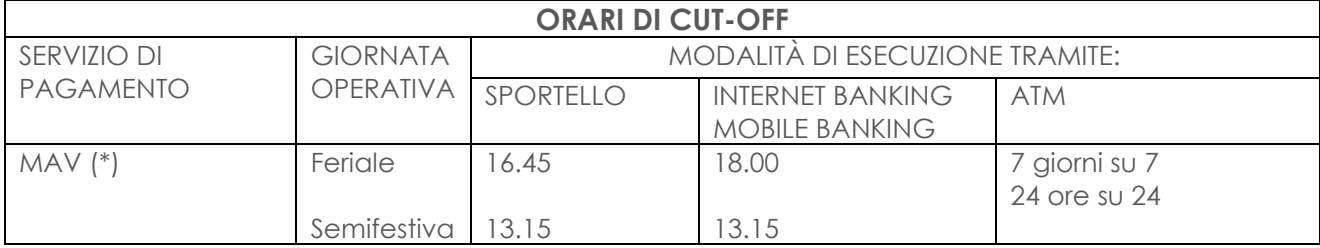

#### **RAV (RUOLI MEDIANTE AVVISO)**

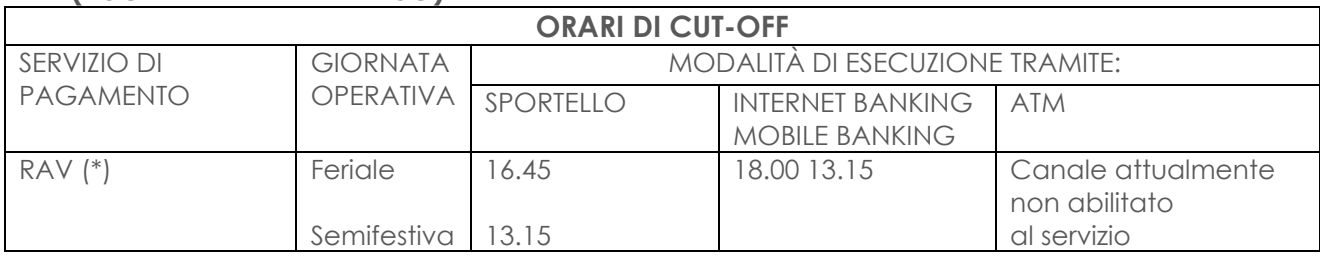

#### **RIBA (RICEVUTA BANCARIA)**

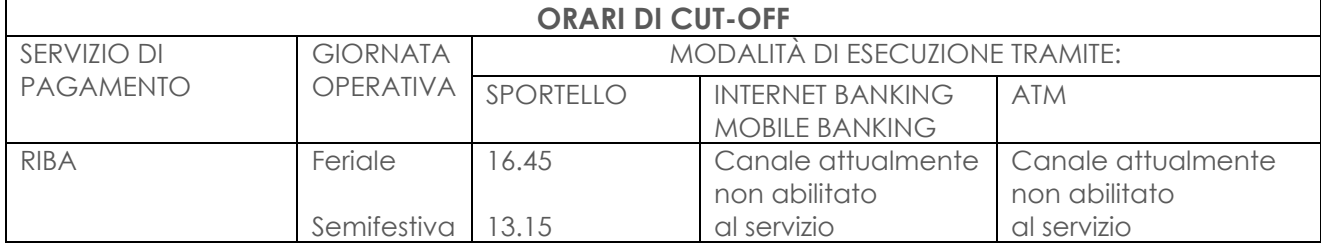

#### **CBILL-PAGO PA/BOLLETTINO POSTALE**

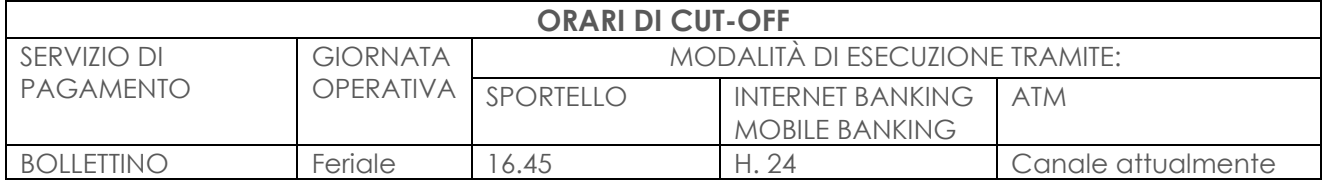

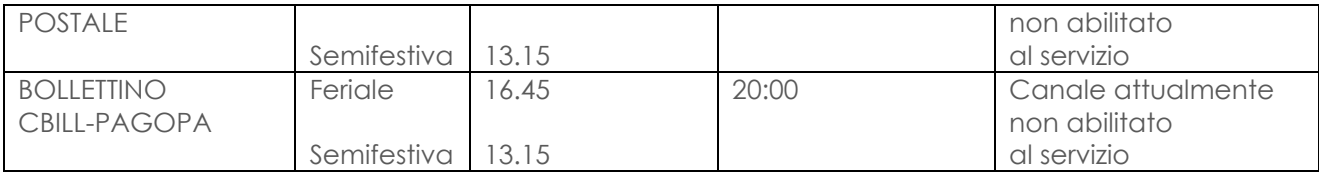

# <span id="page-35-0"></span>**9.1 Revoche**

Il consenso all'esecuzione di un'operazione di pagamento s'intende prestato nel momento in cui il pagatore trasmette l'ordine di pagamento alla Banca.

La revoca è consentita con la stessa modalità con la quale l'ordine è stato inserito:

- in caso di esecuzione in giornata: entro un'ora dall'inserimento;
- in caso di esecuzione nei giorni successivi: entro le ore 24.00 del giorno precedente a quello di esecuzione.

Per la specifica caratteristica dell'operazione, le seguenti tipologie di pagamento, quando inserite con esecuzione in giornata, non prevedono possibilità di revoca:

- bollettino postale;
- bollettino CBILL-PagoPA.

# <span id="page-35-1"></span>*9.2* **Limiti previsti per alcune funzioni**

Alcune operazioni dispositive sono soggette a limiti giornalieri e mensili che puoi modificare tramite la funzione *Pannello Rapporti* nella sezione Conti del tuo Internet Banking (vedi paragrafo 3.2.5) oppure rivolgendoti alla tua filiale.

Bonifici: all'interno dell'area *Pagamenti > Gestione massimali bonifici* sono riepilogati i massimali giornalieri e mensili e, se possibile, puoi modificarli.

Carte: puoi impostare i limiti di utilizzo complessivo mensile, giornaliero per i negozi fisici, giornaliero per i pagamenti via internet e giornaliero per prelievi da ATM.

I limiti di prelievo/utilizzo della singola carta sono fissati in autonomia dall' emittente.

YouCard (se attiva) dispone di un completo pannello di controllo che consente di gestire l'operatività con la carta (vedi paragrafo 3.2.7).

Prelievo Cardless (se attivo) prevede i seguenti limiti di utilizzo.

Importo massimo giornaliero: 150,00 € Importo massimo mensile: 600,00 €

# <span id="page-35-2"></span>**10. Certificazione numero di cellulare**

Il numero di cellulare, fondamentale per permetterti di operare in sicurezza, deve essere certificato, univoco e sempre aggiornato.

La certificazione del tuo numero di cellulare avviene attraverso l'invio di un SMS con un Codice OTP monouso di 6 cifre da inserire per conferma.
Puoi certificare il numero di cellulare dal tuo Internet Banking, da YouApp o presso la tua filiale.

# **11. Recapito di posta elettronica predefinito**

L'indirizzo e-mail che hai associato al Contratto di Identità Digitale è importante perché ci permette di contattarti per informarti sulle novità del servizio e fornirti altre informazioni utili.

Al momento della sottoscrizione del Contratto di Identità Digitale in Filiale potrai visualizzare e confermare, tramite tablet, l'indirizzo di posta elettronica registrato nei nostri sistemi: in questo modo potrai verificarne la correttezza.

Puoi mantenere sempre aggiornato il tuo indirizzo e-mail grazie alla funzione *Dati Personali* che trovi nelle aree private YouWeb e YouApp. Per confermare la richiesta di modifica è necessario inserire un codice numerico che ti invieremo al nuovo indirizzo e-mail. **Attenzione:** ricorda sempre che la banca non ti chiede mai informazioni di sicurezza come codici di accesso o password via e-mail. Per tutte le informazioni, consulta la Guida alla Sicurezza presente sul nostro sito.

## **12. Requisiti tecnici**

Il servizio di Internet Banking è disponibile sui principali browser. Per ottimizzare l'utilizzo ti invitiamo a seguire le indicazioni tecniche sotto riportate.

### **Sistemi operativi e browser**

I browser supportati sono:

- Edge Chromium con versioni superiori alla 105 e i principali sistemi operativi
- Chrome con versioni superiori alla 105 e i principali sistemi operativi
- Firefox con versioni superiori alla 105 e i principali sistemi operativi
- Safari con versioni superiori alla 13 e i principali sistemi operativi

Ti raccomandiamo di usare sistemi operativi e browser ufficiali e di mantenere sempre aggiornati gli antivirus, i firewall e sistemi di protezione.

### **Mobile App**

Per l'utilizzo dell'App tramite dispositivi mobile (es. smartphone) sono previsti i seguenti requisiti minimi:

- Apple iOS iPad e iPhone: con sistema operativo aggiornato alla versione 15 o superiore
- Apple Watch: versione 4.2
- Android tablet e smartphone con sistema operativo aggiornato alla versione 7.0 o superiore
- Huawei Mobile Services

### **Altri requisiti**

Deve essere abilitato il supporto per i cookies e per le stampe in formato PDF è necessario installare il plugin Acrobat 7.0 o successivo.

# **13. Il Certificatore della Firma Digitale**

Il Certificatore del servizio di Firma Digitale per Banco BPM, ai sensi dell'art.29 del CAD (Codice dell'Amministrazione Digitale), è la società IN.TE.S.A. S.p.A..

IN.TE.S.A. S.p.A. è l'ente certificatore del Servizio di Firma Digitale di Banco BPM erogato ai sensi dell'art.29 del CAD.

Denominazione Sociale: IN.TE.S.A. S.p.A. N. di Partita I.V.A. 05262890014

Indirizzo della sede legale Via Pianezza, 289 10151 Torino

## **14. Conservazione a norma**

Tutta la documentazione sottoscritta dai clienti con Firma Digitale (FD) e Firma Elettronica Avanzata (FEA) è conservata secondo la normativa tempo per tempo vigente, e garantisce nel tempo la sicurezza, l'integrità e l'immodificabilità del documento digitale alla pari dei documenti cartacei.

Il servizio è erogato da: N. di Partita I.V.A. 02070900283

Denominazione Sociale: **Corvallis S.p.A.** a Socio Unico Indirizzo della sede legale Via Savelli, 56 35129 Padova

Il servizio di conservazione dello *Specimen di Firma* (vedi paragrafo 6) è erogato da:

Denominazione Sociale: IN.TE.S.A. S.p.A. N. di Partita I.V.A. 05262890014

Indirizzo della sede legale Via Pianezza, 289 10151 Torino

# <span id="page-38-0"></span>**BANCOMAT Pay®**

## **1.1. Cos'è BANCOMAT Pay®**

BANCOMAT Pay® è una nuova modalità di pagamento digitale che permette di pagare presso tutti gli esercenti e/o sui siti e-commerce/mobile-commerce convenzionati e/o di inviare e ricevere denaro in tempo reale 7 giorni su 7 h 24, senza conoscere l'IBAN del beneficiario ma col solo numero di cellulare.

L'abilitazione a BANCOMAT Pay® ti consente di ricevere denaro dai tuoi amici tramite il tuo numero di cellulare senza dover comunicare l'IBAN.

Inoltre, con la APP BANCOMAT Pay® puoi:

- pagare presso negozi convenzionati compresa la Pubblica Amministrazione e autorizzare pagamenti su store virtuali o sul nodo pagoPA® (e-commerce/mcommerce) che espongono il logo BANCOMAT Pay® semplicemente utilizzando il tuo smartphone: **Pagamenti P2B Person to Business** (pagamenti nei negozi o sui siti) o **P2G Person to Governance** (pagamenti verso la Pubblica Amministrazione);
- inviare denaro ad amici o altri utenti registrati nella Tua rubrica del telefono tramite Bonifico BANCOMAT Pay®: **Trasferimenti P2P Person to Person** (tra persone fisiche) o **P2C Person to Charity** (verso enti benefici)
	- o se il beneficiario è abilitato a BANCOMAT Pay®, accanto al numero di cellulare compare il logo BANCOMAT Pay® e l'accredito del denaro è immediato e irrevocabile;
	- o se il beneficiario non è abilitato, potrai avvertirlo con un messaggio che lo informa della possibilità di riscuotere le somme tramite il Sistema BANCOMAT Pay®; se entro i 5 giorni successivi non viene riscossa la somma, l'importo viene sbloccato e nuovamente reso disponibile sul tuo conto.

Per consentire l'operatività di BANCOMAT Pay®, la BANCA deve trasmettere alla piattaforma BANCOMAT Pay® il tuo IBAN e il tuo Numero di Cellulare Certificato; in caso non fossi interessato a questa modalità di pagamento puoi in qualunque momento Disabilitare BANCOMAT Pay® tramite apposita funzionalità resa disponibile dal servizio a distanza come illustrato nel paragrafo **[Disabilitare BANCOMAT Pay](#page-44-0)®**.

### **1.2. Condizioni per essere abilitato a BANCOMAT Pay®**

Per poter essere abilitato a BANCOMAT Pay® devi possedere i seguenti requisiti:

- a) essere cliente Banco BPM, Maggiorenne e qualificato come Consumatore;
- b) essere Titolare del Servizio a distanza associato al numero di cellulare certificato
- c) essere Titolare di almeno un rapporto di conto corrente che:
	- se cointestato deve essere a firme disgiunte
	- deve essere abilitato ad effettuare i bonifici via web e collegato in modalità dispositiva al Servizio a distanza
	- deve essere un conto corrente consumatori che rientra nelle seguenti tipologie:

CC001 Conto Corrente Ordinario

CC003 o CC005 Conto Corrente del Personale Banca

CC313 Conto Corrente del Personale Banca in Quiescenza CC500 Conto Youbanking (finalizzato in filiale) CC801 Conto Corrente Consumatori CC802 Conto YOU

• essere Titolare di almeno un rapporto di Carta di Debito PagoBANCOMAT® abilitato a BANCOMAT Pay®, sono escluse le carte di Debito Cartimpronta Mastercard Debit e le carte di Debito PagoBANCOMAT® emesse alla clientela ex BPM prima del 24 luglio 2017.

In presenza delle suindicate condizioni da a) a d), risulti automaticamente registrato dalla Banca alla Piattaforma BANCOMAT Pay®, quale utente che può ricevere Bonifici BANCOMAT Pay® in tempo reale da altri utenti abilitati a BANCOMAT Pay®.

Il tuo stato di utente abilitato a BANCOMAT Pay® e il tuo nominativo (parzialmente oscurato) saranno resi conoscibili nella Rubrica delle applicazioni di BANCOMAT Pay® degli altri soggetti abilitati allo stesso che conoscono il tuo numero di telefono, i quali potranno eseguire operazioni di Bonifico BANCOMAT Pay® a tuo favore, ma non potrai disporle, fino a quando non installi ed attivi sul tuo Smartphone la APP BANCOMAT Pay®, con cui potrai autorizzare disposizioni di Bonifico BANCOMAT Pay® e di Pagamento BANCOMAT Pay® nei confronti degli esercenti convenzionati al Sistema.

Qualora, al momento del verificarsi delle condizioni di cui ai precedenti punti da a) a d), tu risultassi titolare di più rapporti di conto corrente abilitabili a BANCOMAT Pay®, la Banca trasmetterà in automatico alla Piattaforma BANCOMAT Pay® uno di tali rapporti, che costituirà il rapporto di regolamento per le transazioni BANCOMAT Pay®, individuato in base ai seguenti criteri:

- a) se, tra i rapporti abilitabili a BANCOMAT Pay®, vi è quello su cui viene addebitato il canone del Servizio a distanza, la Banca trasmette alla Piattaforma tale rapporto;
- b) qualora il rapporto su cui viene addebitato il canone del Servizio a distanza non rientri tra quelli abilitabili a BANCOMAT Pay®, la Banca trasmette alla Piattaforma BANCOMAT Pay® quello con data di apertura più risalente nel tempo.

Il rapporto di regolamento, individuato in base ai criteri sopra indicati, sarà visibile nella sezione riservata del Sito della Banca, all'interno dell'area Carte, dedicata a BANCOMAT Pay®.

Resta inteso che, se sei titolare di più rapporti di conto abilitabili, potrai, in ogni momento, variare il rapporto di regolamento con le modalità indicate nel successivo paragrafo **[Gestione Conti](#page-51-0)**.

Qualora non intendessi risultare abilitato a BANCOMAT Pay®, neppure in modalità ricevente, potrai disabilitarti tramite apposita funzionalità disponibile sul Sito della Banca, all'interno dell'area Carte, nella sezione riservata dedicata a BANCOMAT Pay**®** come descritto nel relativo paragrafo.

La Disabilitazione implica che non risulterai più registrato alla Piattaforma BANCOMAT Pay® e non potrai, pertanto, né ricevere, né disporre Bonifici BANCOMAT Pay® su rapporti aperti presso la nostra Banca. Qualora intendessi abilitarti nuovamente, dovrai seguire la procedura di **[Abilitare online BANCOMAT Pay](#page-42-0)®**, eseguibile dal Sito della Banca, nell'apposita sezione riservata dedicata a BANCOMAT Pay®.

Per poter fruire di tutte le funzionalità rese disponibili da BANCOMAT Pay®, oltre a quella di ricevere Bonifici, e dunque per poter anche disporre Bonifici ed effettuare Pagamenti BANCOMAT Pay® devi:

- e) essere in possesso di un dispositivo *smartphone* che consenta l'installazione della APP BANCOMAT Pay® e il cui numero di cellulare corrisponda a quello da te certificato per il Servizio a distanza; a tal proposito, si precisa che le tipologie di dispositivi *smartphone a*ttualmente compatibili con l'installazione della App BANCOMAT Pay® sono le seguenti: S*martphone Android* con versione 4.4 o superiore e *Apple IPhone* con versione IOS 5 o superiore;
- f) aver provveduto ad installare sullo *Smartphone* la App BANCOMAT Pay®, concessa in uso da Bancomat S.p.A. ai clienti della Banca per consentire agli stessi di disporre Bonifici e Pagamenti BANCOMAT Pay® regolati su rapporti aperti presso il nostro Istituto;
- g) aver provveduto all'attivazione della App BANCOMAT Pay®, scegliendo il nostro Istituto tra quelli proposti in fase di avvio del processo di attivazione e seguendo le istruzioni operative riportate al paragrafo **[Attivare APP BANCOMAT Pay](#page-43-0)®**.

### **1.3. Come funzionano le operazioni di Bonifico BANCOMAT Pay®**

Le disposizioni di Bonifico BANCOMAT Pay® sono ad esecuzione immediata se impartite nei confronti di Beneficiari che, al momento dell'ordine, risultano abilitati a BANCOMAT Pay® mentre sono ad esecuzione differita se la disposizione è impartita nei confronti di un Beneficiario che, al momento dell'ordine, non risulta abilitato a BANCOMAT Pay®, ma che intende comunque ricevere le somme, fatto salvo il caso in cui l'ordine sia stato nel frattempo revocato dall'Ordinante o annullato dal Sistema per decorso dei termini (cinque giorni solari).

Lo stato di utente abilitato o meno a BANCOMAT Pay® dei soggetti presenti nella Tua rubrica è conoscibile nell'ambito della APP BANCOMAT Pay®, a seguito della trasmissione, all'avvio della APP, della lista dei numeri di telefono della Tua rubrica alla Piattaforma BANCOMAT Pay®, che ne restituisce lo stato senza memorizzare la lista dei numeri ricevuti.

Per autorizzare una disposizione di Bonifico BANCOMAT Pay®, devi utilizzare la APP BANCOMAT Pay® e usare il metodo di autenticazione che hai impostato, in fase di attivazione della stessa, ai fini dell'autorizzazione delle operazioni da eseguire per il tramite di BANCOMAT Pay® (PIN o, se il dispositivo Smartphone in uso lo consente, fattore biometrico es. impronta digitale o riconoscimento facciale), che, unitamente al possesso del dispositivo Smartphone il cui numero è stato certificato e al processo di attivazione della APP, garantiscono che l'operazione sia realizzata mediante un sistema di autenticazione forte.

A seguito della disposizione di un'operazione di Bonifico BANCOMAT Pay® a favore di un Beneficiario già abilitato al Sistema, la stessa non potrà essere in alcun modo revocata ed il Prestatore di servizi di pagamento del Beneficiario accrediterà immediatamente le somme sul relativo conto di pagamento. Qualora, invece, l'operazione di Bonifico BANCOMAT Pay® sia disposta nei confronti di un Beneficiario che, al momento dell'ordine, non risulta abilitato al Sistema, l'ordine potrà essere revocato, tramite apposita funzione della APP BANCOMAT Pay®, fino a quando il Beneficiario non provveda ad abilitarsi a BANCOMAT Pay®, tramite il proprio Prestatore di servizi di pagamento o a fornire il proprio IBAN alla Piattaforma BANCOMAT Pay®, secondo quanto meglio specificato al paragrafo **[Riscuotere](#page-53-0) [Denaro: se non sei abilitato a BANCOMAT Pay](#page-53-0)®**.

La possibilità di disporre un'operazione di Bonifico BANCOMAT Pay® è condizionata alla disponibilità di connessione alla rete internet che garantisca il funzionamento della App BANCOMAT Pay® e all'assenza di eventuali interruzioni del funzionamento di quest'ultima connesse ad esigenze di gestione, manutenzione, aggiornamento, riconducibili a BANCOMAT S.p.A., nella sua qualità di soggetto gestore della APP BANCOMAT Pay®, cui la Banca resta estranea.

Per le modalità operative dei Bonifici BANCOMAT Pay® si rimanda ai successivi paragrafi **[BONIFICI BANCOMAT Pay](#page-45-0)®, [Funzionalità "Invia Denaro"](#page-46-0), [Funzionalità](#page-46-1)  ["Richiedi Denaro"](#page-46-1)**.

### **1.4. Come funzionano i Pagamenti BANCOMAT Pay®**

A seguito dell'attivazione della App BANCOMAT Pay®, potrai effettuare pagamenti di beni e servizi nei confronti degli Esercenti Convenzionati abilitati a BANCOMAT Pay® sia presso i relativi punti vendita fisici (pagamenti "in store") sia, qualora disponibili, tramite i relativi canali di e/mobile commerce, ossia con transazioni concluse on line, mediante i Siti web o le App commerciali degli Esercenti abilitati.

Gli importi relativi ai Pagamenti BANCOMAT Pay® sono addebitati sul Tuo Conto che, al momento dell'esecuzione, risulterà collegato alla Piattaforma BANCOMAT Pay® come conto di addebito delle transazioni.

Ai fini di autorizzare un Pagamento BANCOMAT Pay®, dovrai utilizzare la App BANCOMAT Pay® e usare il metodo di autenticazione che avrai precedentemente impostato in fase di attivazione della stessa (PIN dell'applicazione scelto da te o fattore biometrico es. impronta digitale o riconoscimento facciale) che, unitamente al possesso del dispositivo Smartphone, il cui numero è stato certificato e al processo di attivazione della App, garantiscono che l'operazione è realizzata mediante un sistema di autenticazione forte.

Una volta autorizzata l'operazione di Pagamento BANCOMAT Pay® è irrevocabile e sarà addebitata con immediatezza sul Tuo conto di regolamento collegato alla Piattaforma BANCOMAT Pay®.

Resta inteso che la possibilità di disporre un Pagamento BANCOMAT Pay® è condizionata alla disponibilità di connessione alla rete internet che garantisca il funzionamento della App BANCOMAT Pay® e all'assenza di eventuali interruzioni del funzionamento di quest'ultima connesse ad esigenze di gestione, manutenzione, aggiornamento, riconducibili a BANCOMAT S.p.A., nella sua qualità di soggetto gestore della App BANCOMAT Pay®, cui la Banca resta estranea.

Le specifiche modalità operative dei Pagamenti BANCOMAT Pay® variano a seconda delle differenti funzionalità previste dal Sistema, esplicitate in dettaglio ai successivi paragrafi **PAGAMENTI [BANCOMAT Pay](#page-47-0)® ONLINE, [PAGAMENTI BANCOMAT Pay](#page-47-1)® NEI [NEGOZI,](#page-47-1) [Pagamento App to App,](#page-48-0) [Pagamento App to Cassa,](#page-48-1) [Pagamento tramite geo](#page-48-2)  [localizzazione,](#page-48-2) [Pagamento tramite ricerca manuale,](#page-49-0) [Pagamento tramite ricerca da](#page-49-1)  [QRCode Statico,](#page-49-1) [Ulteriori modalità di Pagamento BANCOMAT Pay](#page-49-2)®, [Pagamento](#page-50-0)  BANCOMAT Pay® [con pre-autorizzazione](#page-50-0)**.

## <span id="page-41-0"></span>**1.5. Limiti di utilizzo BANCOMAT Pay®**

BANCOMAT Pay® è utilizzabile entro il saldo disponibile del conto corrente abilitato collegato alla Piattaforma BANCOMAT Pay®, ha limiti operativi propri (per testa e per

Banca) e autonomi rispetto ai limiti di importo dei bonifici e dei pagamenti via internet e rispetto ai limiti di utilizzo delle carte di debito di cui si è titolari.

I limiti di utilizzo stabiliti da Banco BPM per BANCOMAT Pay® sono i seguenti:

- ➢ limite singola operazione di Bonifico BANCOMAT Pay® (P2P/P2C): **250 euro**
- ➢ limite singola operazione di Pagamento BANCOMAT Pay® (P2B/P2G): **1.500 euro**
- ➢ limite giornaliero (P2P/P2C/P2B/P2G) (complessivo per Bonifici e Pagamenti BANCOMAT Pay®): **1.500 euro**
- ➢ limite mensile (P2P/P2C/P2B/P2G) (complessivo per Bonifici e Pagamenti BANCOMAT Pay®): **1.500 euro**

Con riferimento ai limiti giornaliero e mensile sopra indicati si precisa che, al raggiungimento degli stessi, concorreranno, oltre ai Bonifici BANCOMAT Pay®, anche le operazioni di Pagamento eventualmente effettuate nei confronti di Esercenti Convenzionati a BANCOMAT Pay® mediante la App BANCOMAT Pay® attivata tramite la nostra Banca.

Potrai procedere alla variazione dei suindicati limiti, nel rispetto di quelli massimi sopra indicati come descritto al paragrafo successivo **[Come Variare i Limiti di utilizzo di](#page-42-1)  [BANCOMAT Pay](#page-42-1)®**.

### <span id="page-42-1"></span>**1.5.1.Come Variare i Limiti di utilizzo di BANCOMAT Pay®**

Per variare i Limiti di utilizzo di BANCOMAT Pay® devi accedere al servizio a distanza in modalità dispositiva, e all'interno dell'area Carte, selezionare BANCOMAT Pay®. In Gestione trovi la funzione Variare Limiti di utilizzo che ti consente di modificare gli importi limite dell'operatività entro i massimali impostati dalla BANCA.

In particolare, potrai variare l'importo massimo:

- o per i Bonifici BANCOMAT Pay® (ossia i trasferimenti P2P/P2C) tra 0 e 250 euro, se imposti 0 euro inibisci la possibilità di inviare denaro tramite BANCOMAT Pay®;
- o per i Pagamenti BANCOMAT Pay® (P2B/P2G) tra 0 e 1.500 euro, se imposti 0 euro non potrai effettuare Pagamenti BANCOMAT Pay®;
- o per limite giornaliero o mensile tra 0 e 1.500 euro a valere per tutte le tipologie dispositive BANCOMAT Pay®, tale limite rappresenta il cumulato tra tutte le operazioni dispositive (Bonifici e Pagamenti BANCOMAT Pay®) nella giornata e/o nel mese solare.

Al Conferma la variazione viene comunicata alla piattaforma BANCOMAT Pay® che provvede all'immediato aggiornamento.

Nella APP BANCOMAT Pay® hai visibilità dei limiti impostati e del limite di utilizzo residuo tempo per tempo aggiornato in funzione della movimentazione BANCOMAT Pay® effettuata nella giornata o nel mese in corso come indicato nel paragrafo **[Limiti di](#page-52-0)  [spesa](#page-52-0)**.

## <span id="page-42-0"></span>**1.6. Abilitare online BANCOMAT Pay®**

Qualora, pur avendo i requisiti necessari per essere abilitato a BANCOMAT Pay® indicati al precedente paragrafo.

**[Condizioni per essere abilitato a BANCOMAT Pay®](#page-38-0)**, tu abbia provveduto a disabilitarti dal Sistema, potrai in seguito abilitarti nuovamente mediante la procedura di seguito indicata.

Accedendo in modalità dispositiva al Servizio a distanza della Banca e, all'interno dell'area Carte, selezionando BANCOMAT Pay® vieni indirizzato alla scheda che illustra la nuova modalità di pagamento digitale.

Scegliendo "Gestione" visualizzi l'elenco dei conti corrente che puoi abilitare alla funzionalità; puoi abilitare il/i conto/i mediante apposita selezione.

Se vuoi abilitare più di un conto dovrai indicare:

- o il conto "Preferito di ricezione denaro" cioè il conto di regolamento su cui vuoi vengano accreditate le somme che ti verranno inviate tramite BANCOMAT Pay®
- o il conto "Preferito di invio denaro" cioè il conto di regolamento su cui vuoi che vengano addebitate le operazioni di Pagamento e Bonifico BANCOMAT Pay® eventualmente disposte,

Il/i rapporto/i di regolamento individuato come Preferito in questa fase potrà/potranno essere successivamente modificato/i tramite l'apposita funzione "Gestione Conti" disponibile tramite la App BANCOMAT Pay® o la sezione riservata del Sito della Banca dedicata a BANCOMAT Pay® - funzione "Gestione", come meglio specificato al successivo paragrafo **[Gestione Conti](#page-51-0)**.

Confermando la Banca comunica alla piattaforma BANCOMAT Pay® il tuo Numero di Cellulare e il tuo IBAN, o i tuoi IBAN (se ne hai selezionati più di uno) e l'indicazione dei Preferiti.

In questo modo risulti immediatamente un utente abilitato a BANCOMAT Pay® e il tuo nominativo (parzialmente oscurato) è reso conoscibile sulla Rubrica delle applicazioni di BANCOMAT Pay® degli altri soggetti abilitati allo stesso che potranno eseguire Bonifici BANCOMAT Pay® a tuo favore.

Se desideri utilizzare BANCOMAT Pay® anche in modalità dispositiva per effettuare pagamenti presso i negozi o i siti che espongono il Logo BANCOMAT Pay® o inviare denaro ai tuoi amici, devi proseguire ed effettuare l'attivazione della APP BANCOMAT Pay® secondo quanto descritto al successivo paragrafo **[Attivare APP BANCOMAT](#page-43-0)  [Pay](#page-43-0)®.**

## <span id="page-43-0"></span>**1.7. Attivare APP BANCOMAT Pay®**

Se sei abilitato a BANCOMAT Pay®, puoi procedere con l'attivazione della APP di circuito BANCOMAT Pay® necessaria per poter utilizzare le funzioni dispositive del Sistema: effettuare Bonifici BANCOMAT Pay® e/o Pagamenti nei negozi o sui siti dove compare il logo BANCOMAT Pay®

Per procedere con l'attivazione devi scaricare la APP BANCOMAT Pay® dagli store ufficiali delle app: Apple Store per iOS e Google Play per Android, sul Tuo Smartphone. Verifica di avere uno smartphone compatibile: se Android, la versione deve essere la 4.4 o superiore, se Apple IPhone, la versione deve essere IOS 5 o superiore, disponibile anche su smartphone Huawei.

Scarica la APP BANCOMAT Pay® sul tuo smartphone, seleziona ATTIVA BANCOMAT Pay®, leggi con attenzione e, se intendi procedere, accetta i Termini e le Condizioni d'uso della APP BANCOMAT Pay®; prendi visione dell'Informativa Privacy, scegli la tua banca, seleziona il logo di Banco BPM e digita il tuo numero di cellulare che deve

essere lo stesso numero certificato ai fini della fruizione del Servizio a distanza della Banca.

Riceverai al numero indicato un sms con il codice di verifica BANCOMAT Pay® da inserire in APP per certificare la APP BANCOMAT Pay®.

I sistemi BANCOMAT Pay® verificano che il numero di cellulare sia abbinato alla banca selezionata, nel qual caso vieni riconosciuto come cliente Banco BPM e invitato ad accedere al tuo Servizio a distanza, Youapp o Youweb, per generare il codice di attivazione dell'APP: Codice alfanumerico (Youapp o Youweb) o QRCode (Youweb). Sullo smartphone mantieni aperta la pagina della APP BANCOMAT Pay®e per completare il processo puoi scegliere di accedere:

- a Youapp direttamente su smartphone, andare in dettaglio rapporto, Bancomat Pay®, copiare il codice di attivazione generato ed incollarlo in APP BANCOMAT Pay®;
- al Servizio a distanza (Youweb) in modalità dispositiva, all'interno dell'area Carte nella sezione BANCOMAT Pay®, Gestione, selezioni Attivazione BANCOMAT Pay® e scegli la funzione Genera Codice per generare il QRCode (che dovrai successivamente inquadrare tramite la APP BANCOMAT Pay®) o altro codice (che dovrai successivamente digitare e confermare nell'apposito spazio della APP BANCOMAT Pay®).In base alla scelta effettuata dovrai, quindi, inquadrare il QRCode, tramite APP BANCOMAT Pay®, o digitare il codice nell'apposito spazio della APP BANCOMAT Pay®.

La piattaforma BANCOMAT Pay® verifica la validità del codice o del QRCode e se tutto ok attiva immediatamente la APP BANCOMAT Pay®.

Per completare l'Attivazione devi indicare un codice PIN, di tua scelta dedicato alla APP BANCOMAT Pay®, con cui autorizzerai le tue disposizioni (Bonifici e Pagamenti BANCOMAT Pay®) e se il tuo smartphone lo consente, potrai impostare anche un fattore di riconoscimento biometrico (impronta digitale o riconoscimento facciale) quale ulteriore modalità per autorizzare le tue operazioni dispositive tramite APP BANCOMAT Pay®.

In caso di utilizzo del PIN, potrai sbagliare il PIN massimo per 5 volte, al quinto tentativo la Piattaforma BANCOMAT Pay® procederà con la disattivazione della APP; per poter utilizzare nuovamente BANCOMAT Pay®, dovrai eseguire nuovamente la procedura di attivazione della APP BANCOMAT Pay®.

Per installare e utilizzare la App BANCOMAT Pay®, è necessario il collegamento dello Smartphone alla rete internet, per la quale potresti essere tenuto alla corresponsione dei costi di connessione per il traffico di navigazione, secondo le tariffe concordate con il Tuo operatore telefonico, rispetto alle quali la Banca resta estranea.

## <span id="page-44-0"></span>**1.8. Disabilitare BANCOMAT Pay®**

Se desideri Disabilitare BANCOMAT Pay® perché, ad esempio, pur avendo tutti i requisiti necessari, non vuoi essere abilitato a questa modalità di pagamento digitale neppure in sola Ricezione oppure vuoi bloccare BANCOMAT Pay® perché hai perso o ti è stato sottratto lo smartphone e/o le relative credenziali, devi accedere al Servizio a distanza in modalità dispositiva, all'interno dell'area Carte nella sezione BANCOMAT Pay®, in Gestione, selezionare la funzione Disabilita BANCOMAT Pay®: vengono visualizzati i conti abilitati a BANCOMAT Pay® e al conferma verranno immediatamente disabilitati e cancellati tutti i tuoi dati dalla piattaforma BANCOMAT Pay®.

Se vorrai nuovamente utilizzare BANCOMAT Pay® dovrai effettuare l'abilitazione come descritto nel precedente paragrafo **[Abilitare online BANCOMAT Pay](#page-42-0)®**.

## **1.9. Cosa puoi fare con la APP BANCOMAT Pay®**

La APP BANCOMAT Pay® consente di effettuare operazioni dispositive come di seguito esplicitate e di gestire le preferenze di BANCOMAT Pay®.

Ricorda che, per utilizzare la App BANCOMAT Pay®, è necessario il collegamento dello Smartphone alla rete internet, per la quale potresti essere tenuto alla corresponsione dei costi di connessione per il traffico di navigazione, secondo le tariffe concordate con il Tuo operatore telefonico, rispetto alle quali la Banca resta estranea.

Effettua periodicamente gli aggiornamenti dell'App BANCOMAT Pay® per avere sempre a disposizione la versione più aggiornata.

Non avviare il processo di acquisto con scarsa ricezione della rete mobile o se il dispositivo è scarico.

Operazioni dispositive tramite App BANCOMAT Pay®:

### a) BONIFICI BANCOMAT Pay® per:

- o Disporre Bonifici a favore di terzi (Privati o Associazioni senza scopo di lucro): funzionalità "Invia Denaro" (vedasi paragrafo **[Funzionalità "Invia Denaro"](#page-46-0)**)
- o Richiedere / Ricevere richieste di Bonifici a/da altri soggetti abilitati a BANCOMAT Pay®: funzionalità "Richiedi Denaro" (vedasi paragrafo **[Funzionalità "Richiedi](#page-46-1)  [Denaro"](#page-46-1)**)
- b) PAGAMENTI BANCOMAT Pay® nei confronti degli Esercenti convenzionati al Sistema, secondo le modalità specificate ai successivi paragrafi **[PAGAMENTI](#page-47-0) [BANCOMAT Pay](#page-47-0)® ONLINE, [PAGAMENTI BANCOMAT Pay](#page-47-1)® NEI NEGOZI, [Pagamento](#page-48-0)  [App to App,](#page-48-0) [Pagamento App to Cassa,](#page-48-1) [Pagamento tramite geo localizzazione,](#page-48-2) [Pagamento tramite ricerca manuale,](#page-49-0) [Pagamento tramite ricerca da QRCode](#page-49-1)  [Statico,](#page-49-1) [Ulteriori modalità di Pagamento BANCOMAT Pay](#page-49-2)®, [Pagamento](#page-50-0)  BANCOMAT Pay® [con pre-autorizzazione.](#page-50-0)**

Ricorda sempre di chiudere correttamente l'APP BANCOMAT Pay® utilizzando gli appositi bottoni: se vuoi annullare un'operazione utilizza l'apposita funzionalità: **Attenzione Sei sicuro di voler annullare l'operazione?** Scegli OK se vuoi confermare l'annullo: NON CHIUDERE MAI L'APP BANCOMAT Pay® IN ALTRO MODO!

Nei paragrafi seguenti viene riportata la descrizione, in dettaglio, delle funzionalità disponibili tramite APP BANCOMAT Pay®.

## <span id="page-45-0"></span>**1.10. BONIFICI BANCOMAT Pay®**

Il Trasferimento di Denaro attraverso BANCOMAT Pay® è una funzionalità disponibile da APP BANCOMAT Pay® fruibile da utenti che risultino abilitati al Sistema.

Se selezioni Scambia Denaro, compare la Rubrica dei contatti salvati sul tuo smartphone con l'evidenza, accanto al numero di cellulare, del logo BANCOMAT Pay® che compare in corrispondenza di coloro che risultano abilitati a BANCOMAT Pay® e che li distingue da quelli non abilitati al Sistema.

Seleziona il contatto con cui vuoi scambiare denaro e puoi scegliere se trasferirgli del denaro tramite la funzione "Invia Denaro" o chiedergli una somma indicando il motivo tramite la funzione "Richiedi Denaro" come descritte nei paragrafi successivi.

## <span id="page-46-0"></span>**1.10.1. Funzionalità "Invia Denaro"**

Per Inviare denaro, dopo aver selezionato il contatto a cui intendi inviare il denaro, scegli "Invia Denaro" e digita l'importo; se lo vorrai potrai accompagnare l'invio delle somme con un messaggio da inoltrare al Beneficiario; al "conferma" ti compare la pagina di riepilogo con l'evidenza dell'importo delle eventuali commissioni applicate. Ai fini di autorizzare la transazione dovrai utilizzare il Pin o il fattore di riconoscimento biometrico (impronta digitale o riconoscimento facciale) precedentemente impostato in fase di attivazione della APP BANCOMAT Pay®.

Se il Beneficiario è abilitato a BANCOMAT Pay® l'accredito è immediato, irrevocabile e ricevi l'esito dell'operazione che puoi condividere tramite i sistemi di messaging.

Se il Beneficiario non è abilitato ti compare un messaggio che ti avvisa che l'accredito non è immediato e che il Beneficiario, ha tempo 5 giorni per compiere le azioni necessarie per ricevere l'accredito (abilitarsi a BANCOMAT Pay® o utilizzare la funzionalità "Riscuoti denaro"); il Beneficiario riceve un sms che gli comunica che gli hai inviato del denaro col link alla pagina web dove potrà indicare l'IBAN su cui accreditare la somma che gli hai inviato; trascorsi i 5 giorni se il Beneficiario non riscuote il denaro, l'ordine di pagamento decade e i relativi fondi, che al momento dell'ordine sono stati resi indisponibili sul tuo conto corrente di regolamento, vengono sbloccati.

### <span id="page-46-1"></span>**1.10.2. Funzionalità "Richiedi Denaro"**

Per Richiedere Denaro dalla APP BANCOMAT Pay®, dopo aver selezionato il contatto a cui intendi inviare una "Richiesta di denaro", scegli "Richiedi Denaro" e digita l'importo con la causale, al momento della conferma ti compare la pagina di riepilogo dell'operazione inviata che potrà essere confermata dal destinatario della richiesta entro cinque (5) giorni dall'invio.

Oltre ad inviare richieste di denaro, potrai, altresì, ricevere richieste di denaro, che potrai decidere di autorizzare o meno.

Se sei il destinatario di una Richiesta di Denaro tramite BANCOMAT Pay® riceverai sul tuo cellulare una notifica push che ti informa che una persona abilitata a BANCOMAT Pay® ti chiede del denaro, contestualmente si apre la APP BANCOMAT Pay® per accettare o rifiutare la richiesta.

Qualora intendi accettare la richiesta dovrai premere "Conferma" e autorizzare tramite il PIN o il fattore di riconoscimento biometrico (impronta digitale o riconoscimento facciale) precedentemente impostato in fase di attivazione della APP; qualora non intendi accettare la richiesta di denaro è sufficiente che premi "Rifiuti".

Se vuoi bloccare la ricezione di Richieste di denaro da alcuni soggetti devi inserire i contatti in una lista denominata "Lista contatti bloccati", accedendo tramite "Impostazioni" alla funzione "Blocca e sblocca contatti", come specificatamente illustrato nel paragrafo **[Impostazioni](#page-50-1) - BLOCCA E SBLOCCA CONTATTI**. Il Blocco può in ogni momento essere rimosso accedendo tramite "Impostazioni" alla funzione "Blocca e sblocca contatti", come specificatamente illustrato nel sopra citato paragrafo cui si rimanda.

### <span id="page-47-0"></span>**1.11. PAGAMENTI BANCOMAT Pay® ONLINE**

È possibile utilizzare BANCOMAT Pay® per effettuare pagamenti sui siti o app di e/mobile commerce che hanno convenzionato questa modalità di incasso.

Al termine del processo di acquisto in fase di checkout, cerca tra le modalità di pagamento BANCOMAT Pay®, seleziona il relativo logo, vieni indirizzato su una pagina in cui ti si chiede di digitare il numero di cellulare associato a BANCOMAT Pay®; alla conferma, ricevi sul tuo smartphone una notifica push con i dati del pagamento precompilati e non modificabili (importo e beneficiario del pagamento).

Tappando sulla notifica push visualizzi la pagina di BANCOMAT Pay® coi dettagli del pagamento che puoi accettare o rifiutare, se accetti ti viene chiesta l'autorizzazione tramite Pin o il fattore di riconoscimento biometrico (impronta digitale o riconoscimento facciale) precedentemente impostato in fase di attivazione della APP BANCOMAT Pay®.

Se non ricevi la push notification per confermare la transazione devi accedere all' App BANCOMAT Pay® e confermare il pagamento aprendo la sezione **Notifiche** su App BANCOMAT Pay®, clickare sulla Notifica di pagamento del merchant ecommerce in oggetto e confermare l'operazione col PIN o il fattore biometrico.

Se al termine dell' operazione di acquisto sul sito e-commerce, ricevi la push notification ma atterri nella home principale di BANCOMAT Pay® e non sulla schermata per confermare la transazione, devi attendere qualche secondo fino a che non viene visualizzata la schermata per confermare il pagamento.

Se al termine delle operazioni di acquisto sul sito e-commerce, ricevi la push notification e visualizzi la schermata per confermare la transazione, ma non intendi confermare l'acquisto devi **annullare** l'operazione di pagamento utilizzando il tasto "**Rifiuta**" e non chiudere in maniera "forzata" l'App BANCOMAT Pay®.

A fronte dell'esito del pagamento viene inviato feedback al sito di e/mobile commerce e concluso l'acquisto.

Tale modalità è prevista anche per i pagamenti di tasse o tributi sui siti di enti pubblici tramite il nodo pagoPA®.

## <span id="page-47-1"></span>**1.12. PAGAMENTI BANCOMAT Pay® NEI NEGOZI**

È possibile utilizzare la APP BANCOMAT Pay® per effettuare pagamenti presso i negozi che hanno convenzionato questa modalità di incasso ed espongono il relativo logo in varie modalità:

- o pagamenti **App to App**, mediante dialogo tra la APP BANCOMAT Pay® attiva sul tuo smartphone e la App dell'Esercente Convenzionato abilitato a BANCOMAT Pay<sup>®</sup>;
- o pagamenti **App to Cassa**, mediante dialogo tra la APP BANCOMAT Pay® attiva sul tuo smartphone e la soluzione "Cassa" installata presso l'Esercente Convenzionato abilitato al Sistema BANCOMAT Pay**®;**
- o pagamenti effettuati a seguito di inizializzazione dell'operazione dalla APP BANCOMAT Pay® attiva sul tuo smartphone mediante ricerca dell'Esercente Convenzionato abilitato al Sistema BANCOMAT Pay® (ad esempio mediante **geolocalizzazione**);
- o pagamenti **con ricerca manuale o da QRCode statico**, mediante dialogo tra la APP BANCOMAT Pay® attiva sul tuo smartphone e la soluzione installata presso

l'Esercente Convenzionato abilitato al Sistema BANCOMAT Pay**®.**

L'avvenuta esecuzione di un Pagamento BANCOMAT Pay® viene comunicata rendendo disponibili le informazioni relative all'operazione tramite la App BANCOMAT Pay®.

I Pagamenti BANCOMAT Pay® potranno essere effettuati, entro il limite del saldo disponibile del rapporto di conto corrente di regolamento collegato alla Piattaforma BANCOMAT Pay®, nel rispetto degli specifici limiti operativi di BANCOMAT Pay®.

Con riferimento ai limiti giornaliero e mensile dei Pagamenti BANCOMAT Pay® si precisa che, al raggiungimento degli stessi, concorreranno anche le operazioni di Bonifico BANCOMAT Pay®, eventualmente disposte mediante la App BANCOMAT Pay®. Potrai variare i limiti, nel rispetto dei massimali previsti dalla Banca con le modalità esplicitate nel precedente paragrafo **[Come Variare i Limiti di utilizzo di](#page-42-1)  [BANCOMAT Pay](#page-42-1)®** .

## <span id="page-48-0"></span>**1.12.1. Pagamento App to App**

Al momento del pagamento, comunichi al negoziante che vuoi pagare con BANCOMAT Pay®. L'esercente, tramite la sua APP BANCOMAT Pay® inserendo l'importo della transazione, genera un QR-Code.

Dal tuo smartphone apri la APP BANCOMAT Pay® ed inquadri il QR Code (ricordati che devi aver autorizzato la APP BANCOMAT Pay® ad accedere con la fotocamera per scansionare il QR Code).

Ti compare in APP il riepilogo dei dati di pagamento con l'insegna dell'esercente e l'importo da pagare che puoi autorizzare con il Pin o il fattore di Riconoscimento biometrico.

A fronte della tua autorizzazione il tuo conto di regolamento viene immediatamente addebitato e il negoziante riceve la conferma che il pagamento è andato a buon fine, a questo punto il negoziante chiude l'operazione e la piattaforma produce la Ricevuta Elettronica che potrai visualizzare nella tua APP BANCOMAT Pay®.

## <span id="page-48-1"></span>**1.12.2. Pagamento App to Cassa**

Al momento del pagamento, devi comunicare al cassiere che vuoi pagare con BANCOMAT Pay®, il cassiere selezionando BANCOMAT Pay® sulla cassa, genera un QR-Code sul terminale POS collegato o direttamente sullo schermo della cassa che contiene gli estremi del pagamento.

Dal tuo smartphone devi aprire la APP BANCOMAT Pay® ed inquadrare il QR Code; ricordati che devi aver autorizzato la APP BANCOMAT Pay® ad accedere con la fotocamera per scansionare il QR Code.

Ti compare in APP il riepilogo dei dati di pagamento con l'insegna dell'esercente e l'importo da pagare che puoi autorizzare con il Pin o il fattore di Riconoscimento biometrico.

A fronte della tua autorizzazione il tuo conto di regolamento viene immediatamente addebitato e in cassa arriva la conferma che il pagamento è andato a buon fine a questo punto l'operazione si chiude e la piattaforma produce la Ricevuta Elettronica che potrai visualizzare nella tua APP BANCOMAT Pay®.

## <span id="page-48-2"></span>**1.12.3. Pagamento tramite geo localizzazione**

Al momento del pagamento, devi comunicare al negoziante che vuoi pagare con BANCOMAT Pay®, il cassiere ti comunica l'importo che devi pagare; dal tuo smartphone apri la APP BANCOMAT Pay®, tappi su Paga nei negozi vicino a te, ricordati che devi aver autorizzato la APP BANCOMAT Pay® ad accedere alla tua posizione per la ricerca tramite geo localizzazione, devi selezionare dall'elenco il negozio, digitare l'importo da pagare e autorizzare con il Pin o il fattore di Riconoscimento biometrico.

A fronte della tua autorizzazione il tuo conto di regolamento viene immediatamente addebitato e in cassa arriva la conferma che il pagamento è andato a buon fine, a questo punto l'operazione si chiude e la piattaforma produce la Ricevuta Elettronica che potrai visualizzare nella tua APP BANCOMAT Pay®.

### <span id="page-49-0"></span>**1.12.4. Pagamento tramite ricerca manuale**

Al momento del pagamento, devi comunicare al negoziante che vuoi pagare con BANCOMAT Pay®, il cassiere ti comunica l'importo che devi pagare; dal tuo smartphone apri la APP BANCOMAT Pay®, ricordati di aver abilitato il GPS, tappi su Paga nei negozi vicino a te, inserisci manualmente il nome dell'insegna del negozio, avvii la ricerca; dall'elenco proposto devi selezionare il negozio, digiti l'importo da pagare e autorizzi con il Pin o il fattore di Riconoscimento biometrico.

A fronte della tua autorizzazione il tuo conto di regolamento viene immediatamente addebitato e in cassa arriva la conferma che il pagamento è andato a buon fine a questo punto l'operazione si chiude e la piattaforma produce la Ricevuta Elettronica che potrai visualizzare nella tua APP BANCOMAT Pay®.

## <span id="page-49-1"></span>**1.12.5. Pagamento tramite ricerca da QRCode Statico**

Al momento del pagamento, devi comunicare al negoziante che vuoi pagare con BANCOMAT Pay®, il cassiere ti comunica l'importo che devi pagare; dal tuo smartphone apri la APP BANCOMAT Pay® ed inquadri il QRCode statico presente nel negozio, ti appare l'insegna del negozio che verifichi essere quella per cui devi effettuare il pagamento, digiti l'importo da pagare e autorizzi con il Pin o il fattore di Riconoscimento biometrico.

A fronte della tua autorizzazione il tuo conto di regolamento viene immediatamente addebitato e al negoziante arriva la conferma che il pagamento è andato a buon fine a questo punto l'operazione si chiude e la piattaforma produce la Ricevuta Elettronica che potrai visualizzare nella tua APP BANCOMAT Pay®.

## <span id="page-49-2"></span>**1.12.6. Ulteriori modalità di Pagamento BANCOMAT Pay®**

BANCOMAT Pay® mette a disposizione ulteriori tipologie di Pagamenti riferiti a servizi, come gli abbonamenti (ad esempio nei "trasporti"), i "parcheggi" ed i pagamenti presso la Grande Distribuzione (GDO), che possono prevedere, a scelta dell'Esercente Convenzionato, la possibilità, per un utente già registrato alla Piattaforma BANCOMAT Pay®, di registrare, tramite apposito canale messo a disposizione dall'Esercente (es. Sito dell'Esercente), il proprio numero di telefono (già censito sulla Piattaforma BANCOMAT Pay®) associandolo ad un ulteriore dato (c.d. alias d'interesse) conosciuto dall'Esercente stesso (es. la targa per i parcheggi, il numero di abbonamento per i trasporti, la carta loyalty per i servizi GDO).

In tali circostanze ricevi sulla tua APP BANCOMAT Pay® una Richiesta di Pagamento, attivata dall'Esercente al verificarsi di determinati eventi (es. scadenza dell'abbonamento, uscita dal parcheggio, pagamento con carta loyalty), che potrai

### <span id="page-50-0"></span>**1.12.7. Pagamento BANCOMAT Pay® con pre-autorizzazione**

È possibile effettuare Pagamenti BANCOMAT Pay® basati su pre-autorizzazioni di un importo predeterminato da parte tua, tramite App BANCOMAT Pay®, ad esempio per i pagamenti presso i distributori di carburante, come di seguito meglio specificato.

Per tali tipologie di operazioni, per le quali al momento del rilascio del consenso all'esecuzione dell'operazione di Pagamento, l'importo esatto della stessa non è noto, la Banca blocca sul tuo conto i fondi corrispondenti all'importo predeterminato da te pre-autorizzato.

La Banca sblocca senza indugio i fondi bloccati precedentemente e addebita l'esatto importo dell'operazione, al momento della ricezione delle informazioni concernenti l'esatto importo dell'operazione e, al più tardi, subito dopo la ricezione dell'ordine di pagamento.

Se l'importo speso è minore di quello precedentemente pre-autorizzato avviene uno sblocco fondi pari alla differenza dell'importo non utilizzato, contestualmente al completamento del pagamento o, in relazione alla tipologia di pagamento, in un secondo momento.

In alcuni casi, come ad esempio per i pagamenti presso i distributori automatici di carburante, nella lista movimenti in APP visualizzi l'importo massimo della preautorizzazione fino all'effettiva contabilizzazione dell'importo speso.

### **1.13. Ulteriori Funzionalità APP BANCOMAT Pay®**

In APP BANCOMAT Pay® sono presenti ulteriori funzionalità per la gestione di quanto previsto da APP BANCOMAT Pay® che compaiono in basso a destra nella APP.

## **1.13.1. NOTIFICHE**

Selezionando il simbolo delle notifiche vengono visualizzati tutti i messaggi ricevuti.

### **1.13.2. Lista Movimenti**

Selezionando la Lista Movimenti vengono visualizzati i tuoi movimenti suddivisi in:

### o **Effettuati**

Mostra l'elenco completo dei Bonifici ricevuti o inviati o annullati e dei Pagamenti autorizzati o annullati o rimborsati recentemente effettuati con l'importo preceduto dal segno meno per le operazioni addebitate e con l'importo in verde per le operazioni accreditate. Selezionando il Bonifico puoi visualizzarne il dettaglio, selezionando il Pagamento visualizzi la Ricevuta che puoi condividere.

### o **Richiesti**

Mostra l'elenco delle Richieste di Denaro non ancora autorizzate o rifiutate.

### <span id="page-50-1"></span>**1.13.3. Impostazioni**

Dalla APP BANCOMAT Pay® puoi in qualunque momento, variare le impostazioni di sicurezza per accedere alla APP e autorizzare i Bonifici o i Pagamenti BANCOMAT Pay®, le abilitazioni delle notifiche e bloccare o sbloccare eventuali contatti.

Ti permette di effettuare le seguenti variazioni:

- **CAMBIA PIN:** puoi variare il PIN che avevi impostato in fase di attivazione della APP previa digitazione di quello che hai attualmente impostato. Se non ricordi il PIN o lo digiti errato per cinque (5) volte, la APP BANCOMAT Pay® viene disattivata e devi attivarla nuovamente secondo quanto descritto al paragrafo **[Attivare APP BANCOMAT Pay](#page-43-0)**®.
- **ABILITA IL RICONOSCIMENTO BIOMETRICO (FACEID, FINGERPRINT):** in qualunque momento, se il tuo smartphone te lo consente, puoi abilitare o disabilitare il fattore di riconoscimento biometrico (impronta digitale o riconoscimento facciale) per l'accesso alla APP e l'autorizzazione delle operazioni BANCOMAT Pay®. Ai fini di cui sopra, devi precedentemente digitare il PIN che hai impostato.
- **ACCESSO SENZA PIN**: puoi impostare l'accesso senza dover digitare il PIN o il riconoscimento biometrico, in tal caso sarà visibile il limite di spesa tempo per tempo aggiornato in base alle operazioni già eseguite e in relazione al saldo disponibile.
- **ABILITA / DISABILITA NOTIFICHE**: in qualunque momento puoi abilitare o disabilitare le notifiche.
- **BLOCCA E SBLOCCA CONTATTI**: puoi decidere di Bloccare la ricezione di Richieste di denaro da alcuni tuoi contatti selezionando il contatto da Bloccare, comparirà un lucchetto accanto al nome e da quel momento non riceverai ulteriori Richieste di Denaro dai soggetti bloccati ma potrai comunque continuare a inviare o ricevere denaro a / da nominativi "Bloccati". Potrai rimuovere il Blocco in ogni momento accedendo tramite Impostazioni alla funzione "Blocca e sblocca contatti" selezionando il contatto da Sbloccare che riporta il lucchetto accanto al nome, e da quel momento il contatto è sbloccato (scompare il lucchetto accanto al nome).

## **1.13.4. Assistenza**

In APP BANCOMAT Pay® nella sezione Assistenza trovi i riferimenti, il numero del Contact Center e l'indirizzo e-mail della tua banca, a cui ti puoi rivolgere per chiarimenti sull'utilizzo di BANCOMAT Pay®.

Inoltre, in qualunque momento, puoi visualizzare i Termini e Condizioni d'uso della App BANCOMAT Pay® e l'Informativa Privacy di BANCOMAT Pay®.

## **1.14. Profilo Personale**

## <span id="page-51-0"></span>**1.14.1. Gestione Conti**

In APP BANCOMAT Pay® è possibile visualizzare l'/gli IBAN abilitato/i a BANCOMAT Pay® e in caso di più IBAN è possibile impostare l'IBAN Preferito in Invio e l'IBAN Preferito in ricezione.

Se sei titolare presso la Banca di più rapporti abilitabili al Sistema potrai procedere anche a variare il rapporto "Preferito", su cui saranno regolate le transazioni. A tal fine ricorda che il rapporto che intendi scegliere come "Preferito" deve essere precedentemente abilitato a BANCOMAT Pay®.

Per poter abilitare a BANCOMAT Pay® escegliere come "Preferito" un conto corrente abilitabile aperto presso la nostra Banca diverso da quello originariamente trasmesso dalla Banca alla Piattaforma - in fase di abilitazione al Sistema, o da quello/i da te abilitato/i e qualificato/i come "Preferito/i" come "Preferito/i" in fase di "Abilitazione on line", come indicato al paragrafo **[Abilitare online BANCOMAT Pay](#page-42-0)®**, dovrai accedere al Servizio a distanza della Banca in modalità dispositiva e utilizzare l'apposita funzione di abilitazione dei rapporti prevista nella sezione riservata del Sito dedicata a BANCOMAT Pay® - funzione "Gestione". Tramite tale funzionalità potrai abilitare uno o più conti a BANCOMAT Pay®, diversi da quello/i precedentemente abilitato/i, mediante apposita selezione dello/degli stesso/i, e scegliere, in caso di più rapporti abilitati, il "Preferito" che potrai, se lo vorrai, differenziare tra conto "Preferito" per l'invio di denaro, ossia per il regolamento delle transazioni BANCOMAT Pay® in addebito e conto "Preferito" per la "ricezione di denaro", ossia per il regolamento delle transazioni BANCOMAT Pay® in accredito, modificando in tal modo quello/i precedentemente previsto/i.

Ti segnaliamo, a tal proposito, che, una volta che il/i conto/i che intendi utilizzare quale rapporto/i di regolamento, se non ancora abilitato/i, sia/siano stato/i da te selezionato/i come conto/i abilitato/i, tramite l'apposita funzione sopra descritta del Servizio a distanza della Banca, seppur non scelto/i come "Preferito/i" in quella fase, potrai procedere all'elezione dello/degli stesso/i come conto/i "Preferito/i" anche tramite la funzione "Gestione conti" disponibile nell'ambito della APP BANCOMAT Pay®, in cui lo/gli stesso/i sarà/saranno visualizzabile/i e selezionabile/i come "Preferito/i".

A tal fine, accedendo alla APP BANCOMAT Pay® da Profilo Personale tramite la funzione "Gestione conti", potrai procedere impostando il conto Preferito semplicemente selezionando quello che decidi di identificare come "Preferito" in Invio e quello "Preferito" in Ricezione: accanto al conto viene visualizzato il Flag di "Preferito".

Nel caso tu avessi precedentemente impostato come IBAN Preferito quello di un'altra Banca che offre BANCOMAT Pay® dalla propria app bancaria, per ricevere i fondi sul conto aperto presso la nostra Banca abilitato a BANCOMAT Pay®, dovrai cambiare la preferenza dalla funzione "Gestione Conti" della APP BANCOMAT Pay® semplicemente selezionando il conto della nostra banca che vuoi diventi quello Preferito in Ricezione.

## <span id="page-52-0"></span>**1.14.2. Limiti di spesa**

Dalla APP BANCOMAT Pay® puoi visualizzare i limiti giornalieri e mensili di utilizzo sia per i Bonifici che per i Pagamenti e il limite residuo tempo per tempo aggiornato in base alle operazioni già effettuate.

Per la variazione dei limiti di utilizzo si rimanda al paragrafo precedentemente descritto nel paragrafo **[Limiti di utilizzo BANCOMAT Pay](#page-41-0)®**, **[Come Variare i Limiti di](#page-42-1)  [utilizzo di BANCOMAT Pay](#page-42-1)®**.

### <span id="page-52-1"></span>**1.14.3. Disattiva APP**

Dalla APP BANCOMAT Pay® se selezioni la funzione Disattiva APP ti viene chiesto se vuoi Confermare la disattivazione della APP BANCOMAT Pay® e conseguentemente di voler eliminare tutti i dati presenti in APP.

Confermando la disattivazione della APP manterrai l'abilitazione a BANCOMAT Pay® in ricezione ma perderai tutti i dati presenti in APP (elenco movimenti, ricevute, documenti e carte fedeltà).

Per poter nuovamente effettuare Bonifici o Pagamenti BANCOMAT Pay® dovrai riscaricare la APP e attivarla secondo quanto descritto al paragrafo **[Abilitare online](#page-42-0)  [BANCOMAT Pay](#page-42-0)®**, **[Attivare APP BANCOMAT Pay](#page-43-0)®**.

Attenzione l'inutilizzo prolungato dell'APP BANCOMAT Pay® potrebbe innescare la disabilitazione dell'APP stessa. In questo caso per poter operare sarà necessario ripetere il processo di attivazione: **[Attivare APP BANCOMAT Pay](#page-43-0)®**.

### <span id="page-53-0"></span>**1.15. Riscuotere Denaro: se non sei abilitato a BANCOMAT Pay®**

Se hai ricevuto del denaro tramite BANCOMAT Pay® e non sei abilitato a BANCOMAT Pay® puoi comunque accreditare l'importo sul tuo conto accedendo al sito https://bcmt.it/bpay come indicato nel messaggio sms che hai ricevuto dal pagatore.

Per ricevere la somma oggetto del Trasferimento, devi effettuare questi semplici passaggi operativi:

- 1. Inserire il tuo numero di cellulare;
- 2. Riceverai tramite SMS un OTP dalla Piattaforma BANCOMAT Pay® gestita da BANCOMAT S.p.A. per le verifiche di sicurezza oltre che di effettivo possesso del numero;
- 3. Dopo la verifica dell'OTP, devi indicare obbligatoriamente: Nome, Cognome e IBAN;
- 4. Leggi attentamente i Termini, le Condizioni e la Privacy di BANCOMAT Pay® e se intendi procedere, devi accettarle;
- 5. BANCOMAT verifica se la tua banca è già aderente in tal caso ti propone di abilitarti, in ogni caso se vuoi comunque riscuotere le somme a tuo favore, devi premere il tasto RISCUOTI;
- 6. BANCOMAT invia un nuovo codice OTP di verifica; verificato l'OTP, la Piattaforma BANCOMAT Pay® propone la visualizzazione di tutti i Trasferimenti eventualmente pendenti di cui risulti beneficiario che sono selezionabili per la riscossione;
- 7. Selezionato il trasferimento di denaro che vuoi riscuotere, la Piattaforma BANCOMAT Pay® conferma con apposita schermata di aver preso in carico la transazione e provvede alla comunicazione dei tuoi dati alla banca del mittente del Trasferimento selezionato.

I dati saranno acquisiti da BANCOMAT S.p.A. e comunicati alla banca del mittente che ha disposto il trasferimento, affinché tale ordine si completi. Ciò sempre che l'Ordine di trasferimento non sia stato nel frattempo revocato su iniziativa del mittente o non siano scaduti i termini per la sua esecuzione, stabiliti liberamente dalla banca del mittente. La disponibilità dei fondi oggetto di un trasferimento andato a buon fine è soggetta alle regole ordinarie del bonifico sottostante.

### **1.16. Come funziona BANCOMAT Pay® se hai conti abilitati su altre Banche**

Qualora tu fossi un cliente MultiBancarizzato con conti su altre Banche abilitati a BANCOMAT Pay® oltre al conto in Banco BPM ti puoi trovare nelle seguenti situazioni:

- a) l'altra Banca utilizza anch'essa l'APP di circuito BANCOMAT Pay®. Ti basterà mantenere attiva tale APP con Banco BPM per poter ricevere, inviare denaro e pagare dal conto di Banco BPM. Se non hai attivato la APP di circuito BANCOMAT Pay® tramite nessuno dei Prestatori di servizi di pagamento che la prevedono ai fini di rendere disponibile BANCOMAT Pay®, i fondi saranno accreditati sul conto corrente aperto presso il PSP che per primo ha trasmesso il tuo IBAN alla Piattaforma BANCOMAT Pay®. Qualora questo non coincida con Banco BPM, se vorrai in seguito ricevere/inviare pagamenti sul/dal conto aperto presso la nostra Banca, dovrai procedere ad attivare la APP di circuito BANCOMAT Pay®, tramite la nostra Banca, selezionando il nostro Istituto in fase di attivazione: in tal caso le transazioni saranno regolate sul conto trasmesso dalla nostra Banca alla Piattaforma BANCOMAT Pay® in fase di abilitazione al Sistema, salvo che tu, se titolare di più rapporti abilitabili aperti presso la Banca, non provveda a modificarlo tramite la funzione "Gestione Conti" di cui al precedente paragrafo **[Gestione](#page-51-0)  [Conti](#page-51-0)**;
- b) l'altra Banca utilizza per BANCOMAT Pay® la propria App Bancaria: in questo caso per ricevere sul conto di Banco BPM devi verificare che sulla APP di circuito attiva per Banco BPM il conto corrente impostato come conto di regolamento in ricezione sia il conto indicato come "Preferito". Qualora tale conto non risultasse come "Preferito", per renderlo tale dovrai selezionarlo. Per le operazioni dispositive, il conto di addebito dipende da quale APP usi per effettuare l'operazione: se utilizzi la APP BANCOMAT Pay® attivata con Banco BPM l'addebito sarà disposto sul conto di regolamento di Banco BPM, se operi da APP di altra banca, l'addebito sarà disposto sul conto della banca che fornisce la APP utilizzata.

### **1.17. Cosa fare se cambi Numero Cellulare Certificato del servizio a distanza**

Qualora tu decida di variare il numero di cellulare certificato per il Servizio a distanza della Banca, successivamente all'attivazione della APP BANCOMAT Pay®:

- a)se vorrai continuare a fruire di BANCOMAT Pay® a partire dalle giornate successive alla suindicata variazione, dovrai procedere a riattivare la App BANCOMAT Pay®, che nel frattempo sarà stata disattivata a causa della variazione del numero cellulare di cui sopra, inserendo, in fase di riattivazione, il nuovo numero di cellulare certificato ai fini del Servizio a distanza e seguendo le istruzioni riportate nel precedente paragrafo **[Abilitare online BANCOMAT Pay](#page-42-0)®, [Attivare APP BANCOMAT](#page-43-0)  [Pay](#page-43-0)®**;
- b)qualora tu abbia necessità di utilizzare BANCOMAT Pay® nella stessa giornata di variazione del numero di cellulare certificato ai fini del Servizio a distanza della Banca, prima di poter fruire nuovamente di BANCOMAT Pay® dopo la variazione del numero di cellulare certificato, devi procedere a Disattivare la APP BANCOMAT Pay® tramite apposita funzionalità da APP come descritto al paragrafo **[Disattiva](#page-52-1)  [APP](#page-52-1)** e a Disabilitare BANCOMAT Pay® dal Servizio a distanza secondo quanto descritto al relativo paragrafo **[Disabilitare BANCOMAT Pay](#page-44-0)®**. Successivamente dovrai abilitare nuovamente BANCOMAT Pay® procedendo secondo quanto indicato ai paragrafi **[Abilitare online BANCOMAT Pay](#page-42-0)®** e **[Attivare APP BANCOMAT](#page-43-0)  [Pay](#page-43-0)®**.

### **1.18. Cosa fare in caso di Furto o Smarrimento del tuo smartphone**

Nel caso di furto o smarrimento dello smartphone su cui è installata l'APP BANCOMAT

Pay® e/o delle relative credenziali, devi procedere immediatamente al blocco di BANCOMAT Pay®. A tal fine puoi in autonomia accedere all'apposita sezione del Servizio a distanza dedicata a BANCOMAT Pay® e procedere a Disabilitare BANCOMAT Pay® secondo quanto descritto al precedente paragrafo **[Disabilitare](#page-44-0)  [BANCOMAT Pay](#page-44-0)®**.

In caso fossi impossibilitato ad accedere autonomamente al Servizio a distanza, puoi chiamare il Contact Center al numero 800 024 024 e se sei all'estero al numero +39 02 43371234, oppure puoi rivolgerti alla tua Filiale e chiedere che Disabilitino il tuo BANCOMAT Pay®.

Ricordati di non divulgare mai il tuo codice di sblocco del telefono e del PIN utilizzato per accedere alla App BANCOMAT Pay® e autorizzare i Bonifici e/o i Pagamenti BANCOMAT Pay®.

Nei casi di smarrimento dello Smartphone su cui sia installata la App BANCOMAT Pay® e/o delle relative credenziali di accesso e/o Autenticazione, cui dovesse far seguito l'esecuzione di operazioni non autorizzate da te, di furto, di appropriazione indebita o di uso non autorizzato dello stesso e/o delle relative suindicate credenziali, dovrai fornire alla Banca, non appena possibile, copia della denuncia presentata alle Autorità Competenti.

Una volta venute meno le ragioni del blocco potrai nuovamente abilitarti a BANCOMAT Pay® procedendo secondo quanto indicato ai paragrafi **[Abilitare online](#page-42-0)  [BANCOMAT Pay](#page-42-0)®** e **[Attivare APP BANCOMAT Pay](#page-43-0)®**.

### **1.19. Elenco Paesi in cui è disponibile BANCOMAT Pay®**

BANCOMAT Pay® è disponibile in Italia, Stato del Vaticano e San Marino.

Ad oggi è possibile inviare denaro in real-time solamente a utenti abilitati a BANCOMAT Pay®, quindi identificati da numeri di cellulare, corrispondenti a IBAN Italiani, di San Marino e dello Stato del Vaticano. È comunque possibile inviare denaro a numeri di telefono SEPA non abilitati a BANCOMAT Pay® (nei prefissi abilitati +39 +43 +49): in questo caso il Beneficiario potrà riscuotere successivamente il denaro utilizzando la funzione "Riscuoti Denaro" come descritta al paragrafo **[Riscuotere](#page-53-0) [Denaro: se non sei abilitato a BANCOMAT Pay](#page-53-0)®**, senza essere abilitato a BANCOMAT Pay®, in questo caso il trasferimento avverrà secondo gli standard del Bonifico SEPA SCT.

### **1.20. Informativa agli utenti di BANCOMAT Pay® ai sensi degli artt. 13 e 14 del Regolamento 2016/679/UE**

Con la presente, ai sensi degli artt. 13 e 14 del Regolamento 2016/679/UE – Regolamento generale sulla protezione dei dati ("**GDPR**") – e in ossequio alla normativa relativa al trattamento dei dati personali *pro tempore* vigente, ivi compreso il D. Lgs. n. 196/2003, come modificato dal D. Lgs. n. 101/2018, nonché, in quanto applicabili, ai provvedimenti emanati dall'Autorità Garante per la Protezione dei dati personali ("**Garante**") ovvero dagli organismi comunitari ad essa parificati (collettivamente con il GDPR, "**Normativa Privacy**"), desideriamo fornire le opportune informazioni circa i trattamenti svolti da parte di BANCOMAT S.p.A., in qualità di "**Titolare del trattamento**", in relazione ai dati personali dei clienti abilitati da Banco BPM all'utilizzo dei servizi di pagamento e trasferimento denaro tramite smartphone (BANCOMAT Pay®).

In particolare, ai sensi dell'art. 14 GDPR, si informa che Banco BPM fornisce a

BANCOMAT S.p.A., nel ruolo di gestore del Circuito BANCOMAT Pay® e per le finalità nel prosieguo indicate, i dati consistenti nei codici identificativi univoci delle utenze associate a BANCOMAT Pay® nonché i dati delle transazioni di riferimento ("**Dati**").

## **1.20.1. Finalità e base giuridica del trattamento**

I Dati sono trattati per le seguenti finalità:

- 1. per garantire il censimento delle utenze, il monitoraggio e il controllo delle transazioni, nonché dell'andamento di BANCOMAT Pay®;
- 2. per il presidio degli eventi fraudolenti, anche al fine di identificarne le contromisure;
- 3. per l'assolvimento di eventuali obblighi contrattuali, di legge e/o di richieste e/o di impegni assunti verso le Autorità amministrative e giudiziarie;
- 4. per la gestione della procedura di composizione delle contestazioni commerciali per l'acquisito di beni e/o servizi tramite canale e-commerce o mobile-commerce;
- 5. per la gestione di eventuali contenziosi;
- 6. per esigenze di fatturazione.

Gli stessi Dati, aggregati e trasformati in forma anonima, potranno essere utilizzati per finalità statistiche e per studi di settore.

Oltre a quanto sopra, BANCOMAT S.p.A. (in qualità di Responsabile) per conto di Banco BPM effettua il trattamento correlato all'utilizzo tramite APP di circuito BANCOMAT Pay® al solo fine di consentire l'utilizzo di BANCOMAT Pay® e delle funzionalità la cui attivazione è essenziale ai fini dell'erogazione del medesimo.

Tali funzionalità sono:

- 1. l'accesso alla fotocamera, al solo fine di consentire l'inquadramento del QR Code nell'ambito delle operazioni di pagamento presso l'Esercente Convenzionato e senza che ciò comporti l'accesso alla galleria;
- 2. l'accesso alla rubrica, al solo fine di selezionare il beneficiario delle operazioni di trasferimento e senza che ciò comporti la memorizzazione dei dati ivi contenuti.

Il consenso all'attivazione di tali funzionalità è dunque necessario per la fruizione del Servizio di pagamento e di trasferimento.

Assolutamente facoltative per l'Utente, sono invece le funzionalità:

- 1. di geo localizzazione del dispositivo sul quale l'App di Circuito è installata; è comunque prevista la facoltà per l'Utente di inserire manualmente l'indirizzo nei cui pressi effettuare le ricerche di Esercenti Convenzionati;
- 2. di ricezione di notifiche collegate al Servizio BANCOMAT Pay®.

Il consenso ad usufruire di tali ultime funzionalità è facoltativo e non incide sul funzionamento della App. Entrambe possono essere disattivate o riattivate a scelta dell'Utente, tramite la apposita funzione presente sul dispositivo sul quale la App è installata.

È inoltre disponibile una funzionalità che consente all'Utente di disporre di propria iniziativa un trasferimento di denaro verso un soggetto beneficiario non registrato al Servizio BANCOMAT Pay®, selezionando il relativo contatto all'interno della rubrica del proprio dispositivo. È compito e responsabilità esclusiva dell'Utente, anche ai sensi della Normativa Privacy, verificare che il beneficiario sia disponibile ad accettare la comunicazione (a mezzo messaggio sms o WhatsApp) che viene inviata per notificare

l'invio di denaro.

Il contatto del beneficiario (numero di telefono) verrà conservato nei sistemi della Piattaforma BANCOMAT Pay® per un periodo massimo di sette giorni al fine di consentire allo stesso di accettare il trasferimento disposto in suo favore, entro il termine stabilito dal PSP dell'ordinante, in tal senso procedendo all'adesione a BANCOMAT Pay®, qualora fornito dalla sua Banca di riferimento.

In caso di mancata adesione a BANCOMAT Pay®, il dato acquisito verrà cancellato e il trasferimento di denaro non sarà finalizzato, rimanendo la somma in questione nella disponibilità dell'Utente che lo aveva disposto.

Se l'Utente lo desidera, potrà esprimere direttamente sullo *store* la propria valutazione in merito alla App e alle relative funzionalità. Tali giudizi saranno visibili a chiunque visiti lo spazio dello *store* dedicato alla App.

La base giuridica dei trattamenti svolti per il raggiungimento delle predette finalità è costituita dall'essere il trattamento necessario all'esecuzione del contratto di cui l'interessato è o – nel caso del beneficiario di un trasferimento di denaro – diviene parte e dall'essere il trattamento necessario per adempiere agli obblighi di legge ai quali l'Aderente è soggetto quale titolare del trattamento.

In via residuale, per quanto attiene al trattamento dei dati di soggetti terzi presenti nella rubrica telefonica degli Utenti (limitato al solo numero di telefono), la base giuridica è da rinvenirsi nel legittimo interesse del Titolare del trattamento a difendere se stesso in caso di contenzioso sul buon fine dei trasferimenti/pagamenti, nonché a garantire il funzionamento del Servizio BANCOMAT Pay®, individuando i soggetti che hanno aderito al Servizio BANCOMAT Pay® per differenza rispetto a coloro i quali non vi hanno aderito.

Si precisa, infine, che:

- nelle operazioni di trasferimento di denaro tra gli Utenti registrati:
	- a. il beneficiario del trasferimento può vedere in chiaro numero di telefono, nome e cognome del mittente
	- b. al mittente, successivamente alla selezione nella rubrica del proprio *device*, non è consentito visualizzare in modo completo le informazioni relative al nome e cognome del beneficiario restituite dalla Piattaforma BANCOMAT Pay® ai fini della conferma dell'operazione di trasferimento; in particolare, la visualizzazione, da parte del mittente, dei dati restituiti dalla Piattaforma BANCOMAT Pay® riguarderà solo le prime tre lettere del nome e del cognome del beneficiario censito;
	- c. gli Utenti che ricevono una richiesta di denaro visualizzano in chiaro il numero di cellulare, il nome e cognome del mittente della richiesta, così da consentire loro di decidere consapevolmente se confermare o meno la richiesta ricevuta;
- nelle operazioni di pagamento presso gli Esercenti Convenzionati al Servizio BANCOMAT Pay® è previsto che, al netto di eventuali contenziosi, questi ultimi non possano visualizzare in chiaro le informazioni relative al numero di telefono dell'Utente, salvo il nome per esteso e la prima lettera del cognome dell'Utente medesimo.

## **1.20.2. Natura del conferimento dei dati**

Oltre che necessario per le finalità sopra indicate, il conferimento dei Dati è reso obbligatorio dal funzionamento tecnico dei Circuiti e dei Servizi ed è necessario per consentire il corretto funzionamento di BANCOMAT Pay®.

L'eventuale rifiuto di fornirli, così come la successiva richiesta di cancellarli ovvero di trasformarli in forma anonima, comporta l'impossibilità per gli Utenti di usufruire di BANCOMAT Pay® e di operare tramite lo smartphone.

Ciò premesso, l'uso delle funzionalità facoltative previste dalla App di Circuito, come precedentemente individuate, è rimesso alla libera volontà dell'Utente. Non accedervi non impedisce il funzionamento dei Servizi pur potendone rendere meno immediato l'utilizzo.

### **1.20.3. Modalità del trattamento**

I Dati saranno trattati presso le sedi del Titolare del trattamento, da personale appositamente autorizzato e, all'esterno, da soggetti nominati Responsabili, con strumenti automatizzati e in forma cartacea, con logiche strettamente correlate alla finalità perseguite e, comunque, in modo da garantire la sicurezza e la riservatezza dei Dati stessi.

Possono, pertanto, venire a conoscenza dei Dati i dipendenti e i collaboratori di BANCOMAT S.p.A. adibiti alle operazioni relative e/o comunque collegate al controllo e al funzionamento dei Servizi, nonché le seguenti categorie di soggetti, che, in qualità di Responsabili del trattamento, ovvero - ove ne sussistano le condizioni previste dalla normativa vigente - di titolari, forniscono servizi a ciò strumentali:

- fornitori di servizi di gestione e manutenzione tecnologica del sistema;
- eventuali ulteriori professionisti esterni e consulenti legali, contabili e informatici, società di revisione esterna.

La lista aggiornata di tutti i Responsabili - e degli eventuali ulteriori titolari - potrà essere richiesta al Titolare del trattamento ai recapiti indicati nel prosieguo.

Fatti salvi eventuali obblighi di legge, i Dati potranno, inoltre, essere comunicati a soggetti terzi appartenenti alle seguenti categorie:

- alle pubbliche Autorità a vario titolo investite di compiti di sorveglianza/controllo nei confronti di BANCOMAT S.p.A. ("**Autorità competenti**");
- all'autorità giudiziaria e/o a forze di polizia e/o a professionisti legali, nel caso in cui si rendesse necessario denunciare e/o consentire il perseguimento di un reato o comunque ove indispensabile per esercitare o difendere un diritto proprio o di terzi in sede giudiziale.

In ogni caso i Dati non saranno soggetti a diffusione.

Salvi il rispetto di obblighi di legge e/o l'eventuale contenzioso, i Dati verranno trattati per il periodo strettamente necessario alle finalità della raccolta, e comunque:

- per quanto attiene al Servizio BANCOMAT Pay®, dieci anni dalla cessazione dell'utenza e dieci anni per le singole transazioni dalla data della loro effettuazione.
- Adeguate misure tecniche e organizzative sono previste e osservate per prevenire ogni violazione di sicurezza che comporti, accidentalmente o in modo illecito, la distruzione, la perdita, la modifica, la divulgazione non autorizzata o l'accesso ai Dati trasmessi, conservati o comunque trattati.

In linea generale, non è previsto il trattamento dei Dati al di fuori dallo Spazio Economico Europeo, se non nella misura in cui alcuni dei soggetti precedentemente menzionati - Responsabili o ulteriori titolari del trattamento - abbiano necessità, ai fini dello svolgimento delle rispettive attività, di trasferire i Dati presso Paesi terzi, nel pieno rispetto dei principi contenuti negli artt. 44 e ss. del Regolamento.

Laddove l'Utente attivi la funzionalità di geo localizzazione, e con riferimento a quest'ultima, vengono trattati esclusivamente i dati riferiti alle coordinate GPS del

dispositivo sul quale è installata l'App di Circuito. Tali Dati non vengono memorizzati. Si segnala, tuttavia, che i sistemi informatici e le procedure software preposte al funzionamento delle App (come, ad esempio, Apple Store e Google Play) acquisiscono, nel corso del loro normale esercizio, alcuni dati comunque riferibili all'Utente la cui trasmissione è implicita nell'uso dei protocolli di comunicazione Internet e dei dispositivi utilizzati. In questa categoria di dati rientrano, a titolo esemplificativo ma non esaustivo, la posizione geografica, l'identità del telefono, i contatti dell'Utente, e-mail, i dati relativi alla carta nel caso di App a pagamento, etc. Né l'Aderente, né BANCOMAT S.p.A. sono coinvolti in tali trattamenti. L'interessato potrà, comunque, consultare le informazioni sulla privacy rese disponibili sui seguenti siti:

**Apple Store:** <https://www.apple.com/legal/internet-services/itunes/it/terms.html> **Google Play:** [https://play.google.com/intl/it\\_it/about/play-terms.html](https://play.google.com/intl/it_it/about/play-terms.html) **APPGallery:** https://appgallery7.huawei.com/#/app/C102487085

Durante la prima installazione della App di Circuito, all'Utente verrà chiesto di autorizzare la stessa ad accedere al GPS del dispositivo. In qualsiasi momento l'Utente potrà disattivare questa funzionalità tramite le apposite funzioni previste su ogni apparato sul quale la App di Circuito può essere installata.

Si segnala che l'App di Circuito non utilizza in alcun modo cookie. Per ciò che attiene alla privacy policy dei siti web eventualmente raggiungibili tramite link presenti nella App, si rinvia alle informative presenti sugli stessi.

## **1.20.4. Titolare del trattamento e responsabile protezione dati**

Titolare del trattamento è BANCOMAT S.p.A., in persona dell'Amministratore Delegato pro tempore, con sede unica in Roma, Via delle Botteghe Oscure n. 4, CAP 00186. Ai sensi degli art. 37 e ss. GDPR, BANCOMAT S.p.A. ha provveduto a nominare un Responsabile Protezione Dati domiciliato per la funzione presso la propria sede e sempre raggiungibile all'indirizzo e-mail [privacy@bancomat.it.](mailto:privacy@bancomat.it)

Per ulteriori informazioni sul trattamento dei Dati da parte dell'Aderente si rimanda al contratto tra la stessa e l'Utente.

## **1.20.5. Diritti degli interessati**

I soggetti cui si riferiscono i Dati hanno il diritto di esercitare in qualsiasi momento, gratuitamente e senza formalità, i seguenti diritti di cui agli artt. da 15 a 22 GDPR: il diritto di chiedere l'accesso ai dati personali (ovvero il diritto di ottenere la conferma che sia o meno in corso un trattamento di dati che li riguardano e, in tal caso, di ottenere l'accesso agli stessi, ottenendone copia, e alle informazioni di cui all'art. 15 GDPR); la rettifica (ovvero il diritto di ottenere la rettifica dei dati inesatti che li riguardano o l'integrazione dei dati incompleti); la cancellazione degli stessi (ovvero il diritto di ottenere la cancellazione dei dati che li riguardano, se sussiste uno dei motivi indicati dall'art. 17 GDPR); la limitazione del trattamento che li riguarda (ovvero il diritto di ottenere, nei casi indicati dall'art. 18 GDPR, il contrassegno dei dati conservati con l'obiettivo di limitarne il trattamento in futuro); il diritto alla portabilità dei dati (ovvero il diritto, nei casi indicati dall'art. 20 GDPR, di ricevere, in un formato strutturato, di uso comune e leggibile da dispositivo automatico i dati che li riguardano, nonché di trasmettere tali dati a un altro titolare del trattamento senza impedimenti). Tali soggetti hanno, inoltre, il diritto di revocare in qualsiasi momento il proprio

consenso ai trattamenti sopra indicati senza che questo pregiudichi la liceità del trattamento basata sul consenso acquisito prima della revoca. La revoca del consenso relativo a trattamenti obbligatori per il funzionamento di BANCOMAT Pay® implica, tuttavia, l'impossibilità di fruire dello stesso.

I soggetti cui si riferiscono i Dati hanno, infine, il diritto di opporsi in qualsiasi momento, per motivi connessi alla loro situazione particolare, al trattamento dei dati personali che li riguardano ai sensi dell'art. 6, paragr. 1, lett. f) GDPR.

Le richieste vanno rivolte a BANCOMAT S.p.A., con sede unica in Roma, Via delle Botteghe Oscure n. 4, CAP 00186; e-mail: [privacy@bancomat.it.](mailto:privacy@bancomat.it)

Al riscontro a detta istanza è deputato il Responsabile della Protezione dei Dati designato da BANCOMAT S.p.A. ai sensi degli artt. 37 ss. GDPR.

Gli interessati che ritengono che il trattamento dei dati personali a loro riferiti effettuato in relazione a BANCOMAT Pay® avvenga in violazione di quanto previsto dal GDPR hanno il diritto di proporre reclamo al Garante, come previsto dall'art. 77 del GDPR stesso o di adire le opportune sedi giudiziarie (art. 79 GDPR).

# **BONIFICO ISTANTANEO**

# **1.1 Che cos'è**

È un trasferimento immediato di denaro in Euro all'interno dell'area SEPA, disposto dai rapporti a ciò abilitati in essere presso gli istituti aderenti allo Schema SCT Inst.

## **1.2 Caratteristiche**

- − disponibilità immediata delle somme per il beneficiario: i fondi sono, infatti, resi disponibili al beneficiario in tempo reale, nel giro di pochi secondi dal momento della conferma dell'ordine di pagamento;
- − disponibilità del servizio 24 ore su 24, 7 giorni su 7;
- − irrevocabilità della disposizione: una volta ricevuta dalla Banca, la disposizione di Bonifico Istantaneo non è più revocabile.

# **1.3 Limiti d'importo**

La ricezione dei bonifici istantanei è soggetta al limite d'importo fissato in €100.000 (nel rispetto di quanto previsto dall'EPC – European Payments Council). La Banca potrà rifiutare l'accredito qualora l'importo del bonifico istantaneo pervenuto superi il limite massimo tempo per tempo vigente.

**L'esecuzione dei bonifici istantanei può essere impartita solo se il conto di pagamento è abilitato al servizio** ed è soggetta ai limiti di importo e all'applicazione delle commissioni contrattualmente stabiliti.

## **SERVIZIO DI AGGREGAZIONE CONTI DI PAGAMENTO (ACCOUNT INFORMATION SERVICES - AIS)**

# **1.1 Che cos'è**

E' il servizio di aggregazione che, attraverso YouApp, ti consente, se sei titolare del Contratto di Identità Digitale, di visualizzare il saldo e i movimenti dei conti di pagamento e delle carte con IBAN, che hai con altri istituti bancari (secondo quanto previsto dalla normativa PSD2).

## **1.2 Caratteristiche**

Per usufruire del servizio, dovrai:

- 1) procedere alla sottoscrizione online con Firma Digitale dello specifico contratto, disponibile tramite apposita funzione presente su YouWeb e YouApp;
- 2) prendere visione dell'Informativa Privacy;
- 3) esprimere le tue preferenze relativamente ai consensi privacy.

Le caratteristiche principali del servizio sono:

- **Collegamento banca**: è la prima attività che devi fare per avviare il collegamento ed è necessario inserire le credenziali dell'altra banca;
- **Collegamento rapporti**: la funzione ti permette di collegare i rapporti a te intestati (conti e carte con IBAN) che hai con altre banche. E' possibile che l'altra banca preveda un ulteriore step di autenticazione per abilitare tutti i rapporti;
- **Visualizzazione aggregata**: serve per visualizzare in maniera aggregata i saldi e i movimenti dei rapporti bancari che hai collegato;
- **Rinnovo Autorizzazione**: la funzione ti permette di rinnovare in qualsiasi momento e comunque ogni 90 giorni, l'autorizzazione fornita;
- **Scollegamento banca/rapporti**: con questa funzionalità puoi in qualsiasi momento scollegare una banca o un rapporto precedentemente aggregato.

Il servizio è disponibile 24 ore su 24, 7 giorni su 7 e i dati sono aggiornati giornalmente.

## **1.3 Come funziona il servizio**

#### **1.3.1 COLLEGAMENTO BANCA E RAPPORTI**

Con la funzione "Collega un'altra banca", viene mostrato l'elenco delle banche disponibili.

Se l'altra banca è già disponibile per il collegamento, ti viene richiesto di inserire le credenziali della banca che stai collegando, attraverso una delle seguenti modalità:

- con reindirizzamento al sito o all'app;
- direttamente in YouApp.

Il processo di collegamento potrebbe prevedere ulteriori passaggi per l'autenticazione richiesti dall'altra banca.

Visualizzi automaticamente tutti i rapporti; la possibilità di selezionarne solo alcuni dipende dalla banca di riferimento.

### **1.3.2 RINNOVO AUTORIZZAZIONE**

Accedendo a YouApp, nella sezione "Altro" in basso a destra e selezionando la funzione di "Gestione banche", è possibile visualizzare la lista delle banche aggregate. Aprendo il dettaglio di ciascuna banca hai la possibilità di procedere con il rinnovo dell'autorizzazione inserendo le credenziali richieste.

### **1.3.3 SCOLLEGAMENTO BANCA/RAPPORTO**

Accedendo a YouApp, nella sezione "Altro" in basso a destra e selezionando la funzione di "Gestione banche", è possibile visualizzare la lista delle banche aggregate. Aprendo il dettaglio della banca selezionata hai la possibilità di scollegarla o di disabilitare un singolo rapporto. I rapporti sono riattivabili in qualsiasi momento fino a scadenza dell'autorizzazione.

### **1.3.4 REVOCA CONSENSI FORNITI SU PORTALI DI TERZE PARTI**

Accedendo a YouApp, nella sezione "Altro" in basso a destra e selezionando la funzione di "Gestione banche", è possibile visualizzare la lista delle banche aggregate e accedere alla gestione dei consensi rilasciati verso le altre banche.

Una volta all'interno del menù "Autorizzazioni fornite a terze parti", è possibile visualizzare la lista delle banche alle quali hai concesso di accedere ai dati di Banco BPM. Selezionando il tasto "Revoca consenso" puoi revocare i consensi forniti.

### **1.3.5 GESTIONE CONSENSI PRIVACY**

Accedendo a YouApp, nella sezione "Altro" in basso a destra e selezionando la funzione di "Gestione banche", è possibile modificare i consensi privacy espressi.

## **1.4 Struttura tecnica delegata**

La società incaricata da Banco BPM della gestione del servizio di informazione sui conti è:

Denominazione Sociale: CRIF S.p.A. N. di Partita I.V.A. 02083271201

Indirizzo della sede legale Via M. Fantin, 1-3 40131 Bologna

# **SERVIZIO DI GESTIONE DELLA SITUAZIONE FINANZIARIA - PERSONAL FINANCIAL MANAGEMENT (PFM)**

Il Personal Financial Management (PFM), è uno strumento di gestione della propria situazione finanziaria che consente, attraverso apposite funzionalità, di:

- monitorare l'andamento del risparmio, delle entrate, delle uscite, delle spese e della liquidità disponibile;
- visualizzare i movimenti dei propri conti correnti classificati automaticamente per categoria (es. Alimentari, Assicurazioni, …), con la possibilità modificare l'associazione scegliendo tra le categorie disponibili;
- impostare un obiettivo di risparmio mensile e tenere sotto controllo in ogni momento il budget disponibile;
- consultare gli eventi passati, presenti o futuri tramite un'agenda navigabile con la possibilità di creare un nuovo evento (singolo o ricorrente);
- visualizzare i movimenti ricorrenti che verranno proposti e che, se confermati, permetteranno di avere una visione più esaustiva del saldo futuro;
- impostare soglie di spesa sulle categorie, al fine di monitorarne l'andamento ed essere avvisato nel caso di raggiungimento o superamento dell'importo disponibile.

Il servizio è disponibile attraverso YouApp, 24 ore su 24 e 7 giorni su 7, per i clienti che hanno fornito il consenso al trattamento dei dati particolari.

# **CARTE DI DEBITO CONSUMER**

### **1. Carta di Debito Internazionale BANCOMAT®PagoBANCOMAT® & MASTERCARD o VISA**

### **1.1. Blocco della Carta di Debito Internazionale (BANCOMAT®, PagoBANCOMAT® & MASTERCARD o VISA)**

In caso di smarrimento, furto, appropriazione indebita o uso non autorizzato della Carta/del dispositivo, singolarmente o unitamente al PIN e/o alle altre credenziali di autenticazione, nonché falsificazione, contraffazione, o clonazione della Carta stessa, è necessario comunicare con la Banca senza indugio e chiedere immediatamente il blocco della Carta stessa telefonando al Numero Verde, attivo 24 ore su 24, 800 822 056 (per chiamate dall'Italia) o 0039 02 60843768 (per chiamate dall'estero).

Durante la telefonata verranno chiesti i tuoi dati anagrafici: nome, cognome, luogo e data di nascita e ti verrà comunicato il numero di Blocco che dovrai a tua volta comunicare alla Banca entro due giornate operative.

Qualora la telefonata si interrompa, per qualsiasi motivo, senza aver avuto conferma del blocco della Carta da parte dell'operatore di SIA Spa (Centrale d'Allarme Blocco Carte), dovrai richiamare immediatamente il Numero Verde facendo riferimento alla telefonata appena intercorsa per avere conferma dell'avvenuto blocco della Carta.

### **1.2. Attivazione Carta**

La Carta di Debito Internazionale ricevuta al tuo domicilio per Sicurezza non è attiva. Per attivare la carta entra nella tua area riservata e segui il percorso:

#### **da YouWeb**

dalla sezione Carte > Le Tue Carte > Attivazione Carta

#### **da YouApp**

fai TAP sulla carta di debito "da attivare" e segui le istruzioni.

Puoi contattare il numero verde 800.288.482, in tal caso tieni a disposizione la carta da attivare, il numero di conto a cui è collegata e il numero di cellulare comunicato alla Banca, oppure rivolgerti alla tua Filiale.

Nel caso di rinnovo la carta sostituisce la carta in scadenza, quest'ultima funzionerà fino all'ultimo giorno del mese riportato sulla tessera e la carta potrà essere utilizzata dal primo giorno successivo con lo stesso PIN.

### **1.3. Variazione limiti di utilizzo**

La Carta di Debito Internazionale consente la personalizzazione dei Limiti giornalieri e mensili per i pagamenti sia in store che in e-commerce e per i prelievi agli ATM entro i limiti di prodotto.

In qualità di Titolare della carta puoi impostare i limiti di utilizzo della carta in autonomia dalla tua area riservata ai seguenti percorsi:

**- da YouWeb:** dalla sezione Carte > Gestione Carta di debito > Impostazioni > Massimali

**- da YouApp:** fai TAP sulla carta di debito > Impostazioni carta > Limiti di utilizzo

oppure rivolgerti alla tua filiale.

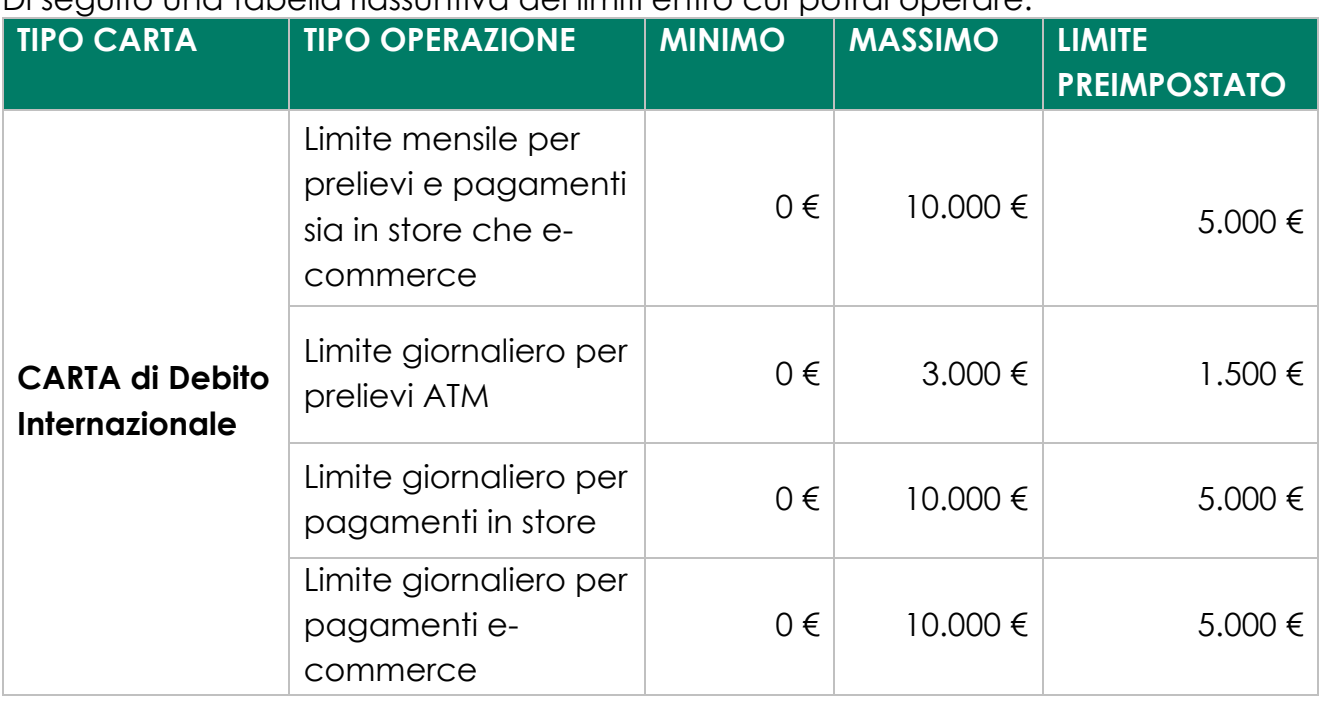

Di seguito una tabella riassuntiva dei limiti entro cui potrai operare:

Le variazioni dovranno tener conto che

- gli importi giornalieri non possono essere superiori all'importo complessivo mensile
- gli importi non devono eccedere il valore minimo e quello massimo consentiti per il tipo di operazione
- l'importo giornaliero per pagamenti deve essere maggiore o uguale all'importo previsto per i pagamenti e-commerce.

Puoi contattare il Servizio Clienti della Banca al numero verde 800 024 024, o recarti presso la tua Filiale di riferimento.

## **1.4. Geosafe: configurazione utilizzo della carta per area geografica**

La Carta di Debito Internazionale può operare sia in Italia che all'estero e consente la personalizzazione dell'utilizzo per area geografica: Italia, Europa e Mondo; sempre entro i limiti di utilizzo di prodotto. La carta al momento dell'emissione è abilitata al profilo Italia.

In qualità di Titolare della carta puoi impostare l'utilizzo della carta in autonomia dalla tua area riservata ai seguenti percorsi:

#### **da YouWeb**

dalla sezione Carte > Carta di debito > Pannello di controllo > Geosafe

### **da YouApp**

fai TAP sulla carta di debito > Impostazioni carta > Geosafe.

La funzionalità ti permette di definire l'ambito geografico all'interno del quale la carta può essere utilizzata, in alcuni casi l'abilitazione è valida solo per un periodo di tempo predefinito.

Potrai scegliere tra i seguenti profili:

- Italia
- Europa (compresa Italia)
- Mondo (compresa Italia ed Europa)

I profili Europa e Mondo avranno una durata limitata nel tempo, fissa e non modificabile. Per il profilo Europa l'abilitazione avrà una durata di tre mesi mentre per il profilo Mondo l'abilitazione durerà un solo mese. La validità dell'abilitazione decorre dal giorno in cui viene confermata l'operazione e decade automaticamente al raggiungimento della scadenza.

La scelta delle varie opzioni non influenza gli acquisti e-commerce.

Puoi contattare il Servizio Clienti della Banca al numero verde 800 024 024, o recarti presso la tua Filiale di riferimento.

### **1.5 Web Safe: configurazione pagamenti online**

La Carta di Debito Internazionale consente di configurare i pagamenti online sempre entro i limiti di utilizzo. La carta al momento dell'emissione è abilitata ai pagamenti online e consente di effettuare acquisti e-commerce fino al raggiungimento del limite giornaliero.

In qualità di Titolare della carta puoi configurare i pagamenti online in autonomia dalla tua area riservata ai seguenti percorsi:

### **da YouWeb**

dalla sezione Carte > Carta di debito > Pannello di Controllo> Web Safe

### **da YouApp**

fai TAP sulla carta di debito > Impostazioni carta > Web Safe.

Tramite la funzione di Web Safe potrai impostare:

- Disabilita la carta ai pagamenti online
- Abilitare in modalità permanente la carta ai pagamenti online
- Abilitare un numero determinato di pagamenti online
- Abilitare un importo specifico per i pagamenti online, da intendersi come importo complessivo cumulato anche per più operazioni
- Abilitare i pagamenti online solo per un periodo specifico (range di date)
- Abilitare i pagamenti online solo per un numero di ore specifiche

La disabilitazione non rende fruibili le altre tipologie di personalizzazione dei pagamenti online e le abilitazioni sono in alternativa.

Puoi contattare il Servizio Clienti della Banca al numero verde 800 024 024, o recarti presso la tua Filiale di riferimento.

## **1.6 Blocco categorie merceologiche: configurazione categoria di spesa**

La Carta di Debito Internazionale consente la personalizzazione delle categorie di spesa che puoi abilitare o disabilitare.

In qualità di Titolare della carta puoi personalizzare le categorie di spesa della carta in autonomia dalla tua area riservata ai seguenti percorsi:

#### **da YouWeb**

dalla sezione Carte > Carta di debito > Pannello di controllo > Blocco categorie merceologiche

#### **da YouApp**

fai TAP sulla carta di debito > Impostazioni carta > Blocco Categorie Merceologiche La funzionalità ti consente di abilitare o disabilitare in autonomia i pagamenti per determinate categorie merceologiche quali:

- Giochi e scommesse
- Alcolici e Tabacchi
- Farmaci
- Vendite telefoniche e postali
- Organizzazioni politiche
- Vendite porta a porta

Puoi contattare il Servizio Clienti della Banca al numero verde 800 024 024, o recarti presso la tua Filiale di riferimento.

### **1.7 Wallet Digitali**

La Carta di Debito Internazionale consente la digitalizzazione e può essere utilizzata tramite i principali mobile wallet di pagamento. La carta è emessa abilitata alla digitalizzazione e se vuoi puoi disattivarla.

In qualità di Titolare della carta puoi gestire i wallet digitali in autonomia dalla tua area riservata ai seguenti percorsi:

#### **da YouWeb**

dalla sezione Carte > Carta di debito > Pannello di controllo > Wallet Digitali

#### **da YouApp**

fai TAP sulla carta di debito > Impostazioni carta > Wallet Digitali.

La funzionalità ti consente di disabilitare o riabilitare in autonomia l'utilizzo della carta in modalità digitale.

Se la carta è già stata digitalizzata puoi

- visualizzare l'elenco di tutti i token dei mobile wallet attivi e associati alla carta;
- cancellare un singolo token;
- disabilitare completamente la possibilità di effettuare pagamenti digitali e con essa la possibilità che la carta venga registrata in un wallet, con conseguente cancellazione dei token;
- riattivare la possibilità di effettuare pagamenti digitali e la possibilità che la carta venga registrata nei vari wallet.

Se la carta è abilitata alla digitalizzazione da YouApp puoi registrarla direttamente sul mobile wallet preferito in base al circuito:

- per il circuito nazionale PagoBANCOMAT, su Samsung Wallet
- per il circuito internazionale (MASTERCARD o VISA), su Samsung Wallet, Google Wallet (smartphone Android) o Wallet Apple (iPhone).

### **1.8 Attivazione Alert**

Ricordati di attivare gli Alert per la Carta di Debito Internazionale in modo da tener sotto controllo tutte le operazioni di prelievo o pagamento effettuate con la tua carta.

In qualità di Titolare della carta puoi attivare il servizio alert autonomia dalla tua area riservata ai seguenti percorsi:

#### **da YouWeb**

da Alert > Info Carte.

#### **da YouApp**

da Altro > Alert e Notifiche > Imposta Alert> Carte>Ricevi un Alert.

Puoi scegliere il tipo di Alert da attivare

- SMS ricevi un sms al tuo numero di cellulare certificato
- PUSH ricevi una notifica sullo smartphone dove hai installato YouApp
- EMAIL ricevi una mail al tuo indirizzo mail certificato

Puoi contattare il Servizio Clienti della Banca al numero verde 800 024 024, o recarti presso la tua Filiale di riferimento.

### **1.9 Versamento tramite cassa automatica Self-service**

La Carta di Debito Internazionale consente il versamento di denaro contante e assegni sul Conto Corrente collegato alla carta tramite gli ATM abilitati alla funzione di cassa automatica self-service del gruppo BancoBPM.

In qualità di Titolare della carta è possibile effettuare il versamento, presso gli ATM abilitati, inserendo la carta, digitando il PIN e scegliendo l'opzione Versamento direttamente dall'ATM, in seguito verrà richiesto di selezionare la tipologia di Versamento (Contanti o Assegno), inserire le banconote o l'assegno dove indicato dal terminale e confermare l'operazione.

Al termine dell'operazione, verrà rilasciata la ricevuta del versamento effettuato.

### **1.10 Cosa fare se trovi addebitata un'operazione non autorizzata**

Se vieni a conoscenza di un'operazione di pagamento effettuata con la tua carta di debito, non autorizzata da te ed addebitata sul tuo conto, devi comunicarlo alla Banca al più presto e comunque non oltre i 13 mesi dalla data di addebito per chiederne la rettifica.

Nel caso di smarrimento o furto della Carta e/o del dispositivo e/o del PIN e/o delle credenziali di autenticazione, cui dovesse far seguito l'utilizzo non autorizzato o l'esecuzione di operazioni non autorizzate, devi fornire alla Banca, non appena possibile, copia della denuncia presentata all'Autorità Giudiziaria o di Polizia e l'elenco delle operazioni disconosciute.

### **1.11 Sospensione Carta**

La Carta di Debito Internazionale può essere sospesa o riattivata inserendo o

rimuovendo un blocco temporaneo. Il blocco è temporaneo e non estingue la carta.

In qualità di Titolare della carta puoi sospendere o riattivare la carta in autonomia dalla tua area riservata ai seguenti percorsi:

#### **da YouWeb**

dalla sezione Carte > Carta di debito > Pannello di controllo > Sospendi Carta **da YouApp**

fai TAP sulla carta di debito > Impostazioni carta > Sospendi Carta.

Se la tua carta è attiva puoi sospenderla; se la tua carta è sospesa puoi riattivarla.

Puoi contattare il Servizio Clienti della Banca al numero verde 800 024 024, o recarti presso la tua Filiale di riferimento.

### **2. CARTA DI DEBITO BANCOMAT®, PagoBANCOMAT® & Maestro**

La Carta di Debito BANCOMAT, PagoBANCOMAT e Maestro consentirà di effettuare prelievi e pagamenti in store per tutti i circuiti presenti sulla carta fino alla data scadenza riportata sulla plastica.

### **2.1 Numero Blocchi Carta di Debito BANCOMAT® PagoBANCOMAT® & Maestro**

In caso di smarrimento, furto, appropriazione indebita o uso non autorizzato della Carta/del dispositivo, singolarmente o unitamente al PIN e/o alle altre credenziali di autenticazione, nonché falsificazione, contraffazione, o clonazione della Carta stessa, è necessario comunicare con la Banca senza indugio e chiedere immediatamente il blocco della Carta stessa telefonando al Numero Verde, attivo 24 ore su 24, 800 822 056 (per chiamate dall'Italia) o 0039 02 60843768 (per chiamate dall'estero).

Durante la telefonata verranno chiesti i tuoi dati anagrafici: nome, cognome, luogo e data di nascita; e ti verrà comunicato il numero di Blocco che dovrai a tua volta comunicare alla Banca entro due giornate operative.

Qualora la telefonata si interrompa, per qualsiasi motivo, senza aver avuto conferma del blocco della Carta da parte dell'operatore di SIA Spa (Centrale d'Allarme Blocco Carte), dovrai richiamare immediatamente il Numero Verde facendo riferimento alla telefonata appena intercorsa per avere conferma dell'avvenuto blocco della Carta.

In alternativa puoi segnalare nel più breve tempo possibile l'accaduto alla Banca, chiamando la Banca al Numero Verde 800 024 024 per chiamate dall'Italia, oppure 0039 0243371234 per le chiamate dall'estero.

### **2.2 Utilizzo della Carta di Debito BANCOMAT®, PagoBANCOMAT® & Maestro a banda magnetica in ambito extra Europa**

La tua carta di debito è utilizzabile in tutto il mondo ma, nei Paesi Extra Europa che non adottano il microchip, potresti non riuscire ad effettuare acquisti e prelievi, in ragione di limitazioni previste per motivi di sicurezza.

Per rimuovere temporaneamente le limitazioni puoi:

• Richiedere l'abilitazione della carta attraverso il servizio di internet banking, nella tua area riservata, sezione Carte, Carte di debito, Pannello di Controllo

oppure

• Telefonare al numero verde 800 024 024 dall'Italia, o 0039 0243371234 dall'estero.

L'abilitazione ha validità limitata, al massimo 30 giorni, ma, se lo vorrai, è rinnovabile effettuando una nuova richiesta.

### **2.3 Versamento tramite cassa automatica Self-service**

La Carta di Debito Internazionale consente il versamento di denaro contante e assegni sul Conto Corrente collegato alla carta tramite gli ATM abilitati alla funzione di cassa automatica self-service del gruppo BancoBPM.

In qualità di Titolare della carta è possibile effettuare il versamento, presso gli ATM abilitati, inserendo la carta, digitando il PIN e scegliendo l'opzione Versamento direttamente dall'ATM, in seguito verrà richiesto di selezionare la tipologia di Versamento (Contanti o Assegno), inserire le banconote o l'assegno dove indicato dal terminale e confermare l'operazione.

Al termine dell'operazione, verrà rilasciata la ricevuta del versamento effettuato.
# **CARTA PREPAGATA PREP@ID BY BANCO BPM**

### **1. Come funziona**

Prep@id by Banco BPM è una carta prepagata ricaricabile, con IBAN e codice PIN personalizzabile, che consente di ricevere bonifici e ricariche in tempo reale e di effettuare pagamenti in tutto il mondo e su Internet, tramite il circuito internazionale Mastercard.

Con Prep@id by Banco BPM è possibile:

- ✓ **pagare** in tutto il mondo nei negozi dotati di **POS** che accettano carte Mastercard; per convalidare l'acquisto è necessario digitare il codice segreto PIN o, in alternativa, firmare la memoria di spesa;
- ✓ **pagare** in modalità **contactless**, presso gli esercenti abilitati, semplicemente avvicinando la carta al lettore; per acquisti di importo inferiore ai 25 Euro, non è necessaria la digitazione del PIN, né la firma della memoria di spesa, a vantaggio della semplicità e della rapidità;
- ✓ **pagare** con Smartphone o Wearable, utilizzando la carta digitalizzata in un Mobile Wallet (Samsung Pay, Garmin Pay,Fitbit Pay e prossimamente Google Pay ed Apple Pay), semplicemente avvicinandolo al lettore;
- ✓ **pagare** su Internet, per fare acquisti **online**, inserendo le 16 cifre del numero della carta, la data di scadenza e il codice di sicurezza di tre cifre che compare sul retro (CVC2); sui siti protetti dal sistema 3D Secure, il pagamento può essere completato inserendo il codice generato tramite token app o token fisico;
- ✓ **prelevare** contanti in tutto il mondo dagli sportelli automatici abilitati al circuito Mastercard, utilizzando il codice segreto (PIN).

# **2. Come si ricarica**

Prep@id by Banco BPM può essere ricaricata, con singole operazioni:

- ✓ utilizzando i servizi di **banca multicanale** (internet banking, mobile banking, phone banking), con addebito in conto corrente o su un'altra carta prepagata;
- ✓ tramite **bonifico** in ingresso (solo da paesi dell'area SEPA): è sufficiente comunicare al mittente il codice IBAN associato alla carta, disponibile all'interno dell'area privata Webank;
- ✓ tramite gli **sportelli ATM** della Banca e gli ATM del circuito QuiMultibanca;
- ✓ **presso le Filiali** Banco BPM, per caricamenti in contanti oppure con addebito in conto corrente o su un'altra carta prepagata.

In alternativa, è possibile abilitare una delle funzioni evolute di **ricarica automatica** con addebito in conto corrente.

Sono disponibili tre opzioni di ricarica automatica:

- ✓ **a tempo**: per caricare periodicamente sulla carta un importo predefinito;
- ✓ **a soglia**: per portare la carta ad una disponibilità predefinita, ogni volta che questa scende sotto la soglia stabilita;
- ✓ **in tempo reale**: la carta è istantaneamente caricata con l'importo necessario per completare l'operazione di pagamento in corso, indipendentemente dal saldo disponibile sulla carta.

La disponibilità massima della carta (massimale) è pari a **10.000 Euro**.

#### **3. Come personalizzare il codice PIN**

Prep@id by Banco BPM consente di **personalizzare il codice PIN** utilizzato per acquisti e prelievi. La funzione, utile in caso di smarrimento del PIN originariamente assegnato, o semplicemente per facilitarne la memorizzazione, può essere fatta in qualsiasi momento, esclusivamente all'interno dell'internet o del mobile banking.

*Attenzione: il nuovo codice PIN è immediatamente valido sulla gran parte dei terminali ATM e sui POS (quelli che effettuano la verifica del PIN in modalità online): al fine di garantirne il corretto funzionamento sulla totalità delle apparecchiature in tutto il mondo, sarà necessario utilizzare, appena possibile, il nuovo PIN, per effettuare un'operazione di prelievo presso uno sportello ATM della Banca emittente.*

#### **4. Come impostare l'utilizzo della carta all'estero e su Internet**

- ✓ **Geosafe**: il servizio consente al titolare di definire l'ambito geografico di abilitazione della propria carta: in Italia, in Europa, nel mondo. **Al momento dell'emissione, le carte sono attive solamente in Italia**. L'utilizzo all'estero può essere abilitato per una durata massima di 3 mesi per l'Europa e di un mese per tutto il mondo, con la possibilità di estendere il periodo in funzione delle proprie esigenze in qualsiasi momento.
- ✓ **Websafe**: il servizio consente al cliente di abilitare o disabilitare la carta agli utilizzi su internet, anche tramite la definizione di specifiche regole di funzionamento. Sono disponibili numerose opzioni: carta permanentemente abilitata / disabilitata, numero massimo di acquisti consentiti, importo massimo consentito, carta abilitata per un certo numero di ore, carta abilitata da data a data.

#### **5. Come si controllano la disponibilità e le operazioni**

Per verificare il saldo della carta e monitorare le operazioni effettuate, Prep@id by Banco BPM mette a disposizione numerose alternative:

- ✓ **YouWeb - YouApp - YouCall**: tramite i servizi di banca multicanale è possibile tenere sempre sotto controllo il saldo e tutti i movimenti della carta in tempo reale, dal proprio personal computer o smartphone;
- ✓ **Sportelli ATM**: presso gli sportelli ATM della Banca, inserendo la carta e digitando il

codice PIN, è possibile ottenere la stampa degli ultimi movimenti e del saldo aggiornato;

- ✓ **Filiale**: in caso di necessità, è possibile ottenere una semplice stampa dei movimenti della carta, richiedendola in filiale (servizio a pagamento).
- ✓ **Rendiconto**: è prevista la produzione di un rendiconto con cadenza annuale oppure, a richiesta, mensile.

### **6. Limiti operativi**

La carta Prep@id by Banco BPM può essere utilizzata esclusivamente sulla base della disponibilità e nel rispetto dei limiti operativi previsti.

Limiti operativi per acquisti e prelievi su circuito Mastercard:

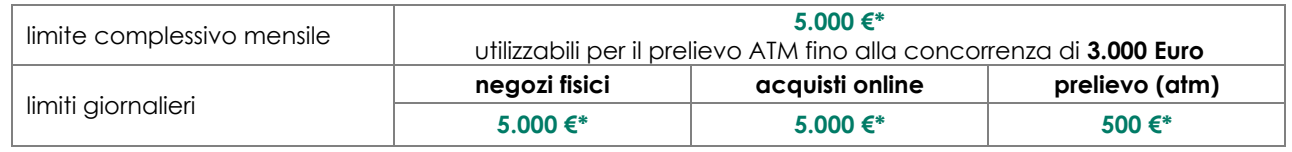

 *\* ) Entro il massimo previsto qua indicato, il titolare può personalizzare liberamente questi limiti operativi* 

Limite alle operazioni di ricarica (massima movimentazione in accredito):

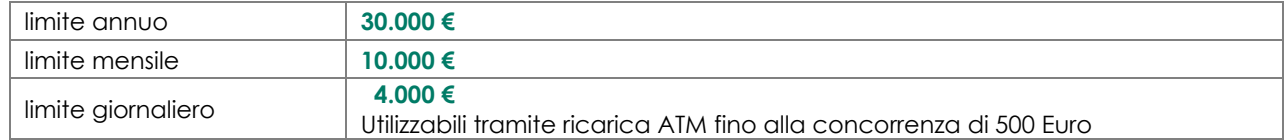

# **7. Servizio clienti**

- ✓ Numero verde dall'Italia: 800 024 024
- ✓ Numero dagli altri Paesi: 0039 02 4337 1234

Per richiedere il **blocco della carta** in caso di sottrazione, smarrimento o sospetta frode, contattare il numero

- ✓ 800 822056 dall'Italia;
- ✓ +39 02 60843768 dall'estero.

# **Uso della Carta Digitalizzata su Dispositivo Mobile tramite Wallet di terzi**

### **1.1. Caratteristiche**

Il Mobile Payment con carta digitale è una funzionalità che consente di utilizzare il tuo dispositivo mobile, (ad es. lo smartphone, lo smartwatch) per eseguire pagamenti presso i POS, i siti internet e le applicazioni di commercio elettronico degli esercenti abilitati.

I Mobile Payments su POS, sono possibili grazie alle soluzioni tecnologiche realizzate dalla banca (nel suo continuo percorso di innovazione) e da soggetti terzi convenzionati con la banca, che utilizzano il protocollo NFC (Near Field Communication) per il colloquio tra il dispositivo mobile e il POS. I POS abilitati espongono il simbolo del contactless ( $\mathcal{V}$ ).

Le Carte di Credito collocate da Banco BPM in licenza Nexi e le carte Amex sono già abilitate ai Mobile Payments.

Le carte Amex sono utilizzabili col wallet di Apple Pay e le carte Nexi ai mobile wallet dei principali OTT: Samsung, Google, Garmin, Fitbit, Xiaomi ed Apple.

Le Carte di Debito (PagoBancomat, Maestro) contactless e le carte di Debito Internazionali (PagoBancomat & Mastercard o Visa) di Banco BPM, abilitate ai Mobile Payments, al momento sono disponibili sui seguenti Mobile Wallet: Samsung per entrambi i circuiti; Google, Garmin, Fitbit ed Apple solo per il circuito Internazionale Maestro.

Tutte le Carte Prepagate di Banco BPM Contactless Mastercard, la carta di debito Cartimpronta Mastercard Debit e la carta di credito Cartimpronta Individuale a valere sui circuiti Visa e Mastercard sono abilitate ai Mobile Payments sui seguenti Mobile Wallet: Samsung, Garmin, Fitbit, Google, Xiaomi ed Apple.

Ricordati di utilizzare sempre in sicurezza le tue carte digitalizzate, a questo proposito consulta:

- la sezione dedicata alla Sicurezza [del](https://webdavsedi.intranet.servizi/Share_HO_8957/dire9350/CAMPAGNE/2020/GUIDA%20OPERATIVA/del) sito [www.bancobpm.it](http://www.bancobpm.it/);
- le FAQ e la Guida alla Sicurezza, disponibili prima dell'accesso all'area riservata del servizio di internet banking YouWeb;

oppure puoi rivolgerti alla tua Filiale e chiedere la stampa di una copia della Guida alla Sicurezza.

### **1.2. Condizioni per abilitare la carta ai Mobile Payments**

Per poter digitalizzare la tua carta di pagamento in un Wallet e utilizzare i Mobile Payments devi possedere i seguenti requisiti:

a) essere cliente BancoBPM, Maggiorenne e qualificato come Consumatore o Cliente

al Dettaglio;

- b) essere Titolare del Servizio a distanza associato al numero di cellulare certificato;
- c) essere Titolare di una carta di pagamento abilitata ai Mobile Payments, sono escluse
	- le carte di credito Cartimpronta Aziendali;
	- le carte di Debito PagoBancomat Maestro senza data di scadenza e non abilitate al Contactless (senza il simbolo<sup>®</sup>), ad esempio le carte di debito emesse alla clientela ex BPM prima di aprile 2018;
	- le carte prepagate non abilitate al Contactless (senza il simbolo $\mathcal{V}$ ) ad esempio le carte Je@ns, e in generale le carte prepagate non più in vendita ad eccezione della YOUCARD.

# **1.3. Elenco delle carte digitalizzabili in un Mobile Wallet**

L'elenco delle carte abilitate ai Mobile payments e che possono essere digitalizzate nei Mobile Wallet è diverso in relazione al Wallet che si intende utilizzare. Potrai collegare a:

#### **Samsung Wallet**

tutte le carte di pagamento, Contactless, di credito, debito e prepagate

- Carte di Debito, Contactless, con data scadenza e attive sui circuiti PagoBancomat e Maestro;
- Carte di Debito Internazionali PagoBancomat & Mastercard o Visa, Contactless e attive sui circuiti PagoBancomat e Mastercard o Visa;
- Carte Prepagate, Contactless, con data scadenza e attive sul circuito Mastercard: Prep@id by BancoBPM, KJe@ns, K2, K2 Ateneo, YOUCARD;
- Carte di Debito Cartimpronta Mastercard Debit attive;
- Carte di Credito Cartimpronta Individuale attive sul circuito Visa e Mastercard.

### **Google Wallet**

tutte le carte di pagamento, Contactless, di credito, debito e prepagate, attive sul circuito internazionale Visa, Mastercard e Maestro

- Carte di Debito, Contactless, con data scadenza e attive sul circuito Maestro;
- Carte di Debito Internazionali PagoBancomat & Mastercard o Visa, Contactless e attive sui circuiti Mastercard o Visa;
- Carte Prepagate, Contactless, con data scadenza e attive sul circuito Mastercard: Prep@id by BancoBPM, KJe@ns, K2, K2 Ateneo, YOUCARD;
- Carte di Debito Cartimpronta Mastercard Debit attive;
- Carte di Credito Cartimpronta Individuale attive sul circuito Visa e Mastercard.

### **Garmin Pay**

tutte le carte di pagamento, contactless, di credito, debito e prepagate, attive sul circuito internazionale Visa, Mastercard e Maestro

- Carte di Debito, Contactless, con data scadenza e attive sul circuito Maestro;
- Carte di Debito Internazionali PagoBancomat & Mastercard o Visa, Contactless e attive sui circuiti Mastercard o Visa;
- Carte Prepagate, Contactless, con data scadenza e attive sul circuito

Mastercard: Prep@id by BancoBPM, KJe@ns, K2, K2 Ateneo, YOUCARD;

- Carte di Debito Cartimpronta Mastercard Debit attive;
- Carte di Credito Cartimpronta Individuale attive sul circuito Visa e Mastercard.

### **Fitbit Pay**

tutte le carte di pagamento, contactless, di credito, debito e prepagate, attive sul circuito internazionale Visa, Mastercard e Maestro

- Carte di Debito, Contactless, con data scadenza e attive sul circuito Maestro;
- Carte di Debito Internazionali PagoBancomat & Mastercard o Visa, Contactless e attive sui circuiti Mastercard o Visa;
- Carte Prepagate, Contactless, con data scadenza e attive sul circuito Mastercard: Prep@id by BancoBPM, KJe@ns, K2, K2 Ateneo, YOUCARD;
- Carte di Debito Cartimpronta Mastercard Debit attive;
- Carte di Credito Cartimpronta Individuale attive sul circuito Visa e Mastercard.

#### **Xiaomi Pay**

tutte le carte di pagamento, contactless, debito e prepagate, attive sul circuito internazionale Visa e Mastercard

- Carte di Debito Internazionali PagoBancomat & Mastercard o Visa, Contactless e attive sui circuiti Mastercard o Visa;
- Carte Prepagate, Contactless e attive sul circuito Mastercard: Prep@id by BancoBPM, KJe@ns, K2, K2 Ateneo, YOUCARD;
- Carte di Debito Cartimpronta Mastercard Debit attive;
- Carte di Credito Cartimpronta Individuale attive sul circuito Visa e Mastercard.

### **Apple Wallet**

tutte le carte di pagamento, Contactless, di debito, credito e prepagate, attive sul circuito internazionale Visa, Mastercard e Maestro

- Carte di Debito, Contactless, con data scadenza e attive sul circuito Maestro;
- Carte di Debito Internazionali PagoBancomat & Mastercard o Visa, Contactless e attive sui circuiti Mastercard o Visa;
- Carte Prepagate, Contactless, con data scadenza e attive sul circuito Mastercard: Prep@id by BancoBPM, KJe@ns, K2, K2 Ateneo, YOUCARD;
- Carte di Debito Cartimpronta Mastercard Debit attive;
- Carte di Credito Cartimpronta Individuale attive sul circuito Visa e Mastercard.

# **1.4. Gestire la carta nei Mobile Wallet**

La funzionalità di Mobile Payment è disponibile tramite piattaforme messe a disposizione da soggetti terzi convenzionati con la banca (ad es. Apple, Samsung e Google).

Pertanto, i processi di collegamento o cancellazione delle carte al Mobile Wallet sono diversi in relazione alla piattaforma che si intende utilizzare fra quelle disponibili.

# **1.5. Come collegare la carta a SAMSUNG Wallet**

Per collegare la tua Carta di Pagamento a "Samsung Wallet" devi disporre di una connessione internet attiva (rete mobile o wireless):

• possedere uno smartphone Samsung abilitato, su cui deve essere presente l'app Samsung Wallet; puoi anche scaricare questa APP dagli store abilitati (ad esempio Play Store o Galaxy Store);

- registrarti all'app Samsung Wallet con il tuo Samsung Account, accettando i relativi termini e condizioni;
- fare login all' app Samsung Wallet;
- essere titolare del Servizio di Internet Banking della banca ed essere in possesso delle relative credenziali
- avere certificato il tuo numero di cellulare.

Per utilizzare Samsung Pay dal tuo smartwatch Galaxy Watch disponibile solo sul circuito Maestro, Mastercard e VISA (funzione non disponibile per il circuito PagoBancomat), devi disporre di una connessione internet attiva (rete mobile o wireless):

- possedere un orologio Galaxy Watch abilitato aggiornato all'ultima versione del sistema operativo e connesso via Bluetooth allo smartphone Samsung;
- possedere uno smartphone Samsung abilitato, su cui deve essere installata l'app Galaxy Wearable (Samsung Gear); puoi anche scaricare questa APP dagli store abilitati (ad esempio Play Store o Galaxy Store);
- registrarti all'app Galaxy Wearable (Samsung Gear) con il tuo Samsung Account, accettando i relativi termini e condizioni;
- fare login all' app Galaxy Wearable (Samsung Gear);
- essere titolare del Servizio di Internet Banking della banca ed essere in possesso delle relative credenziali;
- avere certificato il tuo numero di cellulare.

L'attivazione della carta di pagamento su smartwatch presuppone l'installazione della app di pagamento (app Galaxy Watch (Samsung Gear)) sullo smartphone e in questa sede si configura la carta e il pin, tramite collegamento Bluetooth, il Wallet dello smartwatch viene aggiornato: in tal caso il Wallet e le carte sullo stesso caricate, sono visualizzabili sullo smartwatch, tramite app Samsung Pay Watch.

I modelli dei dispositivi mobile abilitati a Samsung Pay sono disponibili all'indirizzo: <https://www.samsung.com/it/services/samsung-pay/#dispositivi>

Sono previsti tre processi diversi per attivare le carte su Samsung Wallet:

- 1. Tramite App Bancaria (YOUAPP);
- 2. Tramite Samsung Wallet o Galaxy Wearable e identificazione Titolare con OTP via SMS;
- 3. Tramite Samsung Wallet o Galaxy Wearable e identificazione Titolare con App bancaria (YOUAPP).

# **1.5.1.Collegamento tramite App Bancaria (YOUAPP)**

Questa modalità è disponibile per le carte di debito PagoBancomat e Maestro e per le carte di debito internazionali (PagoBancomat & Mastercard o Visa), per entrambi i circuiti, per le prepagate Mastercard, per le Carte di Debito Cartimpronta Mastercard Debit e per le Carte di Credito Cartimpronta attive sul circuito Visa e Mastercard. Per chiedere di registrare la carta su Samsung Wallet:

- devi disporre di una connessione internet attiva (rete mobile o wireless);
- devi aver installato preventivamente sul tuo smartphone la app Samsung Wallet;
- accedi con le tue credenziali all'App Bancaria, YOUAPP, che deve essere stata

installata sullo smartphone Samsung compatibile (eventualmente come app secondaria);

- nella Sezione Carte seleziona la carta che vuoi attivare in Samsung Wallet;
- clicca sul tasto "Aggiungi a Samsung Pay";
- per le carte di debito scegli la componente PagoBancomat o il circuito internazionale (Maestro/Mastercard/Visa) che vuoi attivare;
- visualizza ed accetta le condizioni del Servizio di Mobile Payment della Banca;
- autorizza la digitalizzazione della carta nel Samsung Wallet con SCA, inserendo il codice operativo;
- al termine ricevi la notifica dell'esito della richiesta, se l'operazione è andata a buon fine e la carta è stata registrata in Samsung Wallet ricevi dalla Banca un SMS di conferma della tua carta digitalizzata;
- accedi a Samsung Wallet, seleziona la carta appena aggiunta e, se si tratta della prima carta attivata nel Wallet, ti viene chiesto obbligatoriamente di impostare il PIN di sblocco di Samsung per autorizzare i pagamenti; eventualmente puoi impostare anche il riconoscimento biometrico se lo smartphone lo supporta.

Ricorda che per avere la piena operatività della carta di debito internazionale digitalizzata in Samsung Wallet devi ripetere la scelta per entrambi i circuiti anche se non è obbligatorio registrare entrambi i circuiti.

Dopo aver digitalizzato entrambe le componenti della carta di debito, in Samsung Wallet troverai due immagini della tua carta digitalizzata, una con il logo del circuito nazionale PagoBancomat e l'altra col logo del circuito Internazionale (Maestro o Mastercard o Visa).

## **1.5.2.Collegamento tramite Samsung Wallet e identificazione Titolare con OTP via SMS**

Questa modalità di registrazione della carta direttamente da mobile wallet è disponibile solo per i PAN dei circuiti Internazionali, Maestro, Mastercard e Visa delle tue carte di credito, debito e prepagate.

Questo processo parte dalla app Samsung Wallet o Galaxy Wearable installate sullo smartphone Samsung.

Per attivare la tua carta:

- devi disporre di una connessione internet attiva (rete mobile o wireless);
- accedi a Samsung Wallet o, se vuoi utilizzare Samsung Pay dal tuo watch Samsung Gear, accedi a Galaxy Wearable (Samsung Gear);
- se vuoi utilizzare lo smartwatch, collega tramite Bluetooth il tuo Samsung Gear allo smartphone su cui è installata l'app Galaxy Wearable;
- imposta il metodo di verifica di Samsung Wallet (se non già fatto): il PIN e/o il fattore biometrico (impronta digitale o riconoscimento facciale o iride); il PIN viene chiesto obbligatoriamente a fronte della prima registrazione della carta, inoltre, se lo smartphone è abilitato allo sblocco del device con fattore biometrico (finger print o altro) puoi impostarlo come fattore per autorizzare i pagamenti Samsung Pay;
- seleziona "aggiungi carta" per registrare la tua carta;
- inserisci il PAN, la data di scadenza della carta e il tuo nome, cognome come compare sulla carta, a tal fine puoi recuperare i dati tramite la fotocamera dello smartphone oppure puoi caricare i dati manualmente;
- verifica che i dati della carta siano corretti, inserisci il CVV della carta ed accetta le T&C della Banca;
- controlla che le ultime cifre del numero di cellulare corrispondano al tuo cellulare certificato in banca e premi sul tasto per ricevere l'SMS necessario a completare le verifiche relative alla tua carta per completare l'abilitazione a Samsung Pay;
- inserisci il codice OTP "usa e getta" che hai ricevuto dalla Banca tramite SMS al tuo numero di cellulare certificato per confermare la richiesta, ricorda di NON COMUNICARE MAI A NESSUNO E PER NESSUNA RAGIONE QUESTO CODICE.

Dopo la conferma visualizzi la tua carta nel wallet di Samsung e ricevi un SMS con la conferma che la carta è stata attivata ai pagamenti con Samsung Pay. Nel caso di attivazione su smartwatch accedi a Samsung Pay Watch per visualizzare la carta digitalizzata.

Puoi registrare la stessa carta di pagamento su diversi device abilitati a Samsung Pay ripetendo il processo ogni volta per i diversi device.

### **1.5.3.Collegamento tramite Samsung Wallet e identificazione Titolare tramite YOUAPP**

Questa modalità di registrazione della carta direttamente da mobile wallet è disponibile solo per i PAN dei circuiti Internazionali, Maestro, Mastercard e Visa, delle tue carte credito, di debito e prepagate.

Il processo parte dalla app Samsung Wallet o Galaxy Wearable installate sullo smartphone Samsung.

Per attivare la tua carta:

- devi disporre di una connessione internet attiva (rete mobile o wireless);
- accedi a Samsung Wallet o, se vuoi utilizzare Samsung Pay dal tuo watch Samsung Gear, accede a Galaxy Wearable (Samsung Gear);
- se vuoi utilizzare lo smartwatch, collega tramite Bluetooth il tuo Samsung Gear allo smartphone su cui è installata l'app Galaxy Wearable;
- imposta il metodo di verifica di Samsung Wallet (se non già fatto): il PIN e/o il fattore biometrico (impronta digitale o riconoscimento facciale o iride); il PIN viene chiesto obbligatoriamente a fronte della prima registrazione della carta, inoltre, se lo smartphone è abilitato allo sblocco del device con fattore biometrico (finger print o altro) puoi impostarlo come fattore per autorizzare i pagamenti Samsung Pay;
- seleziona "aggiungi carta" per registrare la tua carta;
- inserisci il PAN, la data di scadenza della carta e il tuo nome, cognome come compare sulla carta, a tal fine puoi recuperare i dati tramite la fotocamera del tuo smartphone oppure caricare i dati manualmente;
- verifica che i dati della carta siano corretti, inserisci il CVV della carta ed accetta le T&C della Banca;
- per la verifica della carta seleziona "Apri app bancaria";
- inserisci le credenziali per accedere a YOUAPP e seleziona la carta che stai digitalizzando su Samsung Wallet;
- accedi a Wallet Digitali e conferma.

Dopo la conferma visualizzi la tua carta nel wallet di Samsung e ricevi un SMS che ti informa che la tua carta è stata attivata ai pagamenti con Samsung Pay. Nel caso di attivazione su smartwatch accedi a Samsung Pay Watch per visualizzare la carta digitalizzata.

Puoi registrare la stessa carta di pagamento su diversi device abilitati a Samsung Pay ripetendo il processo ogni volta per i diversi device.

## **1.5.4.Collegamento tramite Samsung Wallet e identificazione del Titolare tramite 3DS (solo carte Visa)**

Questa modalità di registrazione della carta direttamente da mobile wallet è disponibile solo per i PAN del circuito Internazionale Visa delle tue carte di credito e di debito.

Questo processo parte dalla app Samsung Wallet o Galaxy Wearable installate sullo smartphone Samsung.

Per attivare la tua carta:

- devi disporre di una connessione internet attiva (rete mobile o wireless);
- accedi a Samsung Pay o, se vuoi utilizzare Samsung Pay dal tuo watch Samsung Gear, accede a Galaxy Wearable (Samsung Gear);
- se vuoi utilizzare lo smartwatch, collega tramite Bluetooth il tuo Samsung Gear allo smartphone su cui è installata l'app Galaxy Wearable;
- imposta il metodo di verifica di Samsung Wallet (se non già fatto): il PIN e/o il fattore biometrico (impronta digitale o face id o iride); il PIN di Samsung Pay viene chiesto obbligatoriamente a fronte della prima registrazione della carta ed è specifica del wallet di pagamento, inoltre, se lo smartphone è abilitato allo sblocco del device con fattore biometrico (finger print, face id) puoi impostarli come fattori per autorizzare i pagamenti di Samsung Pay;
- seleziona "aggiungi carta" per registrare la tua carta;
- inserisci il PAN, la data di scadenza della carta e il tuo nome, cognome come compare sulla carta, a tal fine puoi recuperare i dati della carta tramite la fotocamera inquadrando il fronte della carta oppure caricare i dati manualmente;
- verifica che i dati della carta siano corretti, inserisci il CVV della carta ed accetta le T&C della Banca;
- scegli l'opzione "Vai a sito banca" e verrai reindirizzato sul browser del tuo smartphone;
	- 1. Se stai digitalizzando una carta di credito Cartimpronta controlla che sul pannello del 3DS le ultime cifre mostrate del numero di cellulare corrispondano al tuo numero certificato in banca ed inserisci il codice OTP ricevuto via SMS; successivamente inserisci il codice e-PIN necessario a completare le verifiche relative alla tua carta per completare l'abilitazione a Google Wallet;
	- 2. Se stai digitalizzando una carta di debito internazionale Green Visa devi autorizzare l'operazione con la medesima modalità che utilizzi durante gli acquisti online, quindi direttamente in App Bancaria o in alternativa tramite generazione di un OTP tramite App Bancaria o tramite token fisico;

Dopo la conferma visualizzi la tua carta in Samsung Wallet e ricevi un SMS con la conferma che la carta è stata attivata per i pagamenti con Samsung Pay. Nel caso di attivazione su smartwatch accedi a Samsung Pay Watch per visualizzare la carta digitalizzata.

Puoi registrare la stessa carta di pagamento su diversi device abilitati a Samsung Wallet ripetendo il processo ogni volta per i diversi device.

### **1.6. Come cancellare la carta da Samsung Wallet**

La cancellazione della tua carta da Samsung Wallet avviene secondo le modalità

previste all'interno della app Samsung Wallet o, nel caso di Smartwatch Samsung, dell'app Galaxy Wearable tramite la funzione Elimina Carta. Puoi eliminare la carta registrata in tutti i wallet Samsung anche dalla App della Banca (YOUAPP): selezioni la carta, accedi a Wallet Digitali Samsung Pay e premi su Disattiva Wallet.

# **1.7. Come collegare la carta a Google Wallet**

Per collegare la tua Carta di Pagamento a "Google Wallet" devi disporre di una connessione internet attiva (rete mobile o wireless):

- possedere uno smartphone o un tablet con sistema operativo Android abilitato (versione pari o superiore alla 5.0), su cui deve essere presente la app Google Wallet eventualmente la puoi scaricare da Play Store;
- accedere alla app Google Wallet col tuo account Google accettando i relativi Termini e condizioni;
- essere titolare del Servizio di Internet Banking della banca ed essere in possesso delle relative credenziali;
- avere certificato il tuo numero di cellulare.

Per utilizzare Google Pay dal tuo smartwatch Android (funzione non disponibile per le carte attive sul circuito PagoBancomat), devi:

- possedere un orologio smartwatch abilitato dotato di sistema operativo Google Wear OS aggiornato all'ultima versione disponibile, su cui deve essere presente l'app Google Wallet;
- possedere uno smartphone / tablet Android abilitato a cui deve essere associato lo smartwatch abilitato e su cui deve essere presente l'app Google Wallet, eventualmente scaricabile da Play Store;
- accedere all' app Google Wallet col tuo account Google presente sullo smartphone/tablet abilitato, accettando i relativi termini e condizioni;
- collegare il tuo smartwatch tramite Bluetooth allo smartphone su cui è installata l'app Galaxy Wearable
- accedere all' app Google Wallet presente sullo smartwatch abillitato.

Gli smartphone Android, i tablet Android e gli smartwatch abilitati a Google Wallet sono elencati al seguente link:

<https://support.google.com/googleplay/answer/1727131?hl=it>

Sono previsti tre processi diversi per attivare le carte su Google Wallet:

- 1. Tramite App Bancaria (YOUAPP);
- 2. Tramite Google Wallet e identificazione Titolare con OTP via SMS;
- 3. Tramite Google Wallet e identificazione Titolare con App bancaria (YOUAPP).

# **1.7.1.Collegamento tramite App Bancaria (YOUAPP)**

Per chiedere di attivare la carta su Google Wallet:

- devi disporre di una connessione internet attiva (rete mobile o wireless);
- devi aver installato preventivamente sul tuo smartphone la app Google Wallet;
- accedi con le tue credenziali all'App Bancaria, YOUAPP, che deve essere stata installata sullo smartphone dove è presente l'app Google Wallet;
- nella Sezione Carte seleziona la carta che vuoi attivare in Google Wallet;
- clicca sul tasto "Aggiungi a Google Pay";
- visualizza ed accetta le condizioni del Servizio di Mobile Payment della Banca;
- autorizza la digitalizzazione della carta in Google Wallet con SCA, inserendo il codice operativo;
- al termine ricevi la notifica dell'esito della richiesta, se l'operazione è andata a buon fine e la carta è stata registrata in Google Wallet ricevi dalla Banca un SMS di conferma della tua carta digitalizzata;
- accedi a Google Wallet, seleziona la carta appena aggiunta e verifica che è abilitata ai pagamenti NFC.

## **1.7.2.Collegamento tramite Google Wallet e identificazione Titolare con OTP via SMS**

Questo processo parte dall' app Google Wallet installata su smartphone o tablet Android abilitato o sullo smartwatch abilitato.

In caso di smartphone / tablet Android abilitato per chiedere di attivare la carta su Google Wallet devi disporre di una connessione internet attiva (rete mobile o wireless):

- accedi alla app Google Wallet;
- accedi alla sezione "Pagamenti";
- clicca sul tasto "Aggiungi metodo di pagamento";
- inserisci manualmente il PAN della carta, la data scadenza, il CVV e il tuo Nome e Cognome così come compaiono sulla carta;
- verifica che tutti i dati siano corretti, dopodiché devi visualizzare ed accettare le T&C della Banca;
- controlla che le ultime cifre del numero di cellulare corrispondano al tuo cellulare certificato in banca e premi sul tasto per ricevere l'SMS necessario a completare le verifiche relative alla tua carta per completare l'abilitazione a Google Wallet;
- inserisci il codice OTP "usa e getta" che hai ricevuto dalla Banca tramite SMS al tuo numero di cellulare certificato per confermare la richiesta, ricorda di NON COMUNICARE MAI A NESSUNO E PER NESSUNA RAGIONE QUESTO CODICE;
- al termine della registrazione della carta in Google Wallet se non lo hai già fatto, devi obbligatoriamente impostare un codice di sicurezza per lo sblocco dello smartphone / tablet Android (impronta digitale, scansione dell'iride o PIN); contestualmente vieni informato che il codice di sblocco ti verrà chiesto per autorizzare i pagamenti di importo superiore alla soglia contactless, potrai sempre modificare tale soglia in senso restrittivo tramite le impostazioni di sicurezza del telefono.

Dopo la conferma visualizzi l'esito della richiesta nel wallet di Google Pay e ricevi un SMS con l'informazione che la carta è stata attivata per i pagamenti con Google Pay.

In caso di smartwatch Android abilitato, per chiedere di attivare la carta su Google Wallet devi disporre di una connessione internet attiva (rete mobile o wireless):

- devi collegare lo smartwatch alla rete internet e tramite Bluetooth allo smartphone / tablet Android abilitato a cui è associato lo smartwatch e su cui è installata l'app Google Wallet:
- accedi all'app Google Wallet dello smartwatch;
- se non già fatto, devi impostare il PIN dalla app di Google Wallet sullo smartwatch che serve per sbloccare lo smartwatch e per autorizzare i pagamenti oltre la soglia contactless;
- clicchi su "Aggiungi carta", e vieni reindirizzato in automatico all'app Google Wallet installata sullo smartphone / tablet Android abilitato a cui è associato lo smartwatch e dal quale continuerai il processo di collegamento della carta a Google Wallet;
- inserisci manualmente il PAN, la data di scadenza e il CVV della carta e il tuo nome e cognome così come compare sulla carta;
- visualizzi ed accetti le T&C della Banca;
- controlla che le ultime cifre del numero di cellulare corrispondano al tuo cellulare certificato in banca e premi sul tasto per ricevere l'SMS necessario a completare le verifiche relative alla tua carta per completare l'abilitazione a Google Wallet;
- inserisci il codice OTP "usa e getta" che hai ricevuto dalla Banca tramite SMS al tuo numero di cellulare certificato per confermare la richiesta, ricorda di NON COMUNICARE MAI A NESSUNO E PER NESSUNA RAGIONE QUESTO CODICE.

Dopo la conferma visualizzi l'esito della richiesta nel wallet di Google e ricevi un SMS con l'informazione che la carta è stata attivata per i pagamenti con Google Pay.

Il caricamento della carta avviene da app Google Wallet da smartphone, una volta configurata puoi visualizzare la carta in Google Wallet dal tuo smartwatch.

Puoi registrare la stessa carta di pagamento su diversi device abilitati a Google Wallet ripetendo il processo ogni volta per i diversi device.

## **1.7.3.Collegamento tramite Google Wallet e identificazione Titolare tramite YOUAPP**

Questo processo parte dall' app Google Wallet installata su smartphone o tablet Android abilitato o sullo smartwatch abilitato.

In caso di smartphone / tablet Android abilitato per chiedere di attivare la carta su Google Wallet devi disporre di una connessione internet attiva (rete mobile o wireless):

- accedi alla app Google Wallet;
- accedi alla sezione "Pagamenti";
- clicca sul tasto "Aggiungi metodo di pagamento";
- inserisci manualmente il PAN della carta, la data scadenza, il CVV e il tuo Nome e Cognome così come compaiono sulla carta;
- verifica che tutti i dati siano corretti, dopodiché devi visualizzare ed accettare le T&C della Banca;
- per la verifica della carta seleziona "Apri app bancaria";
- inserisci le credenziali per accedere a YOUAPP e seleziona la carta che stai digitalizzando su Google Wallet;
- accedi a Wallet Digitali e conferma.

Dopo la conferma visualizzi l'esito della richiesta nel wallet di Google e ricevi un SMS che ti informa che la carta è stata attivata per i pagamenti con Google Pay.

Il caricamento della carta avviene da app Google Wallet da smartphone, una volta configurata puoi visualizzare la carta in Google Wallet dal tuo smartwatch.

Puoi registrare la stessa carta di pagamento su diversi device abilitati a Google Wallet ripetendo il processo ogni volta per i diversi device.

# **1.7.4.Collegamento tramite Google Wallet e identificazione Titolare tramite 3DS (solo carte Visa)**

- accedi alla app Google Wallet;
- accedi alla sezione "Pagamenti";
- clicca sul tasto "Aggiungi metodo di pagamento";
- inserisci manualmente il PAN della carta, la data scadenza, il CVV e il tuo Nome e Cognome così come compaiono sulla carta;
- verifica che tutti i dati siano corretti, dopodiché devi visualizzare ed accettare le T&C della Banca;
- scegli l'opzione "Verifica online con la banca", "continua" e verrai reindirizzato sul browser del tuo smartphone;
	- 1. Se stai digitalizzando una carta di credito Cartimpronta controlla che sul pannello del 3DS le ultime cifre mostrate del numero di cellulare corrispondano al tuo numero certificato in banca ed inserisci il codice OTP ricevuto via SMS; successivamente inserisci il codice e-PIN necessario a completare le verifiche relative alla tua carta per completare l'abilitazione a Google Wallet;
	- 2. Se stai digitalizzando una carta di debito internazionale Green Visa devi autorizzare l'operazione con la medesima modalità che utilizzi durante gli acquisti online, quindi direttamente in App Bancaria o in alternativa tramite generazione di un OTP tramite App Bancaria o tramite token fisico;
- al termine della registrazione della carta in Google Pay se non lo hai già fatto, devi obbligatoriamente impostare un codice di sicurezza per lo sblocco dello smartphone / tablet Android (impronta digitale, scansione dell'iride o PIN); contestualmente vieni informato che il codice di sblocco ti verrà chiesto per autorizzare i pagamenti di importo superiore alla soglia contactless, potrai sempre modificare tale soglia in senso restrittivo tramite le impostazioni di sicurezza del telefono.

Dopo la conferma visualizzi l'esito della richiesta nel Google Wallet e ricevi un SMS con la conferma che la carta è stata attivata per i pagamenti con Google Pay.

In caso di smartwatch Android abilitato, per chiedere di attivare la carta su Google Pay devi disporre di una connessione internet attiva (rete mobile o wireless):

- devi collegare lo smartwatch alla rete internet e tramite Bluetooth allo smartphone / tablet Android abilitato a cui è associato lo smartwatch e su cui è installata l'app Google Pay;
- accedi all'app Google Wallet dello smartwatch;
- se non già fatto, devi impostare il PIN dalla app di Google Wallet sullo smartwatch che serve per sbloccare lo smartwatch e per autorizzare i pagamenti oltre la soglia contactless;
- clicchi su "Aggiungi carta", e vieni reindirizzato in automatico all'app Google Wallet installata sullo smartphone / tablet Android abilitato a cui è associato lo smartwatch e dal quale continuerai il processo di collegamento della carta a Google Pay;
- inserisci manualmente il PAN, la data di scadenza e il CVV della carta e il tuo nome e cognome così come compare sulla carta;
- visualizzi ed accetti le T&C della Banca;
- scegli l'opzione "Verifica online con la banca", "continua" e verrai reindirizzato sul browser del tuo smartphone;
- 1. Se stai digitalizzando una carta di credito Cartimpronta controlla che sul pannello del 3DS le ultime cifre mostrate del numero di cellulare corrispondano al tuo numero certificato in banca ed inserisci il codice OTP ricevuto via SMS; successivamente inserisci il codice e-PIN necessario a completare le verifiche relative alla tua carta per completare l'abilitazione a Google Wallet;
- 2. Se stai digitalizzando una carta di debito internazionale Green Visa devi autorizzare l'operazione con la medesima modalità che utilizzi durante gli acquisti online, quindi direttamente in App Bancaria o in alternativa tramite generazione di un OTP tramite App Bancaria o tramite token fisico;

Dopo la conferma visualizzi l'esito della richiesta nel Google Wallet e ricevi un SMS con la conferma che la carta è stata attivata per i pagamenti con Google Pay.

Il caricamento della carta avviene da app Google Wallet da smartphone, una volta configurata puoi visualizzare la carta in Google Pay dal tuo smartwatch.

Puoi registrare la stessa carta di pagamento su diversi device abilitati a Google Wallet ripetendo il processo ogni volta per i diversi device.

### **1.8. Come cancellare la carta da Google Wallet**

La cancellazione della tua carta da Google Wallet avviene secondo le modalità previste all'interno dell'app Google Wallet. Puoi eliminare la carta registrata in tutti i wallet di Google anche dalla App della Banca (YOUAPP): selezioni la carta, accedi a Wallet Digitali Google Pay e premi su Disattiva Wallet.

### **1.9. Come collegare la carta a Garmin Pay**

La registrazione delle carte di pagamento avviene sempre e solo tramite app Garmin Connect.

Per collegare le carte a "Garmin Pay" devi disporre di una connessione internet attiva (rete mobile o wireless):

- possedere uno smartwatch (o anche braccialetto fitness) Garmin abilitato;
- possedere un dispositivo mobile (es. smartphone o tablet) su cui deve essere presente l'app Garmin Connect; scaricabile dagli store abilitati (ad esempio Play Store o App Store);
- devi esserti registrato all' app Garmin Connect e accettato i relativi termini e condizioni;
- accedi all'app Garmin Connect e associ tramite Bluetooth lo smartwatch Garmin all'app Garmin Connect;

L'elenco aggiornato dei wearable Garmin compatibili a Garmin Pay è presente al link:

[https://buy.garmin.com/it-IT/IT/c10002-](https://buy.garmin.com/it-IT/IT/c10002-p1.html?FILTER_USERPROFILE_GARMINPAY=true&sorter=featuredProducts-desc) [1.html?FILTER\\_USERPROFILE\\_GARMINPAY=true&sorter=featuredProducts-desc](https://buy.garmin.com/it-IT/IT/c10002-p1.html?FILTER_USERPROFILE_GARMINPAY=true&sorter=featuredProducts-desc)

Il processo per attivare le carte su Garmin Pay parte dall'app Garmin Connect installata sul dispositivo mobile a cui è associato lo smartwatch Garmin.

Per chiedere di attivare la tua carta su Garmin Pay:

- devi disporre di una connessione internet attiva (rete mobile o wireless);
- accedi all'app Garmin Connect sul dispositivo mobile a cui è associato lo smartwatch Garmin, il dispositivo mobile deve essere collegato tramite Bluetooth allo smartwatch Garmin;
- accedi alla sezione "Dispositivo", scegli la funzionalità "Garmin Pay" e poi "Gestisci Wallet"
- se si tratta della prima registrazione di una carta nel wallet, devi obbligatoriamente impostare il PIN di Garmin Pay per autorizzare i pagamenti;
- prosegui per aggiungere la tua carta clicchi sul "+" in alto a destra;
- scegli il circuito della carta;
- inserisci il PAN della carta, la data scadenza ed il tuo nome e cognome come compare sulla carta; a tal fine puoi recuperare i dati tramite la fotocamera oppure inserire i dati manualmente;
- verifica la data di scadenza (se letta in automatico dalla foto del fronte della carta);
- inserisci il CVV presente sul retro della carta;
- devi visualizzare ed accettare le T&C della Banca;

A questo punto sono previste due modalità di identificazione del titolare per consentire il collegamento delle carte a Garmin Pay:

- 1. Via SMS-OTP
- scegli "Invia messaggio di testo a \*\*\*\*\*\*\*\*\*"
- controlla che le ultime cifre del numero di cellulare corrispondano al tuo numero certificato in banca e premi sul tasto per ricevere l'SMS necessario a completare le verifiche relative alla tua carta per completare l'abilitazione a Garmin Pay;
- inserisci il codice OTP "usa e getta" che hai ricevuto dalla Banca tramite SMS al tuo numero di cellulare certificato per confermare la richiesta.
- 2. Via 3DS (attualmente solo per le carte del circuito Visa);
	- a) Se stai digitalizzando una carta di credito Cartimpronta controlla che sul pannello del 3DS le ultime cifre mostrate del numero di cellulare corrispondano al tuo numero certificato in banca ed inserisci il codice OTP ricevuto via SMS; successivamente inserisci il codice e-PIN necessario a completare le verifiche relative alla tua carta per completare l'abilitazione a Garmin Pay;
	- b) Se stai digitalizzando una carta di debito internazionale Green Visa devi autorizzare l'operazione con la medesima modalità che utilizzi durante gli acquisti online, quindi direttamente in App Bancaria o in alternativa tramite generazione di un OTP tramite App Bancaria o tramite token fisico;

In entrambi i casi, dopo la conferma puoi visualizzare l'esito della richiesta nel wallet Garmin Pay sia su smartphone che su smartwatch e ricevi un SMS con la conferma che la carta è stata attivata per i pagamenti con Garmin Pay.

Devi aggiungere la carta e configurare il PIN da app Garmin Connect su smartphone

e dopo la configurazione, il wallet Garmin Pay è accessibile anche da wearable.

Puoi registrare la stessa carta di pagamento su diversi device abilitati a Garmin Pay ripetendo il processo ogni volta per i diversi device.

## **1.10 Come cancellare la carta da Garmin Pay**

La cancellazione della tua carta da Garmin PAY avviene secondo le modalità previste all'interno dell'app Garmin Connect - Garmin Pay.

#### **1.11 Come collegare la carta a Fitbit Pay**

La registrazione delle carte potrà avvenire sempre e solo tramite app Fitbit Wallet.

Per collegare le carte a "Fitbit Pay" devi disporre di una connessione internet attiva (rete mobile o wireless):

- possedere uno smartwatch (o anche braccialetto fitness) Fitbit abilitato;
- possedere un dispositivo mobile (es. smartphone o tablet) su cui deve essere presente l'app Fitbit; scaricabile dagli store abilitati (ad esempio Play Store o APP Store);
- devi avere un account Fitbit per poter accedere all'app Fitbit;
- visualizzi e accetti i relativi termini e condizioni;
- associ lo smartwatch Fitbit tramite Bluetooth all' app Fitbit.

L'elenco aggiornato dei wearable Fitbit compatibili a Fitbit Pay è presente al link: [https://www.fitbit.com/it/fitbit-pay#](https://www.fitbit.com/it/fitbit-pay)

Il processo per attivare le carte su Fitbit Pay parte dalla app Fitbit installata sul dispositivo mobile a cui è associato lo smartwatch Fitbit.

Per chiedere di attivare la tua carta di pagamento su Fitbit Pay:

- devi disporre di una connessione internet attiva (rete mobile o wireless);
- accedi all'app Fitbit sul dispositivo mobile a cui è associato lo smartwatch Fitbit; il dispositivo mobile deve essere collegato tramite Bluetooth allo smartwatch Fitbit;
- accedi alla sezione "Fitbit Wallet" dell'app Fitbit;
- se si tratta della prima carta che viene registrata nel wallet devi obbligatoriamente impostare il PIN;
- procedi con l'aggiunta della carta cliccando sul "+" in alto a destra;
- inserisci il PAN della carta, la data scadenza ed il tuo nome e cognome così come compare sulla carta, a tal fine puoi recuperare i dati della carta tramite la fotocamera del tuo smartphone oppure inserire i dati manualmente;
- verifica la correttezza della data di scadenza, se letta in automatico dalla foto del fronte della carta;
- inserisci il CVV presente sul retro della carta;
- visualizzi ed accetti le T&C della Banca;
- controlla che le ultime cifre del numero di cellulare corrispondano al tuo cellulare certificato in banca e premi sul tasto per ricevere l'SMS necessario a completare le verifiche relative alla tua carta per completare l'abilitazione a Fitbit Pay;
- inserisci il codice OTP "usa e getta" che hai ricevuto dalla Banca tramite SMS al tuo numero di cellulare certificato per confermare la richiesta, ricorda di NON

COMUNICARE MAI A NESSUNO E PER NESSUNA RAGIONE QUESTO CODICE.

Dopo la conferma visualizzi l'esito della richiesta nel wallet Fitbit Pay sia su smartphone che su smartwatch e ricevi un SMS con l'informazione che la carta è stata attivata per i pagamenti con Fitbit Pay.

L'aggiunta della carta e la configurazione del PIN avvengono dallo smartphone. Dopo la configurazione, il wallet è accessibile anche da wearable, tramite app FITBIT PAY.

Puoi registrare la stessa carta di pagamento su diversi device abilitati a Fitbit Pay ripetendo il processo ogni volta per i diversi device.

### **1.12Come cancellare la carta da Fitbit Pay**

La cancellazione della tua carta da Fitbit Pay avviene secondo le modalità previste all'interno dell'app Fitbit Pay.

## **1.13Come collegare la carta a Xiaomi Pay**

La registrazione delle carte potrà avvenire sempre e solo tramite app Xiaomi Wear Lite installata sullo smartphone a cui è associato il wearable Xiaomi.

Per collegare le carte a "Xiaomi Pay" devi disporre di una connessione internet attiva (rete mobile o wireless):

- possedere un device Xiaomi NFC (ad esempio wearable Xiaomi Ni Band NFC 6 o superiori) abilitato;
- possedere uno smartphone su cui deve essere presente l'app Xiaomi Wear Lite, scaricabile dagli store abilitati (ad esempio Play Store o APP Store);
- registrarsi all'app Xiaomi Wear Lite accettando i relativi Termini e condizioni;
- accedere all'app Xiaomi Wear Lite ed associare tramite Bluetooth il device Xiaomi con NFC;

L'elenco aggiornato dei wearable Xiaomi compatibili a Xiaomi Pay è presente al link: [https://ams.buy.mi.com/it/search\\_nfc.](https://ams.buy.mi.com/it/search_nfc)

Il processo per attivare le carte su Xiaomi Pay parte dalla app Xiaomi Wear Lite installata sullo smartphone a cui è associato il wearable Xiaomi NFC.

Per chiedere di attivare la tua carta di pagamento su Xiaomi Pay:

- devi disporre di una connessione internet attiva (rete mobile o wireless);
- accedere all'app Xiaomi Wear Lite sullo smartphone a cui è associato e collegato tramite Bluetooth il wearable Xiaomi NFC;
- accedi al "Profilo" alla funzione "Xiaomi Pay" dell'app Xiaomi Wear Lite;
- durante il processo il wearable deve essere indossato, sbloccato col pin e connesso allo smartphone;
- procedi con l'aggiunta della carta cliccando sul tasto Aggiungi in basso al centro;
- attendi qualche secondo necessario ai sistemi per verificare la sicurezza sui device;
- inserisci manualmente il PAN della carta, la data scadenza ed il tuo nome e

cognome così come compare sulla carta;

- prendi visione ed accetti l'informativa privacy e i termini e condizioni di Xiaomi;
- inserisci il CVV presente sul retro della carta;
- visualizzi ed accetti le T&C della Banca;
- controlla che le ultime cifre del numero di cellulare corrispondano al tuo cellulare certificato in banca e premi sul tasto Avanti per ricevere l'SMS necessario per identificarti come Titolare della carta e poter concludere la digitalizzazione della tua carta in Xiaomi Pay;
- inserisci il codice OTP "usa e getta" che hai ricevuto dalla Banca tramite SMS al tuo numero di cellulare certificato per confermare la richiesta, ricorda di NON COMUNICARE MAI A NESSUNO E PER NESSUNA RAGIONE QUESTO CODICE.

Dopo la conferma visualizzi la carta in Xiaomi Pay dall'app Xiaomi Wear Lite e in Card su wearable Xiaomi NFC. Al tuo numero di cellulare ricevi l'SMS con l'esito della richiesta di digitalizzazione della carta nel wallet Xiaomi Pay e l'informazione che la carta è stata attivata per i pagamenti con Xiaomi Pay.

L'aggiunta della carta e la configurazione del PIN avvengono dallo smartphone. Dopo la configurazione, la carta è utilizzabile da wearable, tramite funzione Card.

Puoi registrare la stessa carta di pagamento su diversi device abilitati a Xiaomi Pay ripetendo il processo ogni volta per i diversi device.

## **1.14Come cancellare la carta da Xiaomi Pay**

La cancellazione della tua carta da Xiaomi Pay avviene secondo le modalità previste all'interno dell'app Xiaomi Wear Lite da smartphone.

# **1.15Come collegare la carta a Apple Wallet**

Per collegare la tua Carta di Pagamento ad "Apple Wallet" devi disporre di una connessione internet attiva (rete mobile o wireless):

- possedere un dispositivo Apple abilitato, su cui deve essere presente l'App Wallet Apple (iPhone);
- avere un account Apple;
- essere titolare del Servizio di Internet Banking della banca ed essere in possesso delle relative credenziali;
- avere certificato il tuo numero di cellulare.

Per configurare Apple Pay su Apple Watch, devi disporre di una connessione internet attiva (rete mobile o wireless) e collegare l'Apple Watch tramite bluetooth all'iPhone:

- possedere un Apple Watch abilitato;
- possedere un iPhone abilitato, su cui deve essere presente l'App Watch, eventualmente scaricabile da App Store;
- registrarti all'App Watch con il tuo Account Apple accettando i relativi termini e condizioni;
- associare il tuo Apple iWatch all' iPhone;
- fare login all' App Watch.

L'elenco aggiornato dei device compatibili è disponibile all'indirizzo:

#### <https://www.apple.com/it/apple-pay/>

Sono previsti tre processi diversi per attivare le carte su Apple Pay:

- 4. Tramite App Bancaria (YOUAPP)
- 5. Tramite App Wallet o App Watch di Apple e identificazione Titolare con OTP via SMS
- 6. Tramite App Wallet o App Watch di Apple e identificazione Titolare con App bancaria (YOUAPP)

# **1.15.1 Collegamento ad Apple Wallet o APP Watch di Apple tramite APP Bancaria (YOUAPP)**

Questo processo parte dalla App bancaria YOUAPP.

Per registrare la tua carta su Apple Wallet:

- devi disporre di una connessione internet attiva (rete mobile o wireless);
- accedi con le tue credenziali all'App Bancaria YOUAPP, che deve essere stata installata sull'iPhone (eventualmente come app secondaria);
- selezioni la carta che vuoi attivare in Apple Wallet;
- clicchi sul tasto "Aggiungi a Apple Pay";
- visualizzi ed accetti le condizioni del Servizio di Mobile Payment della Banca;
- autorizzi la digitalizzazione della carta in Apple Wallet con SCA, inserendo il codice operativo;
- al termine ricevi la notifica dell'esito della richiesta, se l'operazione è andata a buon fine e la carta è stata registrata in Apple Wallet, ricevi un SMS di conferma della tua carta digitalizzata.

Il PIN per sbloccare Apple Wallet e autorizzare i pagamenti è quello di sblocco del device (sia esso iPhone o Apple Watch) che hai impostato in fase di configurazione del device stesso. In fase di configurazione del device sei stato informato che il Pin di sblocco è utilizzato anche per altre app "native" tra cui Apple Pay. Puoi scegliere di impostare per Apple Pay anche il fattore biometrico (touch id/face id) che hai registrato per lo sblocco del device.

Per attivare Apple Pay su Apple Watch tramite questa modalità, devi aver preventivamente collegato l'Apple Watch tramite Bluetooth all'iPhone e configurato il wallet Apple Pay tramite app Watch su iPhone, successivamente da app Watch devi abilitare la carta al wallet Apple Pay dell'Apple Watch.

### **1.15.2 Collegamento tramite Apple Wallet o App Watch di Apple e identificazione Titolare con OTP via SMS**

Questo processo parte dalla App Wallet di Apple o in caso di utilizzo di Apple Pay da Apple Watch dalla App Watch.

Per registrare la tua carta su Apple Wallet:

• devi disporre di una connessione internet attiva (rete mobile o wireless):

- accedi all'app Wallet di Apple o, nel caso di utilizzo di Apple Pay da Apple Watch, all'app Watch. Sui dispositivi iPad e Mac Apple, l'app Wallet di Apple si trova sotto la voce "Impostazioni";
- nel caso di utilizzo di Apple Pay da Apple Watch devi collegare l'Apple Watch tramite Bluetooth all'iPhone su cui è installata l'app Watch;
- procedi con l'aggiunta della carta cliccando sul "+" in alto a destra;
- accetti le T&C di Apple;
- inquadra il fronte della carta per recuperare pan, intestatario e data scadenza oppure inseriscili manualmente;
- verifica che i dati della carta siano corretti, inserisci il CVV della carta ed accetta le T&C dei Mobile Payments della Banca;
- controlla le ultime cifre del numero di cellulare per ricevere l'SMS che ti identifica come Titolare della carta e clicchi sul tasto SMS;
- inserisci il codice OTP "usa e getta" ricevuto dalla Banca tramite SMS al tuo numero di cellulare certificato per completare la registrazione della carta in Apple Pay, ricorda di NON COMUNICARE MAI A NESSUNO E PER NESSUNA RAGIONE QUESTO CODICE;

Dopo la conferma visualizzi l'esito della richiesta nel wallet di Apple e ricevi un SMS che ti informa che la carta è stata attivata per i pagamenti con Apple Pay.

Il PIN per sbloccare Apple Wallet e autorizzare i pagamenti è quello di sblocco del device (sia esso iPhone o Apple Watch) che hai impostato in fase di configurazione del device stesso. In fase di configurazione del device sei stato informato che il PIN di sblocco è utilizzato anche per altre app "native" tra cui Apple Pay. Puoi scegliere di impostare per Apple Pay anche il fattore biometrico (touch id/face id) che hai registrato per lo sblocco del device.

Per Apple Pay da Apple Watch la configurazione della carta avviene da app Watch installata su telefono; dopo la configurazione il wallet è accessibile da Apple iWatch

Puoi registrare la stessa carta di pagamento su diversi device abilitati ad Apple Pay ripetendo il processo ogni volta per i diversi device.

# **1.15.3 Collegamento tramite Apple Wallet o App Watch di Apple e identificazione Titolare tramite YOUAPP**

Questo processo parte dalla app Wallet di Apple o in caso di utilizzo di Apple Pay da Apple Watch dalla App Watch.

Per registrare la tua carta su Apple Wallet:

- devi disporre di una connessione internet attiva (rete mobile o wireless):
- accedi all'app Wallet di Apple o, nel caso di utilizzo di Apple Pay da Apple Watch, all'app Watch. Sui dispositivi iPad e Mac Apple, l'app Wallet di Apple si trova sotto la voce "Impostazioni";
- nel caso di utilizzo di Apple Pay da Apple Watch devi collegare l'Apple Watch tramite Bluetooth all'iPhone su cui è installata l'app Watch;
- procedi con l'aggiunta della carta cliccando sul "+" in alto a destra;
- accetti le T&C di Apple;
- inquadri il fronte della carta per recuperare pan, intestatario e data scadenza oppure inseriscili manualmente;
- verifica che i dati della carta siano corretti, inserisci il CVV della carta ed accetta le T&C dei Mobile Payments della Banca;
- scegli come metodo per completare la registrazione della carta ad Apple Wallet "APP della tua banca";
- clicchi sul tasto "apri APP della tua banca"; se l'App della banca (YOUAPP) non è presente sul dispositivo mobile, devi scaricarla e certificarla (anche eventualmente come app secondaria);
- accedi a YOUAPP utilizzando le tue credenziali e conferma la richiesta di registrazione della carta in Apple Wallet;

Dopo la conferma visualizzi l'esito della richiesta nel wallet di Apple Pay e ricevi un SMS che ti informa che la carta è stata attivata per i pagamenti con Apple Pay.

Il PIN per sbloccare Apple Pay e autorizzare i pagamenti è quello di sblocco del device (sia esso iPhone o Apple Watch) che hai impostato in fase di configurazione del device stesso. In fase di configurazione del device sei stato informato che il PIN di sblocco è utilizzato anche per altre app "native" tra cui Apple Pay. Puoi scegliere di impostare per Apple Pay anche il fattore biometrico (touch id/face id) che hai registrato per lo sblocco del device.

Per Apple Pay da Apple Watch la configurazione della carta avviene da app Watch installata su telefono; dopo la configurazione il wallet è accessibile da Apple Watch.

Puoi registrare la stessa carta di pagamento su diversi device abilitati ad Apple Pay ripetendo il processo ogni volta per i diversi device.

### **1.16Come cancellare la carta da Apple Wallet**

La cancellazione della tua carta da Apple Wallet avviene secondo le modalità previste all'interno dell'app Apple Wallet. Puoi eliminare la carta registrata in tutti i wallet APPLE anche dalla App della Banca (YOUAPP) selezioni la carta, accedi a Wallet Digitali Apple Pay e premi su Disattiva Wallet.

#### **1.17Modalità di utilizzo dei Mobile Wallet**

Le modalità di utilizzo dei Mobile Payment sono disponibili tramite piattaforme di soggetti terzi convenzionati con la banca (ad es. Samsung e Google) e possono differire in relazione alla piattaforma che si intende utilizzare.

#### **1.18SAMSUNG Pay**

La modalità di pagamento con Samsung Pay è differente in relazione all'utilizzo dello Smartphone o dello Smartwatch Samsung.

# **1.18.1 Pagamenti con Smartphone Samsung abilitato**

Se hai collegato una o più carte al Wallet di Samsung sullo smartphone Samsung per eseguire un Pagamento devi effettuare i seguenti passaggi:

- accedi all' app Samsung Wallet;
- scegli la carta con cui vuoi effettuare il pagamento;
- autorizzi il pagamento:
	- o inserendo l'impronta digitale (Finger print) di sblocco del telefono; oppure
	- o cliccando sulla carta ed inserendo il PIN specifico di sblocco del device Samsung;
- avvicini il dispositivo mobile al POS abilitato ed attendi il segnale di transazione avvenuta;
- visualizzi l'esito del pagamento sull'app Samsung Wallet e sul terminale POS.

Questa modalità non prevede differenze di processo a seconda dell'importo del pagamento viene sempre richiesta l'autenticazione con PIN o fattore biometrico anche sotto la soglia del Contactless.

### **1.18.2 Pagamenti con Smartwatch Samsung abilitato**

Se hai collegato una o più carte a Samsung Pay sullo smartwatch Samsung per eseguire un Pagamento devi effettuare i seguenti passaggi:

- accedi a Samsung Pay premendo velocemente due volte il tasto a destra sullo Smartwatch Samsung;
- inserisci il PIN, l'inserimento del PIN viene richiesto dopo 20 ore dall'ultimo inserimento e ogni volta che lo smartwatch Samsung viene rimosso dal polso;
- per pagare con una carta diversa da quella predefinita, devi scorrere tra le carte disponibili e cliccare su quella che desideri utilizzare;
- avvicini il polso sul quale hai lo smartwatch Samsung al terminale POS abilitato ed attendi il segnale di transazione avvenuta;
- visualizzi l'esito del pagamento sullo smartwatch Samsung e sul terminale POS.

Per effettuare il Pagamento con lo smartwatch Samsung, non è necessario che lo smartphone Samsung sia vicino o collegato tramite Bluetooth allo smartwatch Samsung.

Questa modalità non prevede differenze di processo a seconda dell'importo del pagamento. Se sono collegate due o più carte a Samsung Pay, viene impostata come predefinita l'ultima carta utilizzata per effettuare un pagamento ma puoi sempre sceglierne una differente prima di autorizzare il pagamento.

# **1.18.3 Pagamenti su siti internet e sulle APP degli esercenti abilitati**

Tramite Samsung Pay è possibile pagare sui siti internet o sulle applicazioni di commercio elettronico degli esercenti abilitati a Samsung Pay utilizzando le carte collegate.

Sul sito e-commerce di Samsung accedendo col tuo account Samsung e con smartphone Android abilitato:

- scegli Samsung Pay come metodo di pagamento fra quelli disponibili;
- confermi la carta di pagamento proposta o scegli quella con cui vuoi pagare, se registrata più di una carta, tappando sul bottone Paga;
- autorizzi il pagamento inserendo l'impronta digitale (Finger print) o altro fattore biometrico o il PIN che hai impostato durante la registrazione di Samsung Pay.

Le modalità di pagamento di Samsung Pay su siti internet o sulle applicazioni di commercio elettronico degli esercenti abilitati non prevedono differenze di processo a seconda dell'importo del pagamento.

Sul sito e-commerce da web, su device diverso dallo smartphone sul quale è installato Samsung Pay ad esempio un pc:

- selezioni "Paga con Samsung Pay" al check-out, il payment gateway presenta una finestra in cui devi inserire il tuo Samsung Account;
- una notifica push viene inviata allo smartphone sul quale è registrato quel Samsung Account e sul quale è installato Samsung Wallet; se hai più smartphone con Samsung Wallet, la notifica raggiunge tutti i device;
- apri la notifica, scegli la carta e verifichi l'importo, quindi ti devi autenticare, tramite fattore biometrico (finger print) o PIN di Samsung Pay, per autorizzare la transazione.
- nella app di Samsung Wallet visualizzi l'esito del pagamento.

Anche per pagamenti Web, per disporre il pagamento devi necessariamente utilizzare il dispositivo e l'applicazione di pagamento installata sul dispositivo su cui la carta è registrata; la app Samsung Wallet viene richiamata tramite la notifica, in ogni caso deve essere utilizzata per completare il pagamento.

Di fatto il presupposto è comunque l'utilizzo della app Samsung Wallet installata su dispositivo, tale app viene richiamata tramite il meccanismo della notifica che si genera dopo che hai inserito sul Sito il tuo account; se hai due o più dispositivi Samsung e su ognuno di essi hai digitalizzato una Carta diversa per usare una carta specifica devi per forza aprire la notifica dal dispositivo su cui è digitalizzata la carta che vuoi utilizzare.

Se ha più carte digitalizzate sullo stesso dispositivo, la scelta della Carta con cui completare il pagamento, avviene nella app Samsung Wallet.

# **1.19Google Pay**

La modalità di pagamento con Google Pay è differente se il Cliente utilizza uno smartphone Android abilitato o uno Smartwatch abilitato.

# **1.19.1 Pagamenti Google Pay con Smartphone abilitato**

Se hai attivato due o più servizi di pagamento (es. Samsung Pay e Google Pay) sul tuo dispositivo Android (Smartphone) per l'utilizzo del Servizio di pagamento con dispositivo mobile, è possibile impostare come predefinita una delle piattaforme di pagamento accedendo alla sezione "Tocca e Paga" nelle impostazioni del dispositivo Android.

Se hai collegato una o più carte a Google Wallet per eseguire un pagamento deve seguire i seguenti passaggi.

Se lo smartphone Android è sbloccato o bloccato con schermo acceso/illuminato:

- avvicini lo smartphone Android al POS abilitato, in tal modo la app Google Wallet si risveglia e viene attivata;
- autorizzi il Pagamento tramite l'inserimento del codice di sicurezza dello smartphone Android (impronta digitale, scansione dell'iride o PIN), per Google

Wallet non è richiesta la configurazione di un PIN di pagamento durante la registrazione di Google Pay in quanto si tratta del PIN di sblocco del device. Se, al termine della registrazione della carta sul device non hai configurato un PIN di sblocco device, ti viene chiesta l'impostazione dello stesso obbligatoriamente, in caso contrario la carta viene eliminata dal wallet. In caso di pagamenti con importo inferiore o uguale al limite contactless o al limite da te impostato, non è necessario autorizzare le transazioni purché non sia stato raggiunto l'importo limite cumulativo (valgono i limiti del contactless);

• al termine visualizzi l'esito del pagamento nell'app Google Wallet e sul terminale POS.

Se lo schermo dello smartphone Android è spento non è possibile procedere con l'esecuzione del pagamento fino a quando non viene sbloccato.

# **1.19.2 Pagamenti Google Pay con Smartwatch abilitato**

Per effettuare pagamenti con Smartwatch abilitato:

- premi per qualche secondo il tasto di attivazione di Google Pay sullo Smartwatch (il tasto di attivazione di Google Pay può differire in base al modello di Smartwatch utilizzato);
- inserisci il PIN, l'inserimento del PIN viene richiesto dopo 20 ore dall'ultimo inserimento e ogni volta che lo smartwatch è stato rimosso dal polso;
- nel caso in cui in Google Pay siano collegate più carte e non vuoi utilizzare quella proposta, devi scorrere tra le carte disponibili e cliccare sulla carta che vuoi utilizzare;
- avvicini il polso sul quale hai lo Smartwatch, al POS abilitato ed attendi il segnale di transazione avvenuta;
- visualizzi l'esito del pagamento sul display dello Smartwatch e sul terminale POS.

Per effettuare il pagamento con lo Smartwatch, non è necessario che lo Smartphone o il Tablet Android abilitato a cui è associato lo Smartwatch sia vicino o collegato tramite Bluetooth allo Smartwatch.

Se hai collegato due o più carte a Google Wallet, dall'app Google Wallet è possibile impostare una carta come predefinita per il Pagamento, in ogni caso puoi sempre sceglierne una differente prima di autorizzare il pagamento dal wallet sul device da cui stai autorizzando**.**

### **1.19.3 Pagamenti sui siti internet o sulle APP degli esercenti abilitati da device su cui è installata Google Pay**

Tramite Google Pay, è possibile effettuare pagamenti sui siti internet o sulle applicazioni di commercio elettronico degli esercenti abilitati utilizzando le carte collegate dal device su cui hai installata la app Google Wallet.

#### Con Smartphone abilitato:

- scegli Google Pay come metodo di pagamento fra quelli disponibili;
- automaticamente ti viene proposta l'ultima carta utilizzata con Google Pay
- confermi la carta di pagamento proposta o scegli quella con cui vuoi pagare, se hai registrato più di una carta, tappando sul bottone Paga

• se l'importo è sopra il limite contactless autorizzi il pagamento tramite l'inserimento del codice di sicurezza di sblocco dello Smartphone (impronta digitale, scansione dell'iride o PIN).

# **1.20Garmin Pay**

Se hai collegato una o più carte a Garmin Pay per eseguire un pagamento devi effettuare i seguenti passaggi:

- avvia il menu Controllo sullo smartwatch Garmin tenendo premuto il pulsante di azione (per dispositivi con interfaccia touch) o il pulsante Menu (per dispositivi con interfaccia a pulsante);
- accedi al Wallet. Per accedere al Wallet, devi toccare l'icona wallet sullo schermo (per dispositivi con interfaccia touch) o scorrere fino all'icona wallet e premere il pulsante di conferma (per dispositivi con interfaccia a pulsante);
- se richiesto, devi inserire il PIN, il PIN viene richiesto dopo 24 ore dall'ultimo inserimento e ogni volta che lo Smartwatch Garmin è stato rimosso dal polso;
- per pagare con una carta diversa da quella predefinita, devi scorrere le carte disponibili e selezionare quella da utilizzare;
- avvicina il polso su cui indossi lo Smartwatch Garmin al terminale POS abilitato ed attendi il segnale di transazione avvenuta;
- visualizzi l'esito del pagamento sul display dello Smartwatch Garmin e sul terminale POS.

Per effettuare il pagamento, non è necessario che il dispositivo mobile (smartphone o tablet dove è installato Garmin Connect) sia vicino o collegato tramite Bluetooth allo Smartwatch Garmin.

Questa modalità non prevede differenze di processo a seconda dell'importo del pagamento. Se hai collegato due o più carte a Garmin Pay, viene impostata come predefinita l'ultima carta che hai utilizzato in ogni caso puoi sempre sceglierne una differente prima di autorizzare il pagamento.

# **1.21Fitbit Pay**

Se hai collegato una o più carte a Fitbit Pay per eseguire un pagamento devi effettuare i seguenti passaggi:

- tieni premuto per due secondi il tasto a sinistra dello smartwatch Fitbit;
- se richiesto, inserisci il PIN, l'inserimento del PIN viene richiesto dopo 24 ore dall'ultimo inserimento e ogni volta che lo smartwatch Fitbit è stato rimosso dal polso;
- per pagare con una carta diversa da quella predefinita, devi scorrere tra le carte disponibili e cliccare su quella da utilizzare;
- avvicina il polso sul quale hai lo smartwatch Fitbit al terminale POS abilitato ed attendi il segnale di transazione avvenuta;
- visualizzi l'esito del pagamento sul display dello smartwatch Fitbit e sul terminale POS.

Per effettuare il pagamento, non è necessario che il dispositivo mobile (Smartphone o Tablet dove è installata l'app di FITBIT) sia vicino o collegato tramite Bluetooth allo Smartwatch Fitbit.

Questa modalità non prevede differenze di processo a seconda dell'importo del

pagamento. Se hai collegato due o più carte a Fitbit Pay, viene impostata come predefinita l'ultima carta utilizzata in ogni caso puoi sempre sceglierne una differente prima di autorizzare il pagamento.

# **1.22Xiaomi Pay**

Se hai collegato una o più carte a Xiaomi Pay per eseguire un pagamento devi effettuare i seguenti passaggi:

- da wearable connesso tramite Bluetooth allo smartphone, scorri le funzioni, clicca su Card
- scorri le carte fino ad arrivare a quella che vuoi utilizzare (se più di una)
- clicca sulla freccia per avviare il pagamento;
- se richiesto, inserisci il PIN, l'inserimento del PIN viene richiesto dopo 24 ore dall'ultimo inserimento e ogni volta che il wearable è stato rimosso dal polso;
- avvicina il polso sul quale hai il wearable al terminale POS abilitato ed attendi il segnale di transazione avvenuta;
- visualizzi l'esito del pagamento sul display del wearable Xiaomi e sul terminale POS.

Questa modalità non prevede differenze di processo a seconda dell'importo del pagamento. Se hai collegato due o più carte a Xiaomi Pay, viene visualizzata la prima che hai digitalizzato.

# **1.23Apple Pay**

La modalità di pagamento con Apple Pay è differente a seconda del dispositivo Apple utilizzato Smartphone iPhone, Apple Watch o MAC.

# **1.23.1 Pagamenti Apple Pay con iPhone abilitato**

I Pagamenti con iPhone variano a seconda della modalità di autenticazione utilizzata sul dispositivo.

Se l'iPhone è dotato di Face ID:

- per accedere al Wallet premi doppio click sul tasto di accensione;
- nel caso in cui hai collegato più carte e non vuoi utilizzare quella predefinita, devi scegliere la carta che vuoi utilizzare;
- utilizza il Face ID per autorizzare il pagamento, nel caso di mancato riconoscimento del Face ID, devi inserire il codice di sblocco del dispositivo, il PIN o il fattore biometrico da utilizzare per il Wallet di Apple coincide con quello impostato per sbloccare il device stesso come configurato nelle impostazioni del telefono in fase di configurazione (il PIN) o successivamente (fattore biometrico);
- devi avvicinare l'iPhone al POS abilitato ed attendere il segnale di transazione avvenuta;
- al termine visualizzi l'esito del pagamento sull'Applicazione Wallet di Apple e sul terminale POS.

Se il dispositivo Apple è dotato di Touch ID:

- per accedere al Wallet premi doppio click sul tasto Home dell'iPhone;
- nel caso in cui hai collegato più carte e non vuoi utilizzare quella predefinita, devi scegliere la carta che vuoi utilizzare;
- utilizza il Touch ID per autorizzare il pagamento, nel caso di mancato riconoscimento del Touch ID, devi inserire il codice di sblocco del dispositivo; il Pin o il fattore biometrico da utilizzare per il wallet Apple Pay coincide con quello impostato per sbloccare il device stesso come configurato nelle impostazioni del telefono in fase di configurazione (il PIN) o successivamente (fattore biometrico);
- devi avvicinare l'iPhone al POS abilitato ed attendere il segnale di transazione avvenuta;
- al termine visualizzi l'esito del pagamento sull'Applicazione Wallet di Apple e sul terminale POS.

## **1.23.2 Pagamenti Apple Pay con Watch abilitato**

Per effettuare un pagamento con Apple Watch devi:

- premere per qualche secondo il tasto laterale dell'iWatch per attivare Apple Pay;
- nel caso in cui hai collegato più carte e non vuoi utilizzare quella predefinita, devi scorrere le carte disponibili e tappare due volte sulla carta che vuoi utilizzare;
- inserisci il PIN di sblocco dell'iWatch, l'inserimento del PIN viene richiesto dopo 20 ore dall'ultimo inserimento e ogni volta che l' iWatch è stato rimosso dal polso, per tutte le operazioni sono sempre soddisfatti i due fattori di autenticazione: Il token installato sullo smartwatch garantisce che il device è il fattore di possesso (primo elemento della SCA) e il PIN che devi inserire allo scadere del tempo o se rimuovi lo smartwatch dal polso è l'elemento di conoscenza (secondo elemento SCA) quando non è richiesto il PIN, il fattore biometrico del sistema circolatorio rilevato dallo smartwatch stesso funge da elemento di inerenza(secondo fattore SCA);
- devi avvicinare l'iWatch al terminale POS abilitato ed attendere il segnale di transazione avvenuta;
- al termine visualizzi l'esito del pagamento sull'iWatch e sul terminale POS.

Per effettuare il pagamento con iWatch, non è necessario che l'iPhone sia vicino o collegato tramite Bluetooth all'iWatch.

Se hai registrato due o più carte in Apple Wallet, dall'app Apple Wallet è possibile impostare una carta come predefinita per i Pagamenti, in ogni caso puoi sempre sceglierne una differente prima di autorizzare il pagamento dal wallet sul device da cui stai autorizzando**.**

## **1.23.3 Pagamenti sui siti internet o sulle APP degli esercenti abilitati da device su cui è installata Apple Pay**

Tramite Apple Pay è possibile effettuare pagamenti sui siti internet o sulle applicazioni di commercio elettronico degli esercenti abilitati utilizzando le carte digitalizzate in Apple Wallet.

Puoi effettuare il pagamento su sito e/m commerce con Apple Pay, accedendo alla stessa tramite Apple ID ed autorizzando il pagamento tramite il fattore di sblocco del dispositivo su cui è installata Apple Wallet.

Con iPhone e iPad:

• accedi all'app dello store m-commerce con l'Apple ID;

- in fase di checkout, scegli Apple Pay come metodo di pagamento fra quelli disponibili;
- conferma il pagamento con Face ID/Touch ID o codice di sblocco del dispositivo.

#### Con Apple iWatch:

- accedi all'app dello store m-commerce con l'Apple ID;
- in fase di checkout, scegli Apple Pay come metodo di pagamento fra quelli disponibili;
- conferma il pagamento premendo due volte il tasto laterale dell'Apple iWatch.

#### Con Mac Apple:

- accedi all'app dello store e-commerce con l'Apple ID;
- in fase di checkout, scegli Apple Pay come metodo di pagamento fra quelli disponibili;
- se su Apple Wallet hai impostato il consenso ad effettuare pagamenti da Mac l'autorizzazione viene data direttamente da Mac o inserendo il PIN di sblocco del device e se Mac Book Pro (o altro Mac in cui è abilitato il Touch ID) usando il Touch ID sulla Touch Bar se impostata anche per i pagamenti Apple Pay.

Il presupposto è che tu abbia configurato precedentemente Apple Wallet su iPhone e che abbia autorizzato Apple Pay a disporre tramite Mac; in questo caso su Mac risulta caricato lo stesso Wallet dell'iPhone, quindi di fatto stai usando Apple Pay su Mac. Nel caso in cui non hai autorizzato Apple Pay a disporre tramite Mac, viene richiamata la app Apple Pay su iPhone e per autorizzare il pagamento devi sbloccare col PIN o con il fattore biometrico dell'iPhone stesso.

In tutti i casi il pagamento con Apple Pay viene autorizzato con due fattori di autenticazione come previsti da SCA: il primo è il possesso dato dal device su cui è registrato il token, il secondo è di conoscenza nel caso del PIN, di inerenza nel caso del fattore biometrico.

Le modalità di pagamento Apple Pay non prevedono differenze di processo a seconda dell'importo del pagamento.

Se hai collegato due o più carte ad Apple Wallet , viene impostata come predefinita l'ultima carta utilizzata per pagare, in ogni caso puoi sempre sceglierne una differente prima di autorizzare il pagamento.

### *1.24***Blocco della funzionalità di pagamento da Mobile Wallet**

In caso di necessità è sempre possibile bloccare tempestivamente la carta di pagamento che hai attivato su un Mobile Wallet accedendo all' app del Wallet cancellando la carta direttamente dal Mobile Wallet.

È possibile procedere con la Disattivazione ai Mobile Payments della carta tramite il Contact Center o dalla App della Banca (YOUAPP) o tramite il sito YOUWEB.BANCOBPM.IT.

Nel caso di Furto o Smarrimento del device, smartphone, smartwatch su cui è installato il Mobile Wallet di pagamento con la Carta Tokenizzata in autonomia puoi accedere all'App della Banca (YOUAPP) e Disattivare il Token o addirittura Disattivare tutti i Pagamenti da Mobile Wallet utilizzando le specifiche funzionalità. La medesima funzione è disponibile anche sul sito YOUWEB.BANCOBPM.IT.

Dalla tua App della Banca puoi visualizzare i diversi PAN digitalizzati di uno stesso wallet e disattivarli selettivamente.

Se successivamente vuoi utilizzare nuovamente la carta su quel device per quel tipo di wallet devi procedere con una nuova digitalizzazione della carta.

In caso fossi impossibilitato ad accedere all'App della Banca (YOUAPP) e/o al sito YOUWEB.BANCOBPM.IT, puoi chiamare il Contact Center (per i Clienti BancoBPM 800 024 024, dall'estero +39 02 43371234), o puoi rivolgerti alla tua Filiale per la Disattivazione del Token o la Disabilitazione di tutti i pagamenti da Mobile Wallet.

In caso di furto o smarrimento del Device su cui è installato il Mobile Wallet dove è digitalizzata la Carta non è necessario bloccare la Carta Fisica in quanto i dati della Carta non sono presenti sul Device.

In ogni caso sei tenuto a non divulgare mai i tuoi codici di sblocco del Device e del PIN di accesso al Mobile Wallet e devi fare denuncia presso le autorità locali nei casi contrattualmente previsti.

Una volta disattivati i pagamenti con Carta digitalizzata per questioni di sicurezza (furto / smarrimento / uso non autorizzato) per poter utilizzare nuovamente i pagamenti con carta digitalizzata da Mobile Wallet prima dovrai effettuare una nuova registrazione della carta nel Mobile Wallet.

In caso di furto devi segnalare il device "compromesso" al produttore del wallet (Apple, Samsung, Google, Garmin, Fitbit o Xiaomi) mentre in caso di Frode da Mobile Payment è la banca stessa a farsi carico della relativa comunicazione.

In caso di necessità puoi sempre bloccare la Carta Fisica; il Blocco della Carta Fisica implica automaticamente il blocco dei Mobile Payments per quella carta e per tutti i Mobile Wallet in cui la carta è stata digitalizzata.

# **PRELIEVO CARDLESS**

#### **1.1 Cos'è il Prelievo Cardless**

Attraverso la funzione di Prelievo Cardless puoi prenotare un prelievo tramite YouWeb o YouApp e ritirare i contanti direttamente dagli ATM Banco BPM senza utilizzare la tua carta di debito.

Per aderire al Servizio devi avere uno o più conti correnti, avere precedentemente sottoscritto il contratto di Identità Digitale ed essere titolare di un certificato di Firma digitale valido.

Puoi sottoscrivere il Servizio da:

- **YouWeb**:
	- o accedi all'Home page;
	- o seleziona "Carte";
	- o clicca su "Prelievo Cardless" e "Sottoscrivi il servizio".

#### • **YouApp**:

- o accedi alla Home;
- o fai tap su "Pagamenti";
- o fai tap su "Prelievo Cardless" e "Sottoscrivi il servizio".

# **1.2 Limiti di utilizzo**

Il Servizio prevede i seguenti massimali di prelievo:

- importo massimo **giornaliero**: 150,00€;
- importo massimo **mensile**: 600,00€.

Puoi comunque personalizzare gli importi, entro i massimali previsti, direttamente online da:

- **YouWeb**:
	- o accedi all'Home page;
	- o seleziona "Carte";
	- o clicca su "Prelievo Cardless";
	- o all'interno della finestra "Impostazioni" puoi cambiarli cliccando sul tasto "Modifica" in "Gestione massimali".
- **YouApp**:
	- o fai tap su "Altro" e poi "Impostazioni";
	- o fai tap su "Impostazioni Cardless" per modificare gli importi.

# **1.3 Modalità di utilizzo Prelievo Cardless**

Utilizzare il servizio è comodo e veloce, basta seguire questi semplici passaggi:

- accedi all'Home page da YouWeb o YouApp;
- seleziona la voce "Carte" su YouWeb o "Pagamenti" su YouApp;
- scegli "Prelievo Cardless".

Ora è sufficiente:

- selezionare il conto corrente da cui prelevare (se abilitato al Servizio);
- scegliere l'importo da prelevare;
- selezionare eventualmente lo sportello bancomat BBPM (ATM) desiderato;
- confermare la prenotazione con l'inserimento del codice dispositivo oppure tramite il token App.

Nella pagina di conferma troverai un Codice Prelievo monouso con un timer di validità. Entro questo tempo (30 minuti) puoi recarti all'ATM BBPM scelto, premi "Prelievo Cardless" o digita 1 sulla tastiera numerica e inserisci il Codice Prelievo. Se digiti erroneamente il codice prelievo per tre volte, l'operazione viene bloccata. Puoi fare un altro tentativo inviando una nuova prenotazione. Ti ricordiamo che il Codice di Prelievo è strettamente personale e non può essere ceduto a terzi. Ricorda che se hai già un Prelievo Cardless in corso, non puoi prenotare altri prelievi contemporaneamente sullo stesso conto corrente o su altri tuoi conti abilitati.

## **1.4 Come annullare un prelievo**

In qualsiasi momento puoi annullare la richiesta di Prelievo Cardless. Ecco come:

- **YouWeb**:
	- o accedi all'Home page;
	- o seleziona "Carte";
	- o scegli "Prelievo Cardless" e clicca su "Annulla Prelievo".
- **YouApp**:
	- o accedi all'Home e fai tap su "Pagamenti";
	- o fai tap su "Prelievo Cardless" e poi su "Annulla Prelievo".
- **Assistenza clienti**, chiamando:
	- o 800 024 024 se sei in Italia;
	- o +39 02 43 37 12 34 se sei all'estero.

Se il Prelievo non va a buon fine per qualche motivo, come la scadenza del Codice Prelievo o l'ATM non eroga le banconote, l'operazione viene annullata automaticamente e non ti verrà addebitato nulla sul tuo conto corrente.

## **1.5 Servizio di messagistica Alert**

Puoi ricevere notifiche sui tuoi prelievi attivando la funzione nel servizio YouAlert. Se non lo hai già attivo, puoi farlo anche dopo aver richiesto il Servizio di Prelievo Cardless, seguendo le istruzioni nel capitolo dedicato di questa guida.

Una volta attivato YouAlert, puoi impostare degli avvisi specifici per il servizio di Prelievo Cardless. È comodo e ti tiene sempre informato sugli ultimi movimenti sul tuo conto.

### **1.6 Smarrimento o sottrazione di smartphone e/o credenziali accesso**

Se perdi il tuo smartphone o qualcuno lo ruba insieme ai codici di accesso all'internet banking, è importante segnalarlo subito. Puoi farlo contattando Assistenza Clienti o recandoti in Filiale. Inoltre, devi denunciare l'incidente alla Polizia o ai Carabinieri e fornirci una copia della denuncia.

Puoi inoltre sospendere il Servizio di Prelievo Cardless, seguendo questi passaggi:

#### • **YouWeb**:

- o accedi all'Home page;
- o seleziona "Carte";
- o seleziona "Prelievo Cardless";
- o nella finestra "Impostazioni" fai clic su "Sospendi servizio".

#### • **YouApp**:

o fai tap su "Altro" e vai su "Impostazioni";

- o fai tap su "Impostazioni Cardless" e disattiva la voce "Servizio Cardless". Lo stato passerà dunque da "Cardless attivo" a "Cardless Sospeso".
- **Assistenza Clienti**, chiamando:
	- o 800 024 024 se sei in Italia;
	- o +39 02 43 37 12 34 se sei all'estero.

Se le ragioni della sospensione vengono meno, puoi riattivare il Servizio con le stesse modalità. Quando il Servizio sarà nuovamente attivo, ti invieremo un'e-mail di conferma.

# **GLOSSARIO**

**"App"** indica l'Applicazione scaricabile dagli store per accedere alle modalità operative e informative del Servizio a distanza.

"**Autenticazione forte**" indica la procedura di autenticazione con cui la Banca accerta l'identità del Cliente che accede ai servizi a lui dedicati e autorizza le operazioni. La procedura prevede che il Cliente debba obbligatoriamente autenticarsi tramite utilizzo di almeno due fattori di sicurezza (c.d. "Credenziali"), indipendenti tra loro, i quali corrispondono a "qualcosa che solo il Cliente conosce" (ad esempio: codice identificativo/password e PIN), a "qualcosa che solo il Cliente possiede" (ad esempio: telefono cellulare o Token), a "qualcosa che caratterizza il Cliente" (ad es. impronta digitale, timbro vocale o altre caratteristiche uniche del corpo umano (biometria)).

"**Banca**" indica Banco BPM S.p.A.

**"Banca Terza"** il prestatore e/o i prestatori di servizi di pagamento (diversi da Banco BPM) presso cui il cliente detiene rapporti bancari le cui informazioni intende aggregare.

**"Canali di comunicazione"** indica i canali di comunicazione tra il Cliente e la Banca che consentono al Cliente di operare. Sono le filiali e gli sportelli automatici della Banca, il Servizio a distanza telematico o telefonico, l'attività svolta dagli operatori della Banca fuori dalle filiali (c.d. "attività fuori sede").

"**Cellulare Certificato**" indica il numero di telefono cellulare indicato dal Cliente e certificato dal Cliente medesimo. La Banca utilizza questo numero per l'invio di codici di sicurezza (ad es. per conferma transazioni sospette) e l'attivazione di smartphone per la generazione di Credenziali di sicurezza. Inoltre questo numero è utilizzato dalla Banca come Credenziale di identificazione del Cliente per l'accesso al canale telefonico del Servizio a distanza.

"**Certificatore**" indica l'azienda accreditata al rilascio ed alla gestione dei Certificati di Firma Digitale.

"**Certificato**" indica il Certificato di Firma Digitale emesso dal Certificatore a nome del Cliente. Le caratteristiche specifiche della Firma Digitale sono indicate nel Manuale Operativo della Firma Digitale del Certificatore disponibile sul Sito internet e presso le filiali della Banca, nonché sul sito dell'Agenzia per l'Italia Digitale.

**"Cliente"** indica la persona fisica che aderisce al Servizio a distanza, alla firma elettronica avanzata grafometrica ed alla firma elettronica qualificata (Firma Digitale).

**"Codice Dispositivo"** indica il codice numerico (che può variare da 4 a 8 cifre) personalizzato dal cliente per la conferma delle operazioni dispositive con Token App.

**"Codice OTP"** indica il codice numerico monouso, prodotto dal Dispositivo di sicurezza, richiesto dal sistema per l'Autenticazione forte.

**"Conto di Pagamento"** Il conto detenuto dal Cliente usato per l'esecuzione delle operazioni di pagamento.

**"Credenziali di sicurezza" o "Credenziali"** indica le quantità di sicurezza informatiche necessarie per l'identificazione del Cliente e che gli consentono l'accesso e l'utilizzo del Servizio a distanza in modalità di "strong authentication", nonché, più in generale, di operare con la Banca e sottoscrivere documenti informatici.

**"Dispositivo di sicurezza"** indica lo strumento di sicurezza necessario alla generazione o alla ricezione di una o più Credenziali (ad es. un codice OTP o "Codice monouso") per l'autenticazione in modalità di "strong authentication". Il possesso di un Dispositivo di sicurezza è requisito necessario per l'utilizzo del Servizio a distanza e della Firma Digitale (ad es. disponibile in forma di dispositivo materiale o fruibile in forma di programma software utilizzabile da proprio device).

**"Enrollment della Firma Digitale"** indica il processo di generazione dei certificati qualificati, conforme a

quanto disposto dal D.Lgs. 82/2005 e successive modifiche ed integrazioni (Codice dell'Amministrazione Digitale ("CAD")), per l'erogazione del servizio di "Firma Digitale".

**"Face ID"** è l'immagine del viso che, qualora previsto dal proprio smartphone, può essere usato in alternativa al Codice Dispositivo.

**"Finger Print"** è l'impronta digitale, qualora prevista dal proprio smartphone, può essere usato in alternativa al Codice Dispositivo.

"**PFM**" è il servizio di gestione finanziaria che permette di monitorare le entrate e uscite dei propri conti correnti grazie alla categorizzazione dei movimenti, all'impostazione di soglie di spesa e obiettivi.

**"P2B"** sono i pagamenti nei negozi o sui siti

**"P2C"** si intendono i pagamenti verso enti benefici

**"P2G"** pagamenti verso la pubblica amministrazione

**"P2P"** trasferimenti tra persone fisiche

**"Posta elettronica"** s'intende l'indirizzo di posta elettronica indicato dal Cliente.

**"Rapporti"** indica i rapporti tra Banca e Cliente utilizzabili tramite il Servizio a distanza.

**"Servizio a distanza"** indica i Canali di comunicazione (telematico o telefonico) tra il Cliente e la Banca.

**"Servizi/Prodotti"** indicano i servizi e i prodotti offerti dalla Banca, anche di soggetti terzi, al Cliente e fruibili tramite il Servizio a distanza.

**"Sito"** si intende l'insieme delle pagine web che supportano il Servizio a distanza disponibili sulla rete Internet all'url (dominio)

<https://youweb.bancobpm.it/WEBHT/login>

**"Struttura tecnica delegata" o "STD"** società terza incaricata dalla Banca per la gestione del servizio di informazione sui conti di pagamento.

**"Supporto durevole"** qualsiasi strumento che permetta al Cliente di memorizzare informazioni a lui personalmente dirette in modo che possano essere agevolmente recuperate durante un periodo di tempo adeguato ai fini cui sono destinate le informazioni stesse e che consenta la riproduzione immutata delle informazioni memorizzate (ad esempio un file in estensione pdf).

**"Store"** s'intende il negozio online di applicazioni che offre prodotti e soluzioni per i dispositivi mobili.